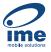

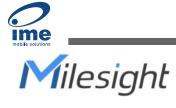

# **Outdoor LoRaWAN®** Gateway **UG67**

User Guide

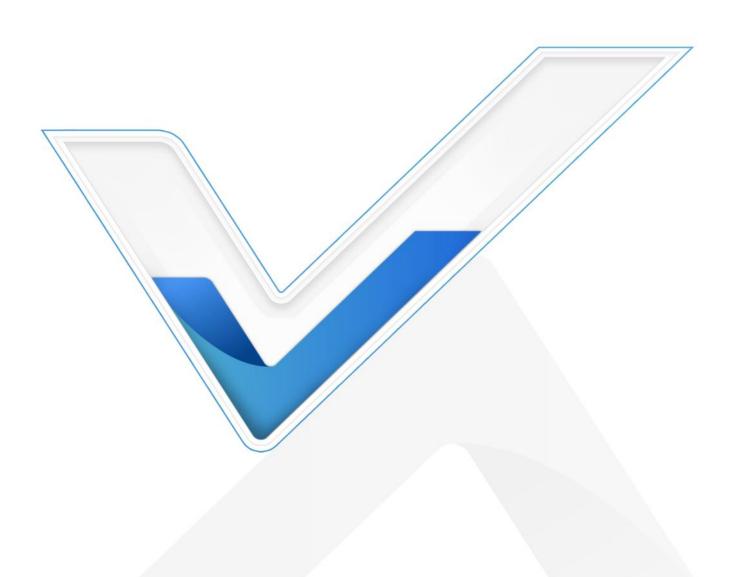

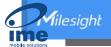

# **Preface**

Thanks for choosing Milesight UG67 LoRaWAN® gateway. UG67 delivers tenacious connection over network with full-featured design such as automated failover/failback, extended operating temperature, dual SIM cards, hardware watchdog, VPN, Gigabit Ethernet and beyond.

This guide shows you how to configure and operate the UG67 LoRaWAN® gateway. You can refer to it for detailed functionality and gateway configuration.

#### Readers

This guide is mainly intended for the following users:

- Network Planners
- On-site technical support and maintenance personnel
- Network administrators responsible for network configuration and maintenance

#### © 2011-2023 Xiamen Milesight IoT Co., Ltd.

#### All rights reserved.

All information in this user guide is protected by copyright law. Whereby, no organization or individual shall copy or reproduce the whole or part of this user guide by any means without written authorization from Xiamen Milesight lot Co., Ltd.

#### **Related Documents**

| Document               | Description                                         |
|------------------------|-----------------------------------------------------|
| UG67 Datasheet         | Datasheet for UG67 LoRaWAN® gateway.                |
| UG67 Quick Start Guide | Quick Installation Guide for UG67 LoRaWAN® gateway. |

# **Declaration of Conformity**

UG67 is in conformity with the essential requirements and other relevant provisions of the CE, FCC, and RoHS.

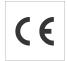

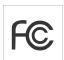

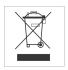

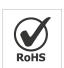

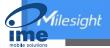

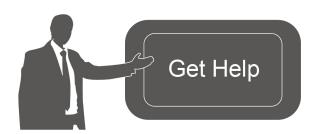

For assistance, please contact Milesight technical support:

Email: <a href="mailto:iot.support@milesight.com">iot.support@milesight.com</a>

Support Portal: support.milesight-iot.com

Tel: 86-592-5085280 Fax: 86-592-5023065

Address: Building C09, Software Park III,

Xiamen 361024, China

# **Revision History**

| Date           | Doc Version | Description                                           |
|----------------|-------------|-------------------------------------------------------|
| Dec. 31, 2020  | V1.0        | Initial version                                       |
|                |             | 1. Support LoRaWAN® Class B                           |
|                |             | 2. Add Node-RED feature                               |
| Apr. 30, 2021  | V1.1        | 3. Add Noise-Analyzer feature                         |
|                |             | 4. Add Multicast Groups feature                       |
|                |             | 5. Add application examples                           |
|                |             | Support Yeastar Workplace platform integration        |
| Aug. 24, 2021  | V1.2        | 2. Delete Package Forward status page                 |
|                |             | 3. Phone & Email webpage update                       |
|                |             | 1. Add AS923-3&AS923-4                                |
| Dec. 15, 2021  | V1.3        | 2. Change network server channel mask box to channel  |
|                |             | 3. Add device channel setting in profile              |
|                |             | Add batch backup                                      |
| Feb. 23, 2022  | V1.4        | 2. Login webpage update                               |
| 1 CD. 20, 2022 | V 1T        | 3. Change default antenna type to external antenna    |
|                |             | 4. Adjust time of Class C ACK timeout                 |
|                |             | Support VLAN Trunk client                             |
| Jun. 1, 2022   | V1.5        | 2. Add System Name in SNMP                            |
|                |             | 3. Add Use L2TP Peer DNS option                       |
|                |             | Add BACnet Server feature                             |
| Dec.26, 2022   | V1.6        | 2. Add Payload Codec feature                          |
| 200.20, 2022   | 11.0        | 3. Add Reset and all flows export feature on Node-RED |
|                |             | 4. Add data retransmission feature on Packet Forward  |

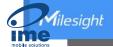

# **Contents**

| Chapter 1 Product Introduction | /  |
|--------------------------------|----|
| 1.1 Overview                   | 7  |
| 1.2 Advantages                 | 7  |
| 1.3 Specifications             | 8  |
| 1.4 Dimensions (mm)            | 10 |
| Chapter 2 Access to Web GUI    | 11 |
| 2.1 Wireless Access            | 11 |
| 2.2 Wired Access               | 12 |
| Chapter 3 Web Configuration    | 15 |
| 3.1 Status                     | 15 |
| 3.1.1 Overview                 | 15 |
| 3.1.2 Cellular                 | 16 |
| 3.1.3 Network                  | 17 |
| 3.1.4 WLAN                     | 18 |
| 3.1.5 VPN                      | 19 |
| 3.1.6 Host List                | 20 |
| 3.2 LoRaWAN                    | 21 |
| 3.2.1 Packet Forwarder         | 21 |
| 3.2.1.1 General                | 21 |
| 3.2.1.2 Radios                 | 22 |
| 3.2.1.3 Noise Analyzer         | 24 |
| 3.2.1.4 Advanced               | 25 |
| 3.2.1.6 Traffic                | 28 |
| 3.2.2 Network Server           | 29 |
| 3.2.2.1 General                | 29 |
| 3.2.2.2 Application            | 31 |
| 3.2.2.3 Payload Codec          | 34 |
| 3.2.2.4 Profiles               | 37 |
| 3.2.2.5 Device                 | 39 |
| 3.2.2.6 Multicast Groups       | 41 |
| 3.2.2.7 Gateway Fleet          | 43 |
| 3.2.2.8 Packets                | 44 |
| 3.3 Protocol Integration       | 47 |
| 3.3.1 BACnet Server            | 47 |
| 3.3.1.1 Server                 | 47 |
| 3.3.1.2 BACnet Object          | 48 |
| 3.4 Network                    | 49 |
| 3.4.1 Interface                | 49 |
| 3.4.1.1 Port                   | 49 |
| 3.4.1.2 WLAN                   | 52 |
| 3.4.1.3 Cellular               | 55 |

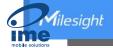

|     | 3.4.1.4 Loopback        | .58  |
|-----|-------------------------|------|
|     | 3.4.1.5 VLAN Trunk      | . 58 |
|     | 3.4.2 Firewall          | . 59 |
|     | 3.4.2.1 Security        | .59  |
|     | 3.4.2.2 ACL             | 59   |
|     | 3.4.2.3 DMZ             | 61   |
|     | 3.4.2.4 Port Mapping    | 61   |
|     | 3.4.2.5 MAC Binding     | 62   |
|     | 3.4.3 DHCP              | 63   |
|     | 3.4.4 DDNS              | 64   |
|     | 3.4.5 Link Failover     | .65  |
|     | 3.4.5.1 SLA             | .65  |
|     | 3.4.5.2 Track           | .66  |
|     | 3.4.5.3 WAN Failover    | 67   |
|     | 3.4.6 VPN               | .68  |
|     | 3.4.6.1 DMVPN           | . 68 |
|     | 3.4.6.2 IPSec           | .69  |
|     | 3.4.6.3 GRE             | 72   |
|     | 3.4.6.4 L2TP            | 73   |
|     | 3.4.6.5 PPTP            | .75  |
|     | 3.4.6.6 OpenVPN Client  | 77   |
|     | 3.4.6.7 OpenVPN Server  | 78   |
|     | 3.4.6.8 Certifications  | .80  |
| 3.5 | System                  | 82   |
|     | 3.5.1 General Settings  | 82   |
|     | 3.5.1.1 General         | 82   |
|     | 3.5.1.2 System Time     | 83   |
|     | 3.5.1.3 SMTP            | 85   |
|     | 3.5.1.4 Phone           | .85  |
|     | 3.5.1.5 Email           | .86  |
|     | 3.5.2 User Management   | . 87 |
|     | 3.5.2.1 Account         | 87   |
|     | 3.5.2.2 User Management | 87   |
|     | 3.5.3 SNMP              | 88   |
|     | 3.5.3.1 SNMP            | .88  |
|     | 3.5.3.2 MIB View        | 89   |
|     | 3.5.3.3 VACM            | .89  |
|     | 3.5.3.4 Trap            | .90  |
|     | 3.5.3.5 MIB             | .91  |
|     | 3.5.4 Device Management | 91   |
|     | 3.5.5 Events            |      |
|     | 3.5.5.1 Events          | .92  |
|     | 3.5.5.2 Events Settings |      |
| 3.6 | Maintenance             |      |
|     |                         |      |

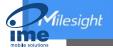

| 3.6.1 Tools                             | 95  |
|-----------------------------------------|-----|
| 3.6.1.1 Ping                            | 95  |
| 3.6.1.2 Traceroute                      | 95  |
| 3.6.1.3 Qxdmlog                         | 96  |
| 3.6.2 Schedule                          | 96  |
| 3.6.3 Log                               | 96  |
| 3.6.3.1 System Log                      | 97  |
| 3.6.3.2 Log Settings                    | 97  |
| 3.6.4 Upgrade                           | 98  |
| 3.6.5 Backup and Restore                | 99  |
| 3.6.6 Reboot                            | 100 |
| 3.7 APP                                 | 101 |
| 3.7.1 Python                            | 101 |
| 3.7.1.1 Python                          | 101 |
| 3.7.1.2 App Manager Configuration       | 102 |
| 3.7.1.3 Python App                      | 103 |
| 3.7.2 Node-RED                          | 103 |
| 3.7.2.1 Node-RED                        | 104 |
| Chapter 4 Application Examples          | 105 |
| 4.1 Restore Factory Defaults            | 105 |
| 4.1.1 Via Web Interface                 | 105 |
| 4.1.2 Via Hardware                      | 106 |
| 4.2 Firmware Upgrade                    | 106 |
| 4.3 Ethernet Connection                 | 107 |
| 4.4 Cellular Connection                 | 108 |
| 4.5 Wi-Fi Application Example           | 109 |
| 4.5.1 AP Mode                           | 109 |
| 4.5.2 Client Mode                       | 111 |
| 4.6 Packet Forwarder Configuration      | 112 |
| 4.7 Connect UG67 to Milesight IoT Cloud | 114 |
| 4.8 Application Configuration           | 115 |
| 4.9 Device Configuration                | 118 |
| 4.10 Send Data to Device                | 119 |
| 4.11 Node-RED                           | 121 |
| 4.11.1 Start the Node-RED               | 121 |
| 4 11 2 Send Data by Email               | 122 |

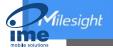

## **Chapter 1 Product Introduction**

#### 1.1 Overview

UG67 is a robust 8-channel outdoor LoRaWAN® gateway. Adopting SX1302 LoRa chip and high-performance quad-core CPU, UG67 supports connection with more than 2000 nodes. UG67 has line of sight up to 15 km and can cover about 2km in urbanized environment, which is ideally suited to smart office, smart building and many other outdoor applications.

UG67 supports not only multiple back-haul backups with Ethernet, Wi-Fi and cellular, but also has integrated mainstream network servers (such as The Things Industries, ChirpStack, etc.) and built-in network server and Milesight IoT Cloud for easy deployment.

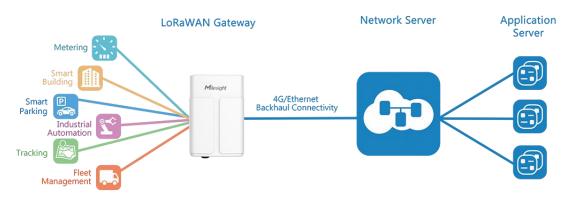

Figure 1-1

#### 1.2 Advantages

#### **Benefits**

- Built-in industrial CPU and big memory
- Ethernet, 2.4GHz Wi-Fi and global 2G/3G/LTE options make it easy to get connected
- Embedded network server and compliant with several third party network servers
- MQTT, HTTP or HTTPS protocol for data transmission to application server
- Rugged enclosure, optimized for wall or pole mounting
- 3-year warranty included

#### **Security & Reliability**

- Automated failover/failback between Ethernet and Cellular
- Enable unit with security frameworks like IPsec/OpenVPN/GRE/L2TP/PPTP/ DMVPN
- Embedded hardware watchdog to automatically recover from various failure and ensure highest level of availability

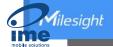

#### **Easy Maintenance**

- Milesight DeviceHub provides easy setup, mass configuration, and centralized management of remote devices
- The user-friendly web interface design and various upgrading options help administrator to manage the device as easy as pie
- WEB GUI and CLI enable the admin to achieve quick configuration and simple management among a large quantity of devices
- Users can efficiently manage the remote devices on the existing platform through the industrial standard SNMP

#### **Capabilities**

- Link remote devices in an environment where communication technologies are constantly changing
- Industrial quad core 64-bit ARM Cortex-A53 processor, high-performance operating up to 1.5GHz with low power consumption, and 8GB eMMC available to support more applications
- Support wide operating temperature ranging from -40°C to 70°C/-40°F to 158°F

#### 1.3 Specifications

| Hardware System |                                                                                  |
|-----------------|----------------------------------------------------------------------------------|
| CPU             | Quad-core 1.5GHz, 64-bit ARM Cortex-A53                                          |
| Memory          | 8 GB eMMC Flash, 512 MB DDR4 RAM                                                 |
| LoRaWAN         |                                                                                  |
| Antenna         | $2 \times$ Internal Antennas + $2 \times 50 \Omega$ N-Female External Connectors |
| Channel         | 8                                                                                |
|                 | CN470/IN865/EU868/RU864/US915/AU915/KR920/AS923-1&2&3&                           |
| Frequency Band  | 4                                                                                |
| Sensitivity     | -140dBm Sensitivity @292bps                                                      |
| Output Power    | 27dBm Max                                                                        |
| Protocol        | V1.0 Class A/Class B/Class C and V1.0.2 Class A/Class B/Class C                  |
| Ethernet        |                                                                                  |
| Ports           | 1 × RJ-45 (PoE PD supported)                                                     |
| Physical Layer  | 10/100/1000 Base-T (IEEE 802.3)                                                  |
| Data Rate       | 10/100/1000 Mbps (auto-sensing)                                                  |

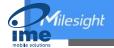

| Interface           | Auto MDI/MDIX                                                     |
|---------------------|-------------------------------------------------------------------|
| Mode                | Full or half duplex (auto-sensing)                                |
| Wi-Fi Interfaces    |                                                                   |
| Antenna             | Fully Integrated and Internal Antenna                             |
| Standards           | IEEE 802.11 b/g/n, 2.4 GHz                                        |
|                     | 802.11b: 18 dBm +/-2.0 dBm (11 Mbps)                              |
|                     | 802.11g: 15 dBm +/-2.0 dBm (6 Mbps)                               |
|                     | 802.11g: 15 dBm +/-2.0 dBm (54 Mbps)                              |
| Tx Power            | 802.11n@2.4 GHz: 14 dBm +/-2.0 dBm (MCS0_HT20)                    |
|                     | 802.11n@2.4 GHz: 14 dBm +/-2.0 dBm (MCS7_HT20)                    |
|                     | 802.11n@2.4 GHz: 13 dBm +/-2.0 dBm (MCS0_HT40)                    |
|                     | 802.11n@2.4 GHz: 13 dBm +/-2.0 dBm (MCS7_HT40)                    |
| Cellular Interfaces | (Optional)                                                        |
| Antenna             | Internal Antenna                                                  |
| SIM Slots           | 1                                                                 |
| GPS                 |                                                                   |
| Antenna             | Internal Antenna                                                  |
| Concitivity         | -167dBm@Tracking, -149dBm@Acquisition,                            |
| Sensitivity         | -161dBm@Re-acquisition                                            |
| Position Accuracy   | <2.5m CEP                                                         |
| Software            |                                                                   |
| Network             | PPPoE, SNMP v1/v2c/v3, TCP, UDP, DHCP, DDNS, HTTP, HTTPS,         |
| Protocols           | DNS, SNTP, Telnet, SSH, MQTT, etc.                                |
| VPN Tunnel          | DMVPN/IPsec/OpenVPN/PPTP/L2TP/GRE                                 |
| Firewall            | ACL/DMZ/Port Mapping/MAC Binding                                  |
| Managamant          | Web, CLI, SMS, On-demand dial up, DeviceHub, Milesight IoT Cloud, |
| Management          | Yeastar Workplace Platform                                        |
| Арр                 | Python SDK, Node-RED                                              |
| Power Supply and (  | Consumption                                                       |
| Power Supply        | 1. 1 × 802.3 af PoE Input                                         |
| Fower Supply        | 2. 12 VDC with M12 Connector                                      |
| Consumption         | Typical 3.6W, Max 4.8W                                            |
| Physical Characteri | stics                                                             |
| Ingress Protection  | IP67                                                              |

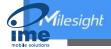

| Dimensions         | 240 x 164 x 90.9 mm                     |
|--------------------|-----------------------------------------|
| Mounting           | Wall or Pole Mounting                   |
| Others             |                                         |
| Reset Button       | 1 × RST                                 |
| LED Indicators     | 1 × SYS, 1 × LoRa, 1 × LTE              |
| Built-in           | Watchdog, RTC, Timer                    |
| Environmental      |                                         |
| Operating          | -40°C to +70°C (-40°F to +158°F)        |
| Temperature        | Reduced cellular performance above 60°C |
| Storage            | 4000   10000 ( 4000   140000)           |
| Temperature        | -40°C to +85°C (-40°F to +185°F)        |
| Ethernet Isolation | 1.5 kV RMS                              |
| Relative Humidity  | 0% to 95% (non-condensing) at 25°C/77°F |

# 1.4 Dimensions (mm)

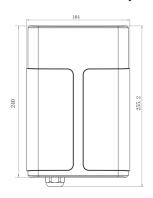

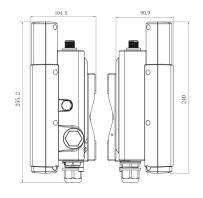

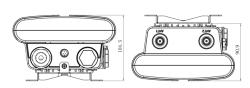

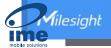

## **Chapter 2 Access to Web GUI**

This chapter explains how to access to Web GUI of the UG67.

Username: **admin**Password: **password** 

#### 2.1 Wireless Access

- 1. Enable Wireless Network Connection on your computer and search for access point "Gateway\_\*\*\*\*\*\*" to connect it.
- 2. Open a Web browser on your PC (Chrome is recommended) and type in the IP address **192.168.1.1** to access the web GUI.
- 3. Enter the username and password, click "Login".

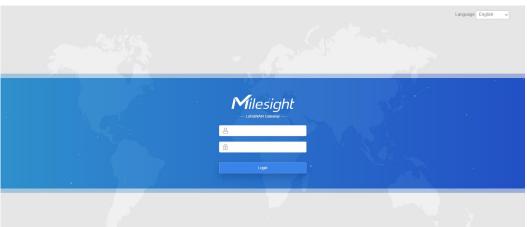

A

If you enter the username or password incorrectly more than 5 times, the login page will be locked for 10 minutes.

4. After logging the web GUI, follow the guide to complete the basic configurations. It's suggested that you change the password for the sake of security.

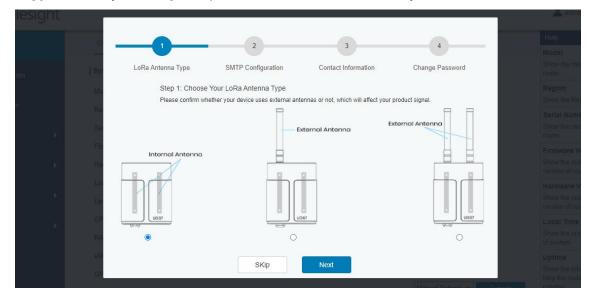

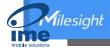

5. You can view system information and perform configuration of the gateway.

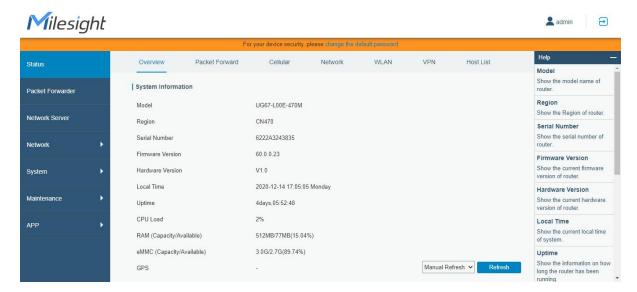

#### 2.2 Wired Access

Connect PC to UG67 ETH port through PoE injector to access the web GUI of gateway. The following steps are based on Windows 10 system for your reference.

1. Go to "Control Panel" → "Network and Internet" → "Network and Sharing Center", then click "Ethernet" (May have different names).

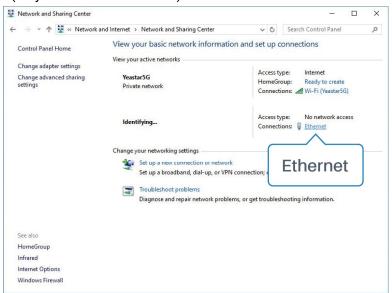

2. Go to "Properties"  $\rightarrow$  "Internet Protocol Version 4(TCP/IPv4) "and select "Use the following IP address", then assign a static IP manually within the same subnet of the gateway.

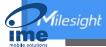

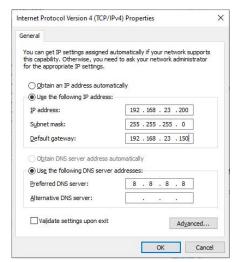

- 3. Open a Web browser on your PC (Chrome is recommended) and type in the IP address **192.168.23.150** to access the web GUI.
- 4. Enter the username and password, click "Login".

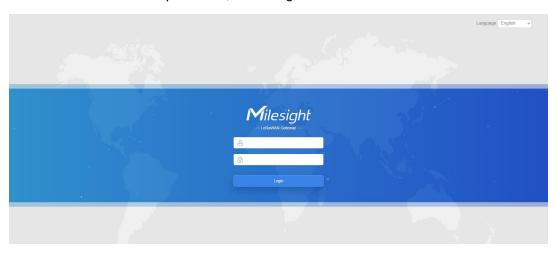

Λ

If you enter the username or password incorrectly more than 5 times, the login page will be locked for 10 minutes.

5. After logging the web GUI, follow the guide to complete the basic configurations. It's suggested that you change the password for the sake of security.

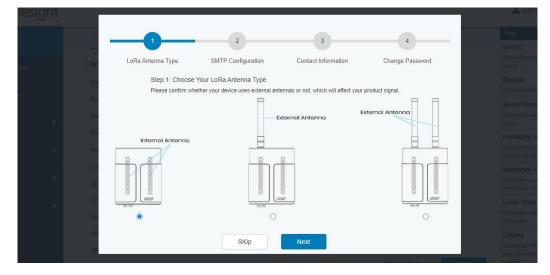

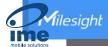

6. After guide complete, you can view system information and perform configuration of the gateway.

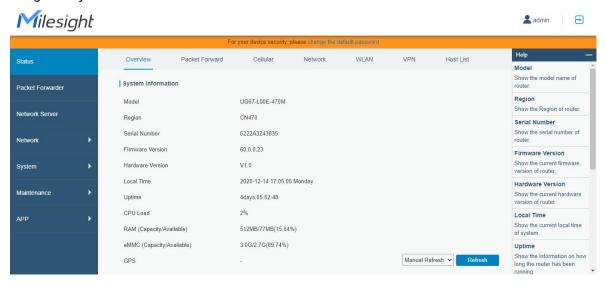

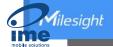

# **Chapter 3 Web Configuration**

#### 3.1 Status

#### 3.1.1 Overview

You can view the system information of the gateway on this page.

| UG67-L00E-915M                |
|-------------------------------|
| US915                         |
| 6222A4983306                  |
| 60.0.0.33                     |
| V1.1                          |
| 2021-01-06 10:37:17 Wednesday |
| 01:12:19                      |
| 7%                            |
| 512MB/146MB(28.52%)           |
| 3.0G/2.8G(90.66%)             |
|                               |
|                               |

Figure 3-1-1-1

| System Information        |                                                                |
|---------------------------|----------------------------------------------------------------|
| Item                      | Description                                                    |
| Model                     | Show the model name of gateway.                                |
| Region                    | Show the LoRaWAN® frequency region of gateway.                 |
| Serial Number             | Show the serial number of gateway.                             |
| Firmware Version          | Show the currently firmware version of gateway.                |
| Hardware Version          | Show the currently hardware version of gateway.                |
| Local Time                | Show the currently local time of system.                       |
| Uptime                    | Show the information on how long the gateway has been running. |
| CPU Load                  | Show the current CPU utilization of the gateway.               |
| RAM (Capacity/Available)  | Show the RAM capacity and the available RAM memory.            |
| eMMC (Capacity/Available) | Show the eMMC capacity and the available eMMC memory.          |
| GPS                       | Show GPS data of the gateway.                                  |

Table 3-1-1-1 System Information

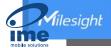

### 3.1.2 Cellular

You can view the cellular network status of gateway on this page.

| Modem           |                           |
|-----------------|---------------------------|
| Status          | Ready                     |
| Model           | EC25                      |
| Version         | EC25ECGAR06A07M1G         |
| Signal Level    | 26asu (-61dBm)            |
| Register Status | Registered (Home network) |
| IMEI            | 860425047368939           |
| IMSI            | 460019425301842           |
| ICCID           | 89860117838009934120      |
| ISP             | CHN-UNICOM                |
| Network Type    | LTE                       |
| PLMN ID         |                           |
| LAC             | 5922                      |
| Cell ID         | 340db80                   |

Figure 3-1-2-1

| Modem Information |                                                                |
|-------------------|----------------------------------------------------------------|
| Item              | Description                                                    |
| Status            | Show corresponding detection status of module and SIM card.    |
| Model             | Show the model name of cellular module.                        |
| Version           | Show the version of cellular module.                           |
| Signal Level      | Show the cellular signal level.                                |
| Register Status   | Show the registration status of SIM card.                      |
| IMEI              | Show the IMEI of the module.                                   |
| IMSI              | Show IMSI of the SIM card.                                     |
| ICCID             | Show ICCID of the SIM card.                                    |
| ISP               | Show the network provider which the SIM card registers on.     |
| Network Type      | Show the connected network type, such as LTE, 3G, etc.         |
| PLMN ID           | Show the current PLMN ID, including MCC, MNC, LAC and Cell ID. |
| LAC               | Show the location area code of the SIM card.                   |
| Cell ID           | Show the Cell ID of the SIM card location.                     |

Table 3-1-2-1 Modem Information

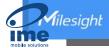

| Network             |                  |  |
|---------------------|------------------|--|
| Status              | Connected        |  |
| IP Address          | 10.53.241.18     |  |
| Netmask             | 255.255.255.252  |  |
| Gateway             | 10.53.241.17     |  |
| DNS                 | 218.104.128.106  |  |
| Connection Duration | 0 days, 00:04:26 |  |

Figure 3-1-2-2

| Network Status      |                                                                       |  |
|---------------------|-----------------------------------------------------------------------|--|
| Item                | Description                                                           |  |
| Status              | Show the connection status of cellular network.                       |  |
| IP Address          | Show the IP address of cellular network.                              |  |
| Netmask             | Show the netmask of cellular network.                                 |  |
| Gateway             | Show the gateway of cellular network.                                 |  |
| DNS                 | Show the DNS of cellular network.                                     |  |
| Connection Duration | Show information on how long the cellular network has been connected. |  |

Table 3-1-2-2 Network Status

#### 3.1.3 Network

On this page you can check the Ethernet port status of the gateway.

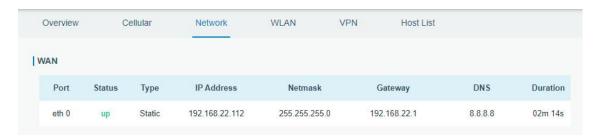

Figure 3-1-3-1

| Network    |                                                                                                    |
|------------|----------------------------------------------------------------------------------------------------|
| Item       | Description                                                                                                    |
| Port       | Show the name of the Ethernet port.                                                                                                    |
| Status     | Show the status of the Ethernet port. "Up" refers to a status that WAN is enabled and Ethernet cable is connected. "Down" means Ethernet cable is disconnected or WAN function is disabled. |
| Туре       | Show the dial-up type of the Ethernet port.                                                                                                    |
| IP Address | Show the IP address of the Ethernet port.                                                                                                    |
| Netmask    | Show the netmask of the Ethernet port.                                                                                                    |

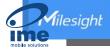

| Gateway  | Show the gateway of the Ethernet port.                                                                                                    |
|----------|----------------------------------------------------------------------------------------------------|
| DNS      | Show the DNS of the Ethernet port.                                                                                                    |
| Duration | Show the information about how long the Ethernet cable has been connected to the Ethernet port when the port is enabled. Once the port is disabled or Ethernet cable is disconnected, the duration will stop. |

Table 3-1-3-1 WAN Status

#### 3.1.4 WLAN

You can check Wi-Fi status on this page, including the information of access point and client.

| Overview            | Cellular | Network           | WLAN | VPN | Host List |
|---------------------|----------|-------------------|------|-----|-----------|
| WLAN Status         |          |                   |      |     |           |
| Wireless Status     |          | Enabled           |      |     |           |
| MAC Address         |          | 24:e1:24:f0:e2:26 |      |     |           |
| Interface Type      |          | AP                |      |     |           |
| SSID                |          | Gateway_F0E226    |      |     |           |
| Channel             |          | Auto              |      |     |           |
| Encryption Type     |          | No Encryption     |      |     |           |
| Status              |          | Up                |      |     |           |
| IP Address          |          | 192.168.1.1       |      |     |           |
| Netmask             |          | 255.255.255.0     |      |     |           |
| Connection Duration | n        | 4 days, 21:12:11  |      |     |           |

Figure 3-1-4-1

| WLAN Status         |                                                                    |  |
|---------------------|--------------------------------------------------------------------|--|
| Item                | Description                                                        |  |
| Wireless Status     | Show the wireless status.                                          |  |
| MAC Address         | Show the MAC address.                                              |  |
| Interface Type      | Show the interface type, such as "AP" or "Client".                 |  |
| SSID                | Show the SSID.                                                     |  |
| Channel             | Show the wireless channel.                                         |  |
| Encryption Type     | Show the encryption type.                                          |  |
| Status              | Show the connection status.                                        |  |
| IP Address          | Show the IP address of the gateway.                                |  |
| Netmask             | Show the wireless MAC address of the gateway.                      |  |
| Gateway             | Show the gateway address in wireless network.                      |  |
| Connection Duration | Show information on how long the Wi-Fi network has been connected. |  |

Table 3-1-4-1 WLAN Status

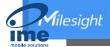

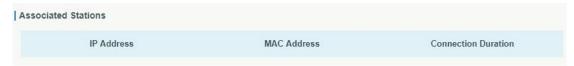

Figure 3-1-4-2

| Associated Stations |                                                                    |  |
|---------------------|--------------------------------------------------------------------|--|
| Item                | Description                                                        |  |
| IP Address          | Show the IP address of access point or client.                     |  |
| MAC Address         | Show the MAC address of the access point or client.                |  |
| Connection Duration | Show information on how long the Wi-Fi network has been connected. |  |

Table 3-1-4-2 WLAN Status

#### 3.1.5 VPN

You can check VPN status on this page, including PPTP, L2TP, IPsec, OpenVPN and DMVPN.

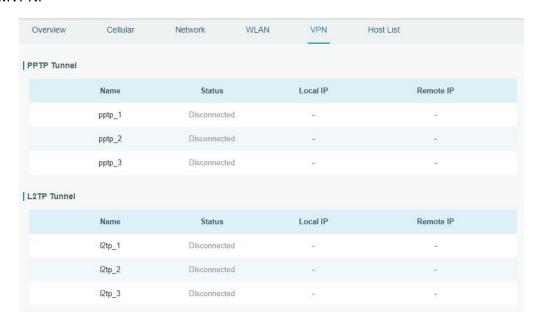

Figure 3-1-5-1

|            | ľ/                  |                           |          |            |
|------------|---------------------|---------------------------|----------|------------|
|            | Name                | Status                    | Local IP | Remote IP  |
|            | ipsec_1             | Disconnected              | 700      | 9          |
|            | ipsec_2             | Disconnected              | N24      | 7 <u>@</u> |
|            | ipsec_3             | Disconnected              | 650      | :5         |
| OpenVPN CI | ient                |                           |          |            |
|            | Name                | Status                    | Local IP | Remote IP  |
|            |                     |                           |          |            |
|            | openvpn_1           | Disconnected              | -        | 2          |
|            | openvpn_1 openvpn_2 | Disconnected Disconnected | 2        |            |
|            |                     |                           |          |            |

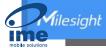

Figure 3-1-5-2

| GRE Tunnel   |       |              |          |           |
|--------------|-------|--------------|----------|-----------|
|              | Name  | Status       | Local IP | Remote IP |
|              | gre_1 | Disconnected | -        | -         |
|              | gre_2 | Disconnected | -        | -         |
|              | gre_3 | Disconnected | *        | -         |
| DMVPN Tunnel |       |              |          |           |
|              | Name  | Status       | Local IP | Remote IP |
|              | dmvpn | Disconnected | 8.       | -         |

Figure 3-1-5-3

| VPN Status |                                          |
|------------|------------------------------------------|
| Item       | Description                              |
| Name       | Show the name of the VPN tunnel.         |
| Status     | Show the status of the VPN tunnel.       |
| Local IP   | Show the local tunnel IP of VPN tunnel.  |
| Remote IP  | Show the remote tunnel IP of VPN tunnel. |

Table 3-1-5-1 VPN Status

#### 3.1.6 Host List

You can view the host information on this page.

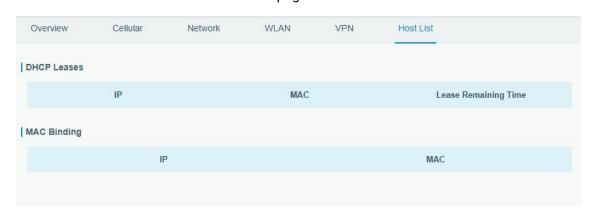

Figure 3-1-6-1

| Host List            |                                                          |  |
|----------------------|----------------------------------------------------------|--|
| Item                 | Description                                              |  |
| DHCP Leases          |                                                          |  |
| IP Address           | Show IP address of DHCP client                           |  |
| MAC Address          | Show MAC address of DHCP client                          |  |
| Lease Time Remaining | Show the remaining lease time of DHCP client.            |  |
| MAC Binding          |                                                          |  |
| IP & MAC             | Show the IP address and MAC address set in the Static IP |  |

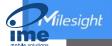

list of DHCP service.

Table 3-1-6-1 Host List Description

#### 3.2 LoRaWAN

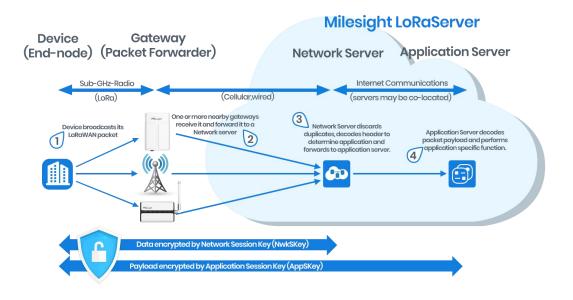

#### 3.2.1 Packet Forwarder

#### 3.2.1.1 General

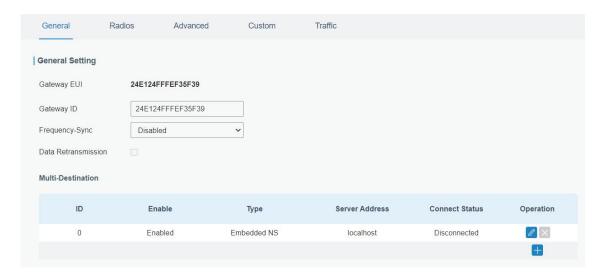

Figure 3-2-1-1

| General Settings |                                                                      |
|------------------|----------------------------------------------------------------------|
| Item             | Description                                                          |
| Gateway EUI      | Show the unique identifier of the gateway and it's non-editable.     |
| Gateway ID       | Fill in the corresponding ID which you've used for registering       |
|                  | gateway to the remote network server, such as TTN. It is usually the |

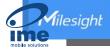

|                        | same as gateway EUI and can be changed.                                                                                                    |
|------------------------|----------------------------------------------------------------------------------------------------|
| Frequency-Sync         | Sync frequency configurations from the network server by selecting the corresponding multi-destination ID.                                                                                                    |
| Data<br>Retransmission | When the gateway connects to a single Chirpstack/Semtech/Remote Embedd ed NS type package forwarder, it supports data storage up to 1GB w hen network is disconnected and re-transmits the data after network recovery. |
| Multi-Destination      | The gateway will forward the data to the network server address that was created and enabled in the list.                                                                                                    |
| Connection<br>Status   | Show the connection status of package forwarder.                                                                                                    |

Table 3-2-1-1 General Setting Parameters

# **Related Configuration Example**

Packet fowarder configuration

#### 3.2.1.2 Radios

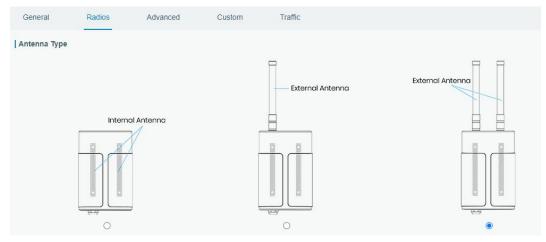

Figure 3-2-1-2

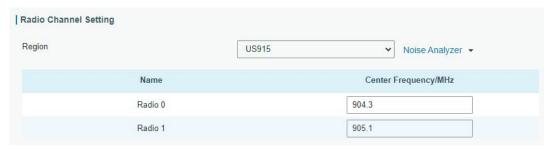

Figure 3-2-1-3

| Radios-Radio Channel Setting |                                           |              |
|------------------------------|-------------------------------------------|--------------|
| Item                         | Description Default                       |              |
| Antenna                      | Calcat the transmission type of entennes  | 2 × External |
| Туре                         | Select the transmission type of antennas. | Antennas     |

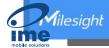

| Region              | Choose the LoRaWAN® frequency plan used for the upstream and downlink frequencies and datarates. Available channel plans depend on the gateway's model. | Based on the gateway's model                                                           |
|---------------------|----------------------------------------------------------------------------------------------------|----------------------------------------------------------------------------------------|
| Center<br>Frequency | Change the frequencies to receive packets from LoRaWAN® nodes.                                                                                          | Based on what is<br>specified in the<br>LoRaWAN®<br>regional<br>parameters<br>document |

Table 3-2-1-2 Radio Channels Setting Parameters

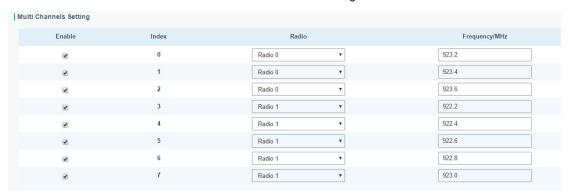

Figure 3-2-1-4

| Radios-Multi Channel Setting |                                                                                                    |         |
|------------------------------|----------------------------------------------------------------------------------------------------|---------|
| Item                         | Description                                                                                                    | Default |
| Enable                       | Click to enable this channel to transmit packets.                                                                                                    | Enabled |
| Index                        | Indicate the ordinal of the list. /                                                                                                    |         |
| Radio                        | Choose Radio 0 or Radio 1 as center frequency.                                                                                                    |         |
| Frequency/MHz                | Enter the frequency of this channel. Range: center frequency ± 0.4625.  Based on the LoRaWAN® regional documents to the LoRawan regional documents to the LoRawan region region regi |         |

Table 3-2-1-3 Multi Channel Setting Parameters

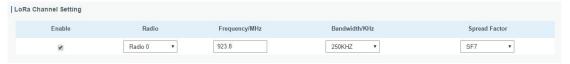

Figure 3-2-1-5

| Radios-LoRa Channel Setting |                                                   |              |
|-----------------------------|---------------------------------------------------|--------------|
| Item                        | Description Default                               |              |
| Enable                      | Click to enable this channel to transmit packets. | Enabled      |
| Radio                       | Choose Radio 0 or Radio 1 as center frequency.    | Radio 0      |
| Frequency/MHz               | Enter the frequency of this channel.              | Based on the |

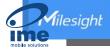

|               | Range: center frequency±0.9.                                                                                                    | supported frequency                                                                 |
|---------------|----------------------------------------------------------------------------------------------------|-------------------------------------------------------------------------------------|
| Bandwidth/MHz | Enter the bandwidth of this channel.                                                                                                    | 500KHz                                                                              |
| Spread Factor | Choose the selectable spreading factor. The channel with large spreading factor corresponds to a low rate, while the small one corresponds to a high rate. | Based on what is<br>specified in the<br>LoRaWAN® regional<br>parameters<br>document |

Table 3-2-1-4 LoRa Channel Setting Parameters

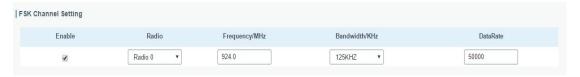

Figure 3-2-1-6

| Radios-FSK Channel Setting |                                                                                      |                                  |
|----------------------------|--------------------------------------------------------------------------------------|----------------------------------|
| Item                       | Description                                                                          | Default                          |
| Enable                     | Click to enable this channel to transmit packets.                                    | Disabled                         |
| Radio                      | Choose Radio 0 or Radio 1 as center frequency.                                       | Radio 0                          |
| Frequency/MHz              | Enter the frequency of this channel. Range: center frequency±0.9.                    | Based on the supported frequency |
| Bandwidth/MHz              | Enter the bandwidth of this channel.<br>Recommended value: 125KHz, 250KHz,<br>500KHz | Based on the supported frequency |
| Data Rate                  | Enter the data rate. Range: 500-25000.                                               | 500                              |

Table 3-2-1-5 FSK Channel Setting Parameters

#### 3.2.1.3 Noise Analyzer

Noise analyzer is used for scanning the noise of every frequency channel and giving a diagram for users to analyze the environment interference condition and select best deployment. RSSI indicates the sensitivity for every channel. Lower the RSSI value, better the signal. It's not suggested to enable this feature when using package forwarder since it will affect the downlink transmission.

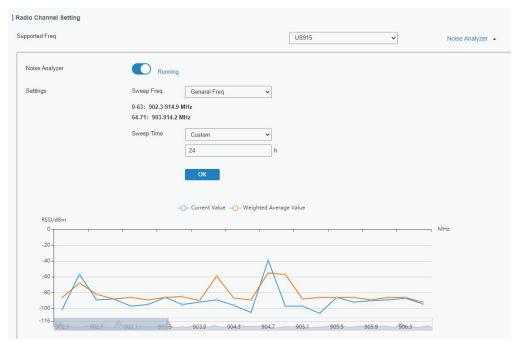

Figure 3-2-1-7

| Noise Analyzer |                                                                                                    |             |
|----------------|----------------------------------------------------------------------------------------------------|-------------|
| Item           | Description                                                                                                    | Default     |
| Enable         | Click to enable noise analyzer feature.                                                                                                    | Disabled    |
| Sweep Freq     | Select the frequency sweeping range.  General Freq: frequencies based on the LoRaWAN® regional parameters document  Custom: custom the frequency range                                                                                                    | General Feq |
| Sweep Time     | Enable the noise analyzer continuously or within a period of time.  If Custom is selected, the noise analyzer will stop automatically after the pre-configured time.  Note: It's suggested to custom the time since noise analyzer feature will affect the normal data transmission. | Custom/24h  |

Table 3-2-1-6 Noise Analyzer Setting Parameters

#### 3.2.1.4 Advanced

This section is about settings in details of beacon transmitting and validating.

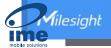

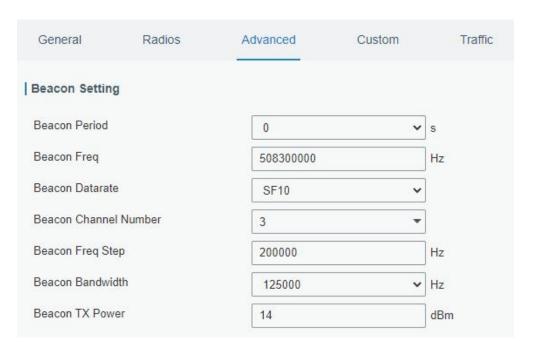

Figure 3-2-1-8

| Advanced-Beacon Setting  |                                                                                                    |                                           |
|--------------------------|----------------------------------------------------------------------------------------------------|-------------------------------------------|
| Item                     | Description                                                                                                    | Default                                   |
| Beacon Period            | Interval of gateway sending beacons for Class B device time synchronization. 0 means the gateway will not send beacons. | 0                                         |
| Beacon Freq              | The frequency of beacons.                                                                                               | Based on<br>the<br>supported<br>frequency |
| Beacon<br>Datarate       | The datarate of beacons.                                                                                                | Based on<br>the<br>supported<br>frequency |
| Beacon Channel<br>Number | When selecting Custom, it allows users to custom range from 1 to 8.                                                     | 1                                         |
| Beacon Freq<br>Step      | Frequency interval of beacons.                                                                                          | 200000                                    |
| Beacon<br>Bandwidth      | The bandwidth of beacons. Unit: Hz                                                                                      | 12500 Hz                                  |
| Beacon TX<br>Power       | The TX power of beacons.                                                                                                | Based on<br>the<br>supported<br>frequency |

Table 3-2-1-7 Advanced-Beacon Parameters

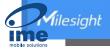

| Intervals Setting    |     |    |
|----------------------|-----|----|
| Keep Alive Interval  | 10  | s  |
| Stat Interval        | 30  | s  |
| Push Timeout         | 100 | ms |
| Forward CRC Setting  |     |    |
| Forward CRC Disabled |     |    |
| Forward CRC Error    |     |    |
| Forward CRC Valid    |     |    |
|                      |     |    |

Figure 3-2-1-9

| Item                    | Description                                                                                                    | Default  |
|-------------------------|----------------------------------------------------------------------------------------------------|----------|
| Keep Alive<br>Interval  | Enter the interval of keepalive packet which is sent from gateway to network server to keep the connection stable and alive.  Range: 1-3600. | 10       |
| Stat Interval           | Enter the interval to update the network server with gateway statistics. Range: 1-3600.                                                      | 30       |
| Push Timeout            | Enter the timeout to wait for the response from server after the gateway sends data of node. Rang: 1-1999.                                   | 100      |
| Forward CRC<br>Disabled | Enable to send packets received with CRC disabled to the network server.                                                                     | Disabled |
| Forward CRC<br>Error    | Enable to send packets received with CRC errors to the network server.                                                                       | Disabled |
| Forward CRC<br>Valid    | Enable to send packets received with CRC valid to the network server.                                                                        | Enabled  |

Table 3-2-1-8 Advanced Parameters

#### 3.2.1.5 Custom

When Custom Configuration mode is enabled, you can write your own packet forwarder configuration file in the edit box to configure packet forwarder. Click "Save" to save your custom configuration file content, and click "Apply" to take effect. You can click "Clear" to erase all content in the edit box. If you don't know how to write configuration file, please click "Example" to go to reference page.

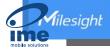

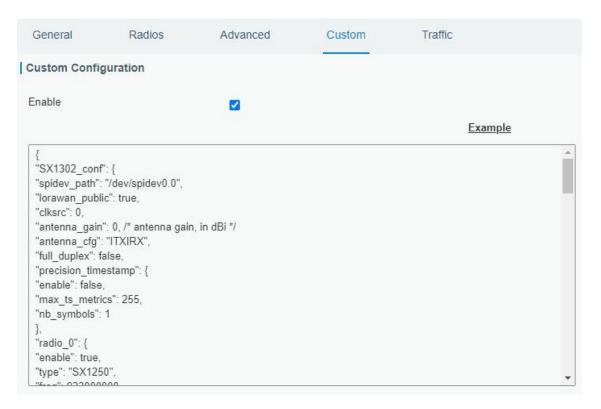

Figure 3-2-1-10

#### 3.2.1.6 Traffic

When navigating to the traffic page, any recent traffic received by the gateway will display. To watch live traffic, click **Refresh**.

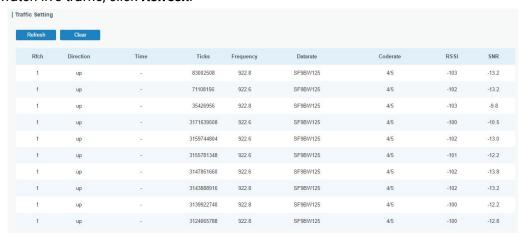

Figure 3-2-1-11

| Item      | Description                             |
|-----------|-----------------------------------------|
| Refresh   | Click to obtain the latest data.        |
| Clear     | Click to clear all data.                |
| Rfch      | Show the channel of this packet.        |
| Direction | Show the direction of this packet.      |
| Time      | Show the receiving time of this packet. |
| Ticks     | Show the ticks of this packet.          |

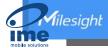

| Frequency | Show the frequency of the channel.             |
|-----------|------------------------------------------------|
| Datarate  | Show the datarate of the channel.              |
| Coderate  | Show the coderate of this packet.              |
| RSSI      | Show the received signal strength.             |
| SNR       | Show the signal to noise ratio of this packet. |

Table 3-2-1-9 Traffic Parameters

#### 3.2.2 Network Server

#### 3.2.2.1 General

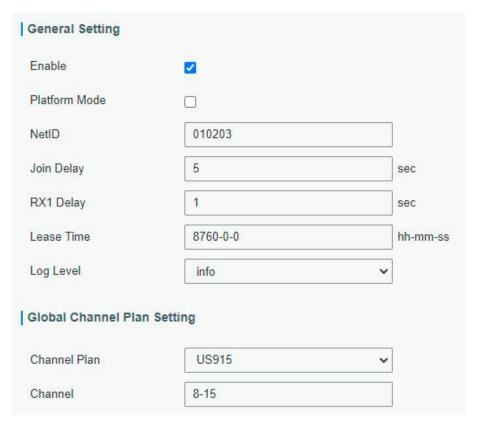

Figure 3-2-2-1

| Item            | Description                                                                                                    | Default  |
|-----------------|----------------------------------------------------------------------------------------------------|----------|
| General Setting |                                                                                                    |          |
| Enable          | Click to enable Network Server mode.                                                                                                    | Enabled  |
| Platform Mode   | Enabled to connect gateway to Milesight IoT Cloud or Yeastar Workplace platform.                                                                                                    | Disabled |
| NetID           | Enter the network identifier.                                                                                                    | 010203   |
| Join Delay      | Enter the interval time between when the end-device sends a Join_request_message to network server and when the end-device prepares to open RX1 to receive the Join_accept_message sent from network server. | 5        |
| RX1 Delay       | Enter the interval time between when the                                                                                                    | 1        |

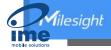

|                  | end-device sends uplink packets and when the end-device prepares to open RX1 to receive the downlink packet.                                                                                                    |                                         |
|------------------|----------------------------------------------------------------------------------------------------|-----------------------------------------|
| Lease Time       | Enter the amount of time till a successful join expires. The format is hours-minutes-seconds. If the join-type is OTAA, then the end-devices need to join the network server again when it exceeds the lease time.                                                                                                    | 876000-00-00                            |
| Log level        | Choose the log level.                                                                                                    | Info                                    |
| Channel Plan Set | tting                                                                                                    |                                         |
| Channel Plan     | Choose LoRaWAN® channel plan used for the upstream and downlink frequencies and datarates. Available channel plans depend on the gateway's model.                                                                                                    | Depend on the gateway's frequency       |
| Channel          | Enabled frequencies are controlled using channel mask.  Leave it blank means using all the default standard usable channels specified in the LoRaWAN® regional parameters document. It allows to enter the index of the cahnnels.  Examples:  1, 40: Enabling Channel 1 and Channel 40 1-40: Enabling Channel 1 to Channel 40 1-40, 60: Enabling Channel 1 to Channel 40 All: Enabling all channels Null: Indicates that all channels are disabled | Depend on the<br>gateway's<br>frequency |

Table 3-2-2-1 General Parameters

**Note:** For some regional variants, if allowed by your LoRaWAN® region, you can use Additional Plan to configure additional channels undefined by the LoRaWAN® Regional Parameters, like EU868 and KR920, as the following picture shows:

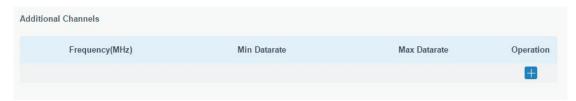

Figure 3-2-2-2

| Additional Channels |                                                                                                    |                  |
|---------------------|----------------------------------------------------------------------------------------------------|------------------|
| Item                | Description                                                                                                    | Default          |
| Frequency/MHz       | Enter the frequency of the additional plan.                                                                            | Null.            |
| Max Datarate        | Enter the max datarate for the end-device. The range is based on what is specified in the LoRaWAN® regional parameters | DR0(SF12,125kHz) |

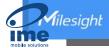

|              | document.                                                                                                    |                 |
|--------------|----------------------------------------------------------------------------------------------------|-----------------|
| Min Datarate | Enter the min datarate for the end-device. The range is based on what is specified in the LoRaWAN® regional parameters document. | DR3(SF9,125kHz) |

Table 3-2-2-2 Additional Plan Parameters

#### 3.2.2.2 Application

An application is a collection of devices with the same purpose/of the same type. Users can add a series of devices to the same application which needs to send to the same server.

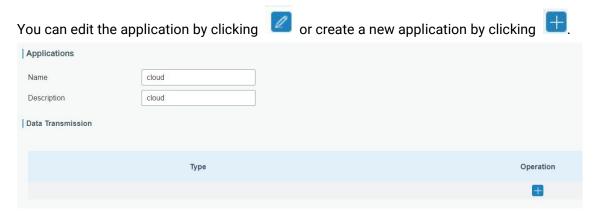

Figure 3-2-2-3

| Application          |                                                                     |  |
|----------------------|---------------------------------------------------------------------|--|
| Item                 | Description                                                         |  |
| Name                 | Enter the name of the application profile.                          |  |
|                      | E.g smoker-sensor-app.                                              |  |
| Description          | Enter the description of this application.                          |  |
|                      | E.g an application for smoker sensor.                               |  |
| Data<br>Transmission | Data will be sent to your custom server using the MQTT, HTTP,       |  |
|                      | HTTPS or BACnet/IP protocol. One application can add 3 data         |  |
|                      | transmissions at most and every protocol can be selected only once. |  |

Table 3-2-2-3 Application Parameters

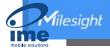

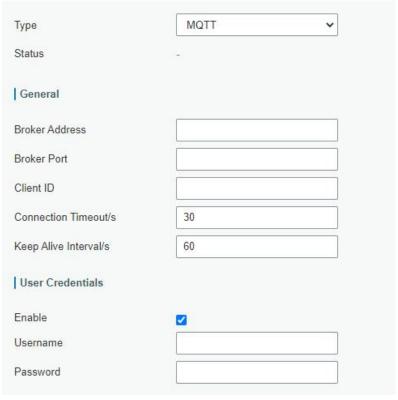

Figure 3-2-2-4

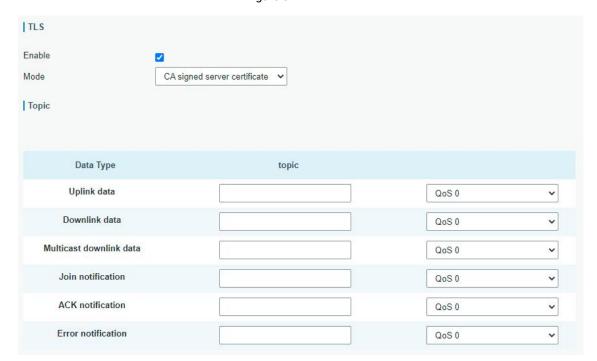

Figure 3-2-2-5

| MQTT Settings |                                      |  |
|---------------|--------------------------------------|--|
| Item          | Description                          |  |
| General       |                                      |  |
| Broker        | MQTT broker address to receive data. |  |
| Address       |                                      |  |
| Broker Port   | MQTT broker port to receive data.    |  |

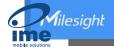

| Client ID is the unique identity of the client to the server.  It must be unique when all clients are connected to the same server, and it is the key to handle messages at QoS 1 and 2.  Connection  Timeout/s  After the client does not get a response after the connection timeout, the connection will be considered as broken. The Range: 1-65535  Keep Alive Interval/s  After the client is connected to the server, the client will send heartbeat packet to the server regularly to keep alive. Range: 1-65535  User Credentials  Enable  Enable user credentials.  Username  The username used for connecting to the MQTT broker.  The password used for connecting to the MQTT broker.  TLS  Enable  Enable the TLS encryption in MQTT communication.  Select from "Self signed certificates", "CA signed server certificate".  CA signed server certificate: verify with the certificate issued by  Certificate Authority (CA) that pre-loaded on the device.  Self signed certificates: upload the custom CA certificates, client certificates and secret key for verification.  Topic  Data Type  Data type sent to MQTT broker.  Topic Topic name of the data type used for publishing.  QoS 0 - Only Once  This is the fastest method and requires only 1 message. It is also the most unreliable transfer mode.  QoS 1 - At Least Once  This level guarantees that the message will be delivered at least once, but may be delivered more than once.  QoS 2 - Exactly Once  QoS 2 is the highest level of service in MQTT. This level guarantees that each message is received only once by the intended recipients. QoS 2 is the safest and slowest quality of service level. |              |                                                                             |  |
|----------------------------------------------------------------------------------------------------|--------------|-----------------------------------------------------------------------------|--|
| Timeout/s  Keep Alive Interval/s  After the client is connected to the server, the client will send heartbeat packet to the server regularly to keep alive. Range: 1-65535  User Credentials  Enable Enable user credentials.  Username The username used for connecting to the MQTT broker.  Password The password used for connecting to the MQTT broker.  TLS  Enable Enable the TLS encryption in MQTT communication.  Select from "Self signed certificates", "CA signed server certificate".  CA signed server certificate: verify with the certificate issued by Certificate Authority (CA) that pre-loaded on the device.  Self signed certificates: upload the custom CA certificates, client certificates and secret key for verification.  Topic  Data Type Data type sent to MQTT broker.  Topic Topic name of the data type used for publishing.  QoS 0 - Only Once This is the fastest method and requires only 1 message. It is also the most unreliable transfer mode.  QoS 1 - At Least Once This level guarantees that the message will be delivered at least once, but may be delivered more than once.  QoS 2 - Exactly Once QoS 2 is the highest level of service in MQTT. This level guarantees that each message is received only once by the intended recipients. QoS 2 is                                                                                                    | Client ID    | It must be unique when all clients are connected to the same server, and    |  |
| Keep Alive Interval/s packet to the server regularly to keep alive. Range: 1-65535  User Credentials  Enable Enable user credentials.  Username The username used for connecting to the MQTT broker.  Password The password used for connecting to the MQTT broker.  TLS  Enable Enable the TLS encryption in MQTT communication.  Select from "Self signed certificates", "CA signed server certificate".  CA signed server certificate: verify with the certificate issued by  Certificate Authority (CA) that pre-loaded on the device.  Self signed certificates: upload the custom CA certificates, client certificates and secret key for verification.  Topic  Data Type Data type sent to MQTT broker.  Topic Topic name of the data type used for publishing.  QoS 0 - Only Once  This is the fastest method and requires only 1 message. It is also the most unreliable transfer mode.  QoS 1 - At Least Once  This level guarantees that the message will be delivered at least once, but may be delivered more than once.  QoS 2 - Exactly Once  QoS 2 is the highest level of service in MQTT. This level guarantees that each message is received only once by the intended recipients. QoS 2 is                                                                                                    | Connection   | If the client does not get a response after the connection timeout, the     |  |
| Interval/s packet to the server regularly to keep alive. Range: 1-65535  User Credentials  Enable Enable user credentials.  Username The username used for connecting to the MQTT broker.  Password The password used for connecting to the MQTT broker.  TLS  Enable Enable the TLS encryption in MQTT communication.  Select from "Self signed certificates", "CA signed server certificate".  CA signed server certificate: verify with the certificate issued by Certificate Authority (CA) that pre-loaded on the device.  Self signed certificates: upload the custom CA certificates, client certificates and secret key for verification.  Topic  Data Type Data type sent to MQTT broker.  Topic Topic name of the data type used for publishing.  QoS 0 - Only Once This is the fastest method and requires only 1 message. It is also the most unreliable transfer mode. QoS 1 - At Least Once This level guarantees that the message will be delivered at least once, but may be delivered more than once. QoS 2 - Exactly Once QoS 2 is the highest level of service in MQTT. This level guarantees that each message is received only once by the intended recipients. QoS 2 is                                                                                                    | Timeout/s    | connection will be considered as broken. The Range: 1-65535                 |  |
| User Credentials  Enable Enable user credentials.  Username The username used for connecting to the MQTT broker.  Password The password used for connecting to the MQTT broker.  TLS  Enable Enable the TLS encryption in MQTT communication.  Select from "Self signed certificates", "CA signed server certificate".  CA signed server certificate: verify with the certificate issued by Certificate Authority (CA) that pre-loaded on the device.  Self signed certificates: upload the custom CA certificates, client certificates and secret key for verification.  Topic  Data Type Data type sent to MQTT broker.  Topic Topic name of the data type used for publishing.  QoS 0 - Only Once This is the fastest method and requires only 1 message. It is also the most unreliable transfer mode.  QoS 1 - At Least Once This level guarantees that the message will be delivered at least once, but may be delivered more than once.  QoS 2 - Exactly Once QoS 2 is the highest level of service in MQTT. This level guarantees that each message is received only once by the intended recipients. QoS 2 is                                                                                                    | Keep Alive   | After the client is connected to the server, the client will send heartbeat |  |
| Enable Enable user credentials.  Username The username used for connecting to the MQTT broker.  Password The password used for connecting to the MQTT broker.  TLS  Enable Enable the TLS encryption in MQTT communication.  Select from "Self signed certificates", "CA signed server certificate".  CA signed server certificate: verify with the certificate issued by  Certificate Authority (CA) that pre-loaded on the device.  Self signed certificates: upload the custom CA certificates, client certificates and secret key for verification.  Topic  Data Type Data type sent to MQTT broker.  Topic Topic name of the data type used for publishing.  QoS 0 - Only Once This is the fastest method and requires only 1 message. It is also the most unreliable transfer mode. QoS 1 - At Least Once This level guarantees that the message will be delivered at least once, but may be delivered more than once. QoS 2 - Exactly Once QoS 2 is the highest level of service in MQTT. This level guarantees that each message is received only once by the intended recipients. QoS 2 is                                                                                                    | Interval/s   | packet to the server regularly to keep alive. Range: 1-65535                |  |
| Username The username used for connecting to the MQTT broker.  TLS  Enable Enable the TLS encryption in MQTT communication.  Select from "Self signed certificates", "CA signed server certificate".  CA signed server certificate: verify with the certificate issued by  Certificate Authority (CA) that pre-loaded on the device.  Self signed certificates: upload the custom CA certificates, client certificates and secret key for verification.  Topic  Data Type Data type sent to MQTT broker.  Topic Topic name of the data type used for publishing.  QoS 0 - Only Once This is the fastest method and requires only 1 message. It is also the most unreliable transfer mode.  QoS 1 - At Least Once This level guarantees that the message will be delivered at least once, but may be delivered more than once.  QoS 2 - Exactly Once QoS 2 is the highest level of service in MQTT. This level guarantees that each message is received only once by the intended recipients. QoS 2 is                                                                                                    | User Credent | tials                                                                       |  |
| TLS  Enable Enable the TLS encryption in MQTT communication.  Select from "Self signed certificates", "CA signed server certificate".  CA signed server certificate: verify with the certificate issued by  Certificate Authority (CA) that pre-loaded on the device.  Self signed certificates: upload the custom CA certificates, client certificates and secret key for verification.  Topic  Data Type Data type sent to MQTT broker.  Topic Topic name of the data type used for publishing.  QoS 0 - Only Once This is the fastest method and requires only 1 message. It is also the most unreliable transfer mode.  QoS 1 - At Least Once This level guarantees that the message will be delivered at least once, but may be delivered more than once.  QoS 2 - Exactly Once QoS 2 is the highest level of service in MQTT. This level guarantees that each message is received only once by the intended recipients. QoS 2 is                                                                                                    | Enable       | Enable user credentials.                                                    |  |
| Enable Enable the TLS encryption in MQTT communication.  Select from "Self signed certificates", "CA signed server certificate".  CA signed server certificate: verify with the certificate issued by  Mode Certificate Authority (CA) that pre-loaded on the device.  Self signed certificates: upload the custom CA certificates, client certificates and secret key for verification.  Topic  Data Type Data type sent to MQTT broker.  Topic Topic name of the data type used for publishing.  QoS 0 - Only Once This is the fastest method and requires only 1 message. It is also the most unreliable transfer mode.  QoS 1 - At Least Once This level guarantees that the message will be delivered at least once, but may be delivered more than once.  QoS 2 - Exactly Once QoS 2 is the highest level of service in MQTT. This level guarantees that each message is received only once by the intended recipients. QoS 2 is                                                                                                    | Username     | The username used for connecting to the MQTT broker.                        |  |
| Enable Enable the TLS encryption in MQTT communication.  Select from "Self signed certificates", "CA signed server certificate".  CA signed server certificate: verify with the certificate issued by  Certificate Authority (CA) that pre-loaded on the device.  Self signed certificates: upload the custom CA certificates, client certificates and secret key for verification.  Topic  Data Type Data type sent to MQTT broker.  Topic Topic name of the data type used for publishing.  QoS 0 - Only Once This is the fastest method and requires only 1 message. It is also the most unreliable transfer mode.  QoS 1 - At Least Once This level guarantees that the message will be delivered at least once, but may be delivered more than once.  QoS 2 - Exactly Once QoS 2 is the highest level of service in MQTT. This level guarantees that each message is received only once by the intended recipients. QoS 2 is                                                                                                    | Password     | The password used for connecting to the MQTT broker.                        |  |
| Select from "Self signed certificates", "CA signed server certificate".  CA signed server certificate: verify with the certificate issued by  Certificate Authority (CA) that pre-loaded on the device.  Self signed certificates: upload the custom CA certificates, client certificates and secret key for verification.  Topic  Data Type  Data type sent to MQTT broker.  Topic  Topic name of the data type used for publishing.  QoS 0 - Only Once  This is the fastest method and requires only 1 message. It is also the most unreliable transfer mode.  QoS 1 - At Least Once  This level guarantees that the message will be delivered at least once, but may be delivered more than once.  QoS 2 - Exactly Once  QoS 2 is the highest level of service in MQTT. This level guarantees that each message is received only once by the intended recipients. QoS 2 is                                                                                                    | TLS          |                                                                             |  |
| Mode  CA signed server certificate: verify with the certificate issued by Certificate Authority (CA) that pre-loaded on the device.  Self signed certificates: upload the custom CA certificates, client certificates and secret key for verification.  Topic  Data Type  Data type sent to MQTT broker.  Topic  Topic Topic name of the data type used for publishing.  QoS 0 - Only Once This is the fastest method and requires only 1 message. It is also the most unreliable transfer mode.  QoS 1 - At Least Once This level guarantees that the message will be delivered at least once, but may be delivered more than once.  QoS 2 - Exactly Once QoS 2 is the highest level of service in MQTT. This level guarantees that each message is received only once by the intended recipients. QoS 2 is                                                                                                    | Enable       | Enable the TLS encryption in MQTT communication.                            |  |
| Mode  Certificate Authority (CA) that pre-loaded on the device.  Self signed certificates: upload the custom CA certificates, client certificates and secret key for verification.  Topic  Data Type  Data type sent to MQTT broker.  Topic  Topic name of the data type used for publishing.  QoS 0 - Only Once  This is the fastest method and requires only 1 message. It is also the most unreliable transfer mode.  QoS 1 - At Least Once  This level guarantees that the message will be delivered at least once, but may be delivered more than once.  QoS 2 - Exactly Once  QoS 2 is the highest level of service in MQTT. This level guarantees that each message is received only once by the intended recipients. QoS 2 is                                                                                                    |              | Select from "Self signed certificates", "CA signed server certificate".     |  |
| Self signed certificates: upload the custom CA certificates, client certificates and secret key for verification.  Topic  Data Type Data type sent to MQTT broker.  Topic Topic name of the data type used for publishing.  QoS 0 - Only Once This is the fastest method and requires only 1 message. It is also the most unreliable transfer mode.  QoS 1 - At Least Once This level guarantees that the message will be delivered at least once, but may be delivered more than once.  QoS 2 - Exactly Once QoS 2 is the highest level of service in MQTT. This level guarantees that each message is received only once by the intended recipients. QoS 2 is                                                                                                    |              | CA signed server certificate: verify with the certificate issued by         |  |
| Topic  Data Type Data type sent to MQTT broker.  Topic Topic name of the data type used for publishing.  QoS 0 - Only Once This is the fastest method and requires only 1 message. It is also the most unreliable transfer mode.  QoS 1 - At Least Once This level guarantees that the message will be delivered at least once, but may be delivered more than once.  QoS 2 - Exactly Once QoS 2 is the highest level of service in MQTT. This level guarantees that each message is received only once by the intended recipients. QoS 2 is                                                                                                    | Mode         | Certificate Authority (CA) that pre-loaded on the device.                   |  |
| Topic  Data Type Data type sent to MQTT broker.  Topic Topic name of the data type used for publishing.  QoS 0 - Only Once This is the fastest method and requires only 1 message. It is also the most unreliable transfer mode.  QoS 1 - At Least Once This level guarantees that the message will be delivered at least once, but may be delivered more than once.  QoS 2 - Exactly Once QoS 2 is the highest level of service in MQTT. This level guarantees that each message is received only once by the intended recipients. QoS 2 is                                                                                                    |              | Self signed certificates: upload the custom CA certificates, client         |  |
| Data Type Data type sent to MQTT broker.  Topic Topic name of the data type used for publishing.  QoS 0 - Only Once This is the fastest method and requires only 1 message. It is also the most unreliable transfer mode.  QoS 1 - At Least Once This level guarantees that the message will be delivered at least once, but may be delivered more than once.  QoS 2 - Exactly Once QoS 2 is the highest level of service in MQTT. This level guarantees that each message is received only once by the intended recipients. QoS 2 is                                                                                                    |              | certificates and secret key for verification.                               |  |
| Topic Topic name of the data type used for publishing.  QoS 0 - Only Once This is the fastest method and requires only 1 message. It is also the most unreliable transfer mode.  QoS 1 - At Least Once This level guarantees that the message will be delivered at least once, but may be delivered more than once.  QoS 2 - Exactly Once QoS 2 is the highest level of service in MQTT. This level guarantees that each message is received only once by the intended recipients. QoS 2 is                                                                                                    | Topic        |                                                                             |  |
| QoS 0 - Only Once This is the fastest method and requires only 1 message. It is also the most unreliable transfer mode.  QoS 1 - At Least Once This level guarantees that the message will be delivered at least once, but may be delivered more than once.  QoS 2 - Exactly Once QoS 2 is the highest level of service in MQTT. This level guarantees that each message is received only once by the intended recipients. QoS 2 is                                                                                                    | Data Type    | Data type sent to MQTT broker.                                              |  |
| This is the fastest method and requires only 1 message. It is also the most unreliable transfer mode.  QoS 1 – At Least Once  This level guarantees that the message will be delivered at least once, but may be delivered more than once.  QoS 2 – Exactly Once  QoS 2 is the highest level of service in MQTT. This level guarantees that each message is received only once by the intended recipients. QoS 2 is                                                                                                    | Topic        | Topic name of the data type used for publishing.                            |  |
| most unreliable transfer mode.  QoS 1 - At Least Once This level guarantees that the message will be delivered at least once, but may be delivered more than once.  QoS 2 - Exactly Once QoS 2 is the highest level of service in MQTT. This level guarantees that each message is received only once by the intended recipients. QoS 2 is                                                                                                    |              | QoS 0 - Only Once                                                           |  |
| QoS 1 – At Least Once This level guarantees that the message will be delivered at least once, but may be delivered more than once. QoS 2 – Exactly Once QoS 2 is the highest level of service in MQTT. This level guarantees that each message is received only once by the intended recipients. QoS 2 is                                                                                                    |              | This is the fastest method and requires only 1 message. It is also the      |  |
| This level guarantees that the message will be delivered at least once, but may be delivered more than once.  QoS 2 – Exactly Once  QoS 2 is the highest level of service in MQTT. This level guarantees that each message is received only once by the intended recipients. QoS 2 is                                                                                                    |              | most unreliable transfer mode.                                              |  |
| but may be delivered more than once.  QoS 2 – Exactly Once  QoS 2 is the highest level of service in MQTT. This level guarantees that each message is received only once by the intended recipients. QoS 2 is                                                                                                    |              | QoS 1 – At Least Once                                                       |  |
| but may be delivered more than once.  QoS 2 – Exactly Once  QoS 2 is the highest level of service in MQTT. This level guarantees that each message is received only once by the intended recipients. QoS 2 is                                                                                                    | Oos          | This level guarantees that the message will be delivered at least once,     |  |
| QoS 2 is the highest level of service in MQTT. This level guarantees that each message is received only once by the intended recipients. QoS 2 is                                                                                                    | Q03          |                                                                             |  |
| each message is received only once by the intended recipients. QoS 2 is                                                                                                    |              |                                                                             |  |
|                                                                                                    |              |                                                                             |  |
| the safest and slowest quality of service level.                                                                                                    |              | , , , , , , , , , , , , , , , , , , , ,                                     |  |
|                                                                                                    |              | the safest and slowest quality of service level.                            |  |

Table 3-2-2-4 MQTT Settings Parameters

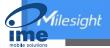

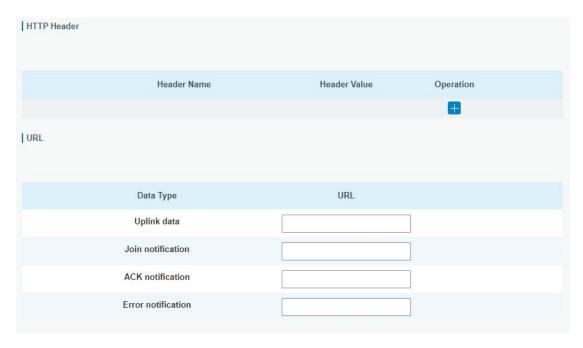

Figure 3-2-2-6

| HTTP/HTTPS Settings |                                                  |  |
|---------------------|--------------------------------------------------|--|
| Item                | Description                                      |  |
| HTTP Header         |                                                  |  |
| Header Name         | A core set of fields in the HTTP header.         |  |
| Header Value        | Value of the HTTP header.                        |  |
| URL                 |                                                  |  |
| Data Type           | Data type sent to HTTP/HTTPS server.             |  |
| Topic               | Topic name of the data type used for publishing. |  |
| URL                 | HTTP/HTTPS server URL to receive data.           |  |

Table 3-2-2-5 HTTP/HTTPS Settings Parameters

## **Related Configuration Example**

**Application configuration** 

#### 3.2.2.3 Payload Codec

Payload Codec provides the inbuilt payload codec library of Milesight LoRaWAN devices to decode and encode the data easily. Users can also customize the payload codec of other brands of devices or adjust the uplink and downlink contents as requirements.

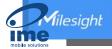

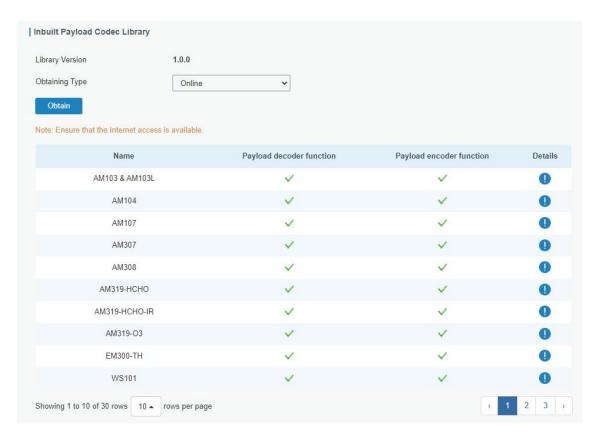

Figure 3-2-2-7

| Inbuilt Payload Codec Library           |                                                                                                    |
|-----------------------------------------|----------------------------------------------------------------------------------------------------|
| Item                                    | Description                                                                                                    |
| Library                                 | Show the version of the Milesight LoRaWAN node payload codec                                                                                                    |
| Version                                 | library.                                                                                                    |
| Obtaining<br>Type                       | Select the type to update the Milesight devices payload codec library.  Online: update automatically if gateway detects there is version update every time gateway powers on and accesses the Internet. Users can also click Obtain button to check update status manually.  Local Upload: click Browse to upload the zip format payload codec package and click Import to update the library. |
| Name                                    | Show the corresponding Milesight product model of the payload codec.                                                                                                    |
| Payload<br>decoder/enc<br>oder function | Show if decoder and encoder are existed.                                                                                                    |
| Details                                 | Show the details of decoder and encoder. If this does not meet your requirement, please customize your payload codec.                                                                                                    |

Table 3-2-2-6 Inbuilt Payload Codec Library Parameters

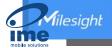

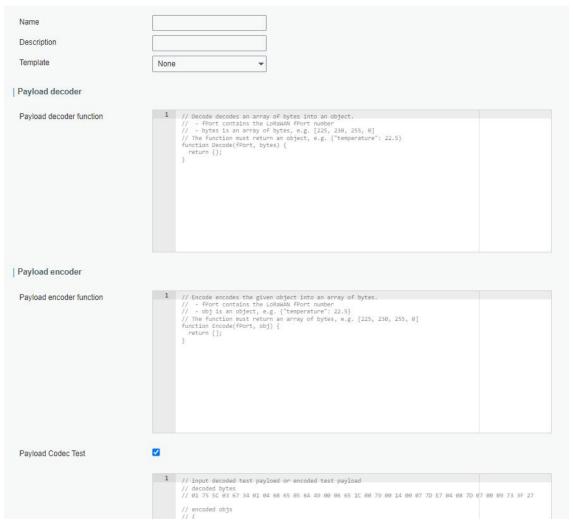

Figure 3-2-2-8

| Custom Payload Codec             |                                                                                                    |
|----------------------------------|----------------------------------------------------------------------------------------------------|
| Item                             | Description                                                                                                    |
| Name                             | Enter the unique name of the custom payload codec.                                                                              |
| Description                      | Enter the description of this payload codec.                                                                                    |
| Template                         | Select an existing inbuilt payload codec as a template.                                                                         |
| Payload Decoder/Encoder Function | Customize the device payload decoder or encoder. Note that the function header should be the same as the example on the blanks. |
| Payload Codec<br>test            | Disable or enable payload codec test.                                                                                           |
| fPort                            | Application port of LoRaWAN devices. It's 85 by default for Milesight LoRaWAN devices.                                          |
| Decode                           | Enter the hex format raw data and click <b>Decode</b> to check the result.                                                      |
| Encode                           | Enter the JSON format command and check <b>Encode</b> to check the result.                                                      |

Table 3-2-2-7 Custom Payload Codec Parameters

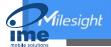

#### **3.2.2.4 Profiles**

A Profile defines the device capabilities and boot parameters that are needed by the Netwo rk Server for setting the LoRaWAN® radio access service. These information elements shall be provided by the end-device manufacturer.

You can edit the device profile by clicking

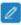

or create a new device profile by clicking

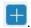

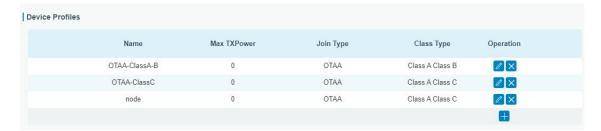

Figure 3-2-2-9

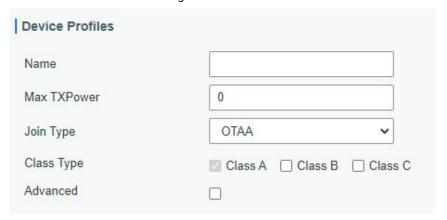

Figure 3-2-2-10

| Device Profiles Settings |                                                                          |  |
|--------------------------|--------------------------------------------------------------------------|--|
| Item                     | Description                                                              |  |
| Name                     | Enter the name of the device profile.                                    |  |
|                          | Enter the maximum transmit power.                                        |  |
| Max                      | The TXPower indicates power levels relative to the Max EIRP level of the |  |
| TXPower                  | end-device. 0 means using the max EIRP. EIRP refers to the Equivalent    |  |
|                          | Isotropically Radiated Power.                                            |  |
| Join Type                | Select from: "OTAA" and "ABP".                                           |  |
|                          | Device type is Class A by default. Users can check the box of Class B or |  |
| Class Type               | Class C to add the class type.                                           |  |
|                          | Note: Beacon period should be set to nonzero value in Packet             |  |
|                          | Forwarder->Advanced if you use Class B.                                  |  |

Table 3-2-2-8 Device Profiles Setting Parameters

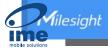

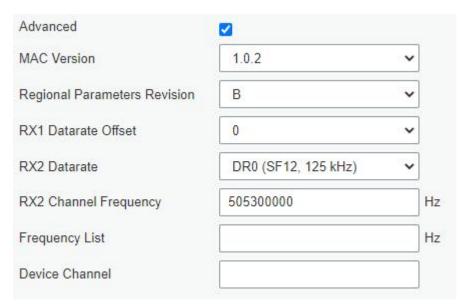

Figure 3-2-2-11

| Device Profile Ad                 | Device Profile Advanced Settings                                                                                                    |                                  |  |
|-----------------------------------|----------------------------------------------------------------------------------------------------|----------------------------------|--|
| Item                              | Description                                                                                                    | Default                          |  |
| MAC Version                       | Choose the version of the LoRaWAN® supported by the end-device.                                                                                                    | 1.0.2                            |  |
| Regional<br>Parameter<br>Revision | Revision of the Regional Parameters document supported by the end-device.                                                                                                    | В                                |  |
| RX1 Datarate<br>Offset            | The offset which used for calculating the RX1 data-rate, based on the uplink data-rate.                                                                                                 | Based on what is specified in    |  |
| RX2 Datarate                      | Enter the RX2 datarate which used for the RX2 receive-window.                                                                                                    | the LoRaWAN®<br>regional         |  |
| RX2 Channel                       | RX2 channel frequency which used for the RX2                                                                                                    | parameters                       |  |
| Frequency                         | receive-window.                                                                                                    | document                         |  |
| Frequency List                    | List of factory-preset frequencies. The range is based on what is specified in the LoRaWAN® regional parameters document.                                                               | Null                             |  |
| Device Channel                    | Change this device frequency channel by typing the channel indexs. When configured, it takes precedence over the global channel. This setting only works for CN470/US915/AU915 gateway. | Null                             |  |
| PingSlot Period                   | Period of opening the pingslot.                                                                                                    | Every Second                     |  |
| PingSlot<br>DataRate              | Datarate of the node receiving downlinks.                                                                                                    | Based on the supported frequency |  |
| PingSlot Freq                     | Frequency of the node receiving downlinks.                                                                                                    | Based on the supported frequency |  |
| ACK Timeout                       | The time for confirmed downlink transmissions.  This option is only applicable to class B and class                                                                                     | Class B: 10<br>Class C: 10       |  |

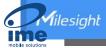

| C. |  |
|----|--|
|----|--|

Table 3-2-2-9 Device Profiles Advanced Setting Parameters

### 3.2.2.5 Device

A device is the end-device connecting to, and communicating over the LoRaWAN® network.

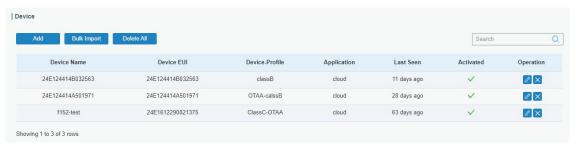

Figure 3-2-2-12

| Item           | Description                                                                 |
|----------------|-----------------------------------------------------------------------------|
| Add            | Add a device.                                                               |
| Bulk Import    | Download template and import multiple devices.                              |
| Delete All     | Delete all devices in the list.                                             |
| Device Name    | Show the name of the device.                                                |
| Device EUI     | Show the EUI of the device.                                                 |
| Device-Profile | Show the name of the device's device profile.                               |
| Application    | Show the name of the device's application.                                  |
| Last Seen      | Show the time of last packet received.                                      |
| Activated      | Show the status of the device .   means that the device has been activated. |
| Operation      | Edit or delete the device.                                                  |

Table 3-2-2-10 Device Parameters

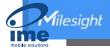

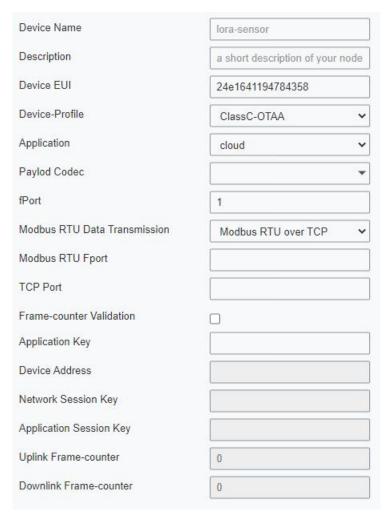

Figure 3-2-2-13

| Device Configuration |                                                                      |  |
|----------------------|----------------------------------------------------------------------|--|
| Item                 | Description                                                          |  |
| Device Name          | Enter the name of this device.                                       |  |
| Description          | Enter the description of this device.                                |  |
| Device EUI           | Enter the EUI of this device.                                        |  |
| Device-Profile       | Choose the device profile.                                           |  |
| Application          | Choose the application profile.                                      |  |
| Payload Codec        | Choose the payload codec existed on <b>Payload Codec</b> page.       |  |
| fPort                | Enter the downlink port of device, it's 85 by default for Milesight  |  |
| IPOIL                | devices.                                                             |  |
|                      | Choose from: "Disable", "Modbus RTU to TCP", "Modbus RTU over        |  |
|                      | TCP". This feature is only applicable to Milesight LoRaWAN®          |  |
| Modbus RTU           | controllers.(UC501/UC300, etc.)                                      |  |
| Data                 | <b>Modbus RTU to TCP:</b> TCP client can send Modbus TCP commands to |  |
| Transmission         | ask for controller Modbus data.                                      |  |
|                      | Modbus RTU over TCP: TCP client can send Modbus RTU commands         |  |
|                      | to ask for controller Modbus data.                                   |  |
| Modbus RTU           | Enter the LoRaWAN® frame port for transparent transmission           |  |
| Fport                | between Milesight LoRaWAN® controllers and UG67.                     |  |

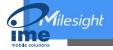

|                             | Range: 2-84, 86-223.  Note: this value must be the same as the Milesight LoRaWAN® controller's Fport.                                                                                                    |
|-----------------------------|----------------------------------------------------------------------------------------------------|
| TCP Port                    | Enter the TCP port for data transmission between the TCP Client and UG67 (as TCP Server). Range: 1-65535.                                                                                                    |
| Frame-Counter<br>Validation | If disable the frame-counter validation, it will compromise security as it enables people to perform replay-attacks.                                                                                                    |
| Application Key             | Whenever an end-device joins a network via over-the-air activation, the application key is used for derive the Application Session key.                                                                                                    |
| Device Address              | The device address identifies the end-device within the current network.                                                                                                    |
| Network<br>Session Key      | The network session key specific for the end-device. It is used by the end-device to calculate the MIC or part of the MIC (message integrity code) of all uplink data messages to ensure data integrity.                                                                                                    |
| Application<br>Session Key  | The AppSKey is an application session key specific for the end-device. It is used by both the application server and the end-device to encrypt and decrypt the payload field of application-specific data messages.                                                                                                    |
| Uplink<br>Frame-counter     | The number of data frames which sent uplink to the network server. It will be incremented by the end-device and received by the end-device. Users can reset the a personalized end-device manually, then the frame counters on the end-device and the frame counters on the network server for that end-device will be reset to 0. |
| Downlink<br>Frame-counter   | The number of data frames which received by the end-device downlink from the network server. It will be incremented by the network server.  Users can reset the a personalized end-device manually, then the frame counters on the end-device and the frame counters on the network server for that end-device will be reset to 0. |

Table 3-2-2-11 Device Setting Parameters

## **Related Configuration Example**

**Device configuration** 

### 3.2.2.6 Multicast Groups

Milesight gateways support for creating Class B or Class C multicast groups to send downlink messages to a group of end devices. A multicast group is a virtual ABP device (i.e. shared session keys), does not support uplink, confirmed downlink nor MAC commands.

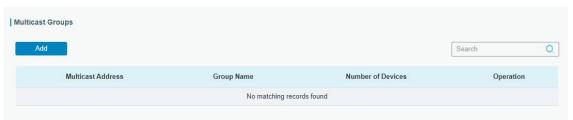

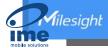

Figure 3-2-2-14

| Item              | Description                          |
|-------------------|--------------------------------------|
| Add               | Add a multicast group.               |
| Group Name        | Show the name of the group.          |
| Number of Devices | Show the device number of the group. |
| Operation         | Edit or delete the multicast group.  |

Table 3-2-2-12 Multicast Group Parameters

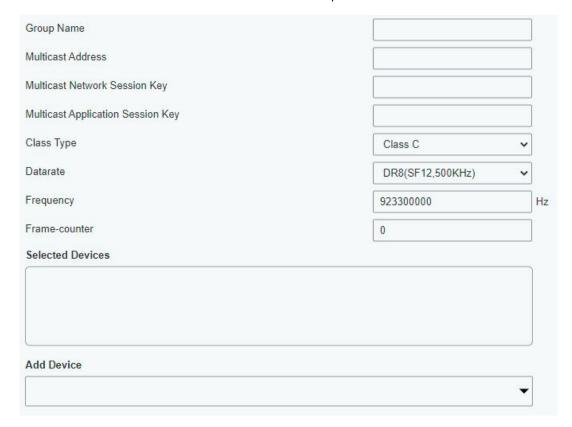

Figure 3-2-2-15

| Multicast Group Configuration |                                                                                                    |  |
|-------------------------------|----------------------------------------------------------------------------------------------------|--|
| Item                          | Description                                                                                                    |  |
| Group Name                    | Enter the name of this multicast group.                                                                                                    |  |
| Multicast Address             | Device address (Dev Addr) of all devices in this group.                                                                                    |  |
| Multicast Network             | The network session key (Netwks Key) of all devices in this                                                                                |  |
| Session Key                   | group.                                                                                                    |  |
| Multicast                     | The application session key(AppSKey) of all devices in this                                                                                |  |
| Application                   |                                                                                                    |  |
| Session Key                   | group.                                                                                                    |  |
| Class Type                    | Class B and Class C are optional.                                                                                                    |  |
| Datarate                      | Datarate of the node receiving downlinks                                                                                                   |  |
| Frequency                     | Downlink frequency of all devices in this group.                                                                                           |  |
| Frame-counter                 | The number of data frames which received by the end-device downlink from the network server. It will be incremented by the network server. |  |

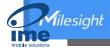

| Ping Slot<br>Periodicity | Period of opening the pingslot. This is only applied to Class B end devices. |
|--------------------------|------------------------------------------------------------------------------|
| Selected Devices         | Show all device names in this group.                                         |
| Add Device               | Add devices in the pull-down list.                                           |

Table 3-2-2-13 Multicast Group Setting Parameters

### 3.2.2.7 Gateway Fleet

Milesight gateways can connect to UG67 network server. It is suggested to add not more than 5 gateways.

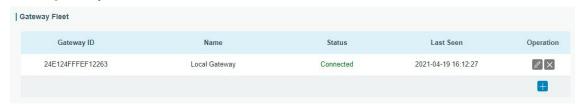

Figure 3-2-2-16

| Item       | Description                                |
|------------|--------------------------------------------|
| Gateway ID | Show the gateway ID.                       |
| Name       | Show the name of the gateway.              |
| Status     | Show the connection status of the gateway. |
| Last Seen  | Show the time of last packet received.     |
| Operation  | Edit or delete the gateway.                |

Table 3-2-2-14 Gateway Fleet Parameters

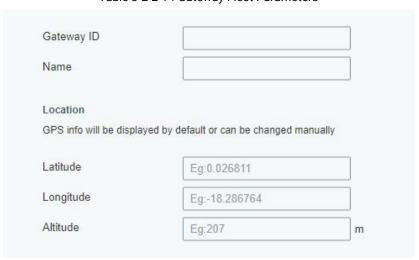

Figure 3-2-2-17

| Item       | Description                                                                                                 |
|------------|----------------------------------------------------------------------------------------------------|
| Gateway ID | Enter the unique gateway ID to recognize the gateway.                                                       |
| Name       | Enter the name of this gateway.                                                                             |
| Location   | GPS data of the gateway can be edited here. If gateway sends GPS data it will replace your customized data. |

Table 3-2-2-15 Gateway Setting Parameters

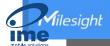

### 3.2.2.8 Packets

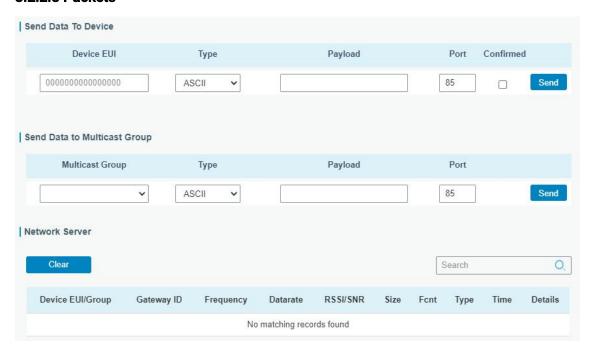

Figure 3-2-2-18

| Send Data To Device/Multicast Group |                                                                                                    |          |
|-------------------------------------|----------------------------------------------------------------------------------------------------|----------|
| Item                                | Description                                                                                                    | Default  |
| Device EUI                          | Enter the EUI of the device to receive the payload.                                                                                                    | Null     |
| Multicast<br>Group                  | Select the multicast group to send downlinks. Multicast groups can be added under Multicast Groups tab.                                                                 | Null     |
| Туре                                | Choose from: "ASCII", "hex", "base64". Choose the payload type to enter in the payload Input box.                                                                       | ASCII    |
| Payload                             | Enter the message to be sent to this device.                                                                                                    | Null     |
| Port                                | Enter the LoRaWAN® frame port for packet transmission between device and Network Server.                                                                                | Null     |
| Confirmed                           | After enabled, the end device will receive downlink packet and should answer "confirmed" to the network server.  Multicast feature does not support confirmed downlink. | Disabled |

Table 3-2-2-16 Send Data to Device Parameters

| Network Server   |                                                |
|------------------|------------------------------------------------|
| Item             | Description                                    |
| Device EUI/Group | Show the EUI of the device or multicast group. |
| Frequency        | Show the used frequency to transmit packets.   |
| Datarate         | Show the used datarate to transmit packets.    |
| SNR              | Show the signal-noise ratio.                   |
| RSSI             | Show the received signal strength indicator.   |
| Size             | Show the size of payload.                      |
| Fcnt             | Show the frame counter.                        |
| Туре             | Show the type of the packet:                   |

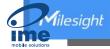

|      | JnAcc - Join Accept Packet JnReq - Join Request Packet UpUnc - Uplink Unconfirmed Packet UpCnf - Uplink Confirmed Packet - ACK response from network |
|------|----------------------------------------------------------------------------------------------------|
|      | requested  DnUnc - Downlink Unconfirmed Packet                                                                                                    |
|      | DnCnf - Downlink Confirmed Packet- ACK response from end-device requested                                                                            |
| Time | Show the time of packet was sent or received.                                                                                                    |

Table 3-2-2-17 Packet Parameters

Click to get more details about the packet. As shown:

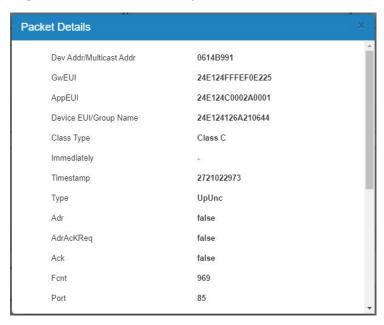

Figure 3-2-2-19

| Item           | Description                                                       |
|----------------|-------------------------------------------------------------------|
| Dev            |                                                                   |
| Addr/Multicast | Show the address of the device/multicast group.                   |
| Addr           |                                                                   |
| GwEUI          | Show the EUI of the gateway.                                      |
| AppEUI         | Show the EUI of the application.                                  |
| DevEUI/Group   | Show the EUI of the device/multicast group name.                  |
| Name           | Show the Loror the device/multicast group hame.                   |
| Class Type     | Show the class type of the device or multicast group.             |
|                | True: Device may transmit an explicit (possibly empty)            |
| Immediately    | acknowledgement data message immediately after the reception of a |
|                | data message requiring a confirmation.                            |
| Timestamp      | Show the timestamp of this packet.                                |
| Type           | Show the type of the packet:                                      |
| Туре           | JnAcc - Join Accept Packet                                        |

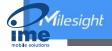

|               | JnReq - Join Request Packet                                             |  |
|---------------|-------------------------------------------------------------------------|--|
|               | UpUnc - Uplink Unconfirmed Packet                                       |  |
|               | UpCnf - Uplink Confirmed Packet - ACK response from network             |  |
|               | requested                                                               |  |
|               | DnUnc - Downlink Unconfirmed Packet                                     |  |
|               | DnCnf - Downlink Confirmed Packet- ACK response from end-device         |  |
|               | requested                                                               |  |
| Α -1          | True: The end-node has enabled ADR.                                     |  |
| Adr           | False: The end-node has not enabled ADR.                                |  |
|               | In order to validate that the network is receiving the uplink messages, |  |
|               | nodes periodically transmit ADRACKReq message. This is 1 bit long.      |  |
| AdrAcKReg     | True: Network should respond in ADR_ACK_DELAY time to confirm that      |  |
| AuiAckkey     | it is receiving the uplink messages.                                    |  |
|               | False: ADR is disabled or Network does not respond in                   |  |
|               | ADR_ACK_DELAY.                                                          |  |
| Ack           | True: This frame is ACK.                                                |  |
| AOR           | False: This frame is not ACK.                                           |  |
|               | Show the frame-counter of this packet. The network server tracks the    |  |
| Fcnt          | uplink frame counter and generates the                                  |  |
|               | downlink counter for each end-device.                                   |  |
|               | FPort is a multiplexing port field. If the frame payload field is not   |  |
|               | empty, the port field must be present. If present, a FPort              |  |
| FPort         | 16 value of 0 indicates that the FRMPayload contains MAC commands       |  |
|               | only. When this is the case, the FOptsLen field must be zero. FOptsLen  |  |
|               | is the length of the FOpts field in bytes.                              |  |
| Modulation    | LoRa means the physical layer uses the LoRa modulation.                 |  |
| Bandwidth     | Show the bandwidth of this channel.                                     |  |
| SpreadFactor  | Show the spreadFactor of this channel.                                  |  |
| Bitrate       | Show the bitrate of this channel.                                       |  |
| CodeRate      | Show the coderate of this channel.                                      |  |
| SNR           | Show the SNR of this channel.                                           |  |
| RSSI          | Show the RSSI of this channel.                                          |  |
| Power         | Show the transmit power of the device.                                  |  |
| Payload (b64) | Show the application payload of this packet.                            |  |
| Payload (hex) | Show the application payload of this packet.                            |  |
| Json          | Show the data after decoded.                                            |  |
|               | Show the MIC of this packet. MIC is a cryptographic message integrity   |  |
| MIC           | code, computed over the fields MHDR, FHDR, FPort and the encrypted      |  |
|               | FRMPayload.                                                             |  |
|               |                                                                         |  |

Table 3-2-2-18 Packets Details Parameters

# Related Topic

Send Data to Device

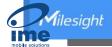

## 3.3 Protocol Integration

### 3.3.1 BACnet Server

UG65 can work as LoRaWAN to BACnet gateway to integrate with BMS system easily.

### 3.3.1.1 Server

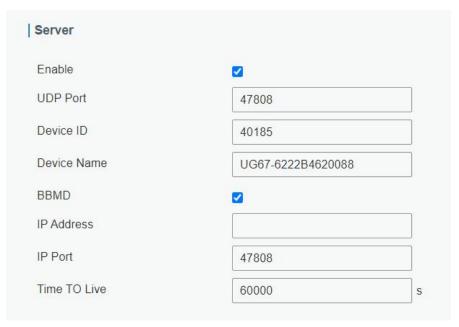

Figure 3-3-1-1

| Server Settings |                                                                                       |
|-----------------|---------------------------------------------------------------------------------------|
| Item            | Description                                                                           |
| Enable          | Enable or disable BACnet server function.                                             |
| UDP Port        | Set communication port of BACnet/IP. Range: 1-65535. The default port is 47808.       |
| Device ID       | The unique BACnet device identifier which needs to avoid conflict with other devices. |
| Device Name     | The device name to represent the device.                                              |
| BBMD            | Enable BBMD(BACnet/IP Broadcast Management Device) if                                 |
|                 | BACnet devices of different network subnets should work together.                     |
| IP Address      | Fill in the IP address of BBMD device or external device registrar.                   |
| IP Port         | Fill in the UDP/IP port for external device registration.                             |
| Time TO Live    | Number of seconds used on external device registration.                               |

Table 3-3-1-1 Server Parameters

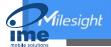

## 3.3.1.2 BACnet Object

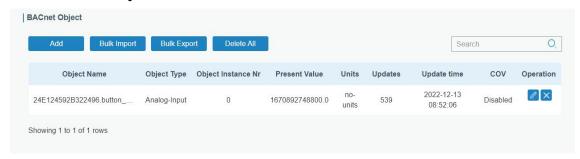

Figure 3-3-1-2

| Item               | Description                                               |
|--------------------|-----------------------------------------------------------|
| Add                | Add a BACnet object. The gateway supports adding 2000     |
| Auu                | objects at most.                                          |
| Bulk Import        | Download template and import multiple BACnet objects.     |
| Bulk Export        | Export all generated BACnet object settings.              |
| Delete All         | Delete all objects in the list.                           |
| Object Name        | Show the name of the BACnet object.                       |
| Object Type        | Show the type of this object.                             |
| Object Instance Nr | Show the instance number of this object.                  |
| Present Value      | Show the latest value of object.                          |
| Units              | Show the unit of this object value.                       |
| Updates            | Show the update times of this object value.               |
| Update time        | Show the time for this object to get and update the data. |
| COV                | Show if COV (Change of value) is enabled.                 |
| Operation          | Edit or delete the object.                                |

Table 3-3-1-2 BACnet Object List Parameters

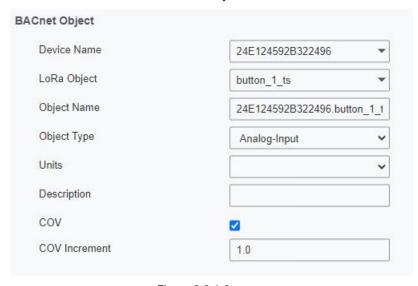

Figure 3-3-1-3

| BACnet Object Configuration |                                                                    |
|-----------------------------|--------------------------------------------------------------------|
| Item                        | Description                                                        |
| Device Name                 | Select the device added on <b>Network Server &gt; Device</b> page. |

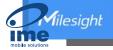

| LoRa Object   | Select one of device variables as an object.                                |
|---------------|-----------------------------------------------------------------------------|
| Object Name   | Customize an unique name for this object.                                   |
| Object Type   | Select the object type as binary input/output/value or analog               |
|               | input/output/value.                                                         |
| Unit          | Select the unit of this object value.                                       |
| Description   | Enter the description of this object.                                       |
|               | When object value changes, the BACnet server (gateway) will send            |
| COV           | notification of new value to BACnet client. This only applies to            |
|               | analog type objects.                                                        |
| COV Increment | Only when the object value reaches or over this increment, the              |
| COV increment | BACnet server (gateway) will send the notification.                         |
| Polarity      | Define the binary input/output status as Normal or Reverse.                 |
|               | Characterize the intended effect of active state of binary type object      |
| Active Text   | value. <b>Example:</b> when a button is pressed and binary input is 1,      |
|               | active text can be defined as "Pressed".                                    |
| Inactive Text | Characterize the intended effect of inactive state of binary type           |
|               | object value. <b>Example:</b> for a button, inactive text can be defined as |
|               | "Unpressed".                                                                |
| Relinquish    | If there is no command, the analog output or binary output will be          |
| Default       | set as this relinquish default value.                                       |
|               |                                                                             |

Table 3-3-1-3 BACnet Object Configuration Parameters

### 3.4 Network

#### 3.4.1 Interface

## 3.4.1.1 Port

The Ethernet port can be connected with Ethernet cable to get Internet access. It supports 3 connection types.

- Static IP: configure IP address, netmask and gateway for Ethernet WAN interface.
- **DHCP Client**: configure Ethernet WAN interface as DHCP Client to obtain IP address automatically.
- **PPPoE**: configure Ethernet WAN interface as PPPoE Client.

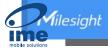

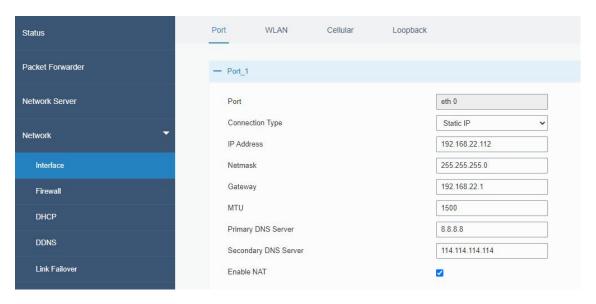

Figure 3-4-1-1

| Port Setting            |                                                                                              |                     |
|-------------------------|----------------------------------------------------------------------------------------------|---------------------|
| Item                    | Description                                                                                  | Default             |
| Port                    | The port that is fixed as eth0 port and enabled.                                             | eth 0               |
| Connection<br>Type      | Select from "Static IP", "DHCP Client" and "PPPoE".                                          | Static IP           |
| MTU                     | Set the maximum transmission unit.                                                           | 1500                |
| Primary DNS<br>Server   | Set the primary DNS.                                                                         | 8.8.8.8             |
| Secondary DNS<br>Server | Set the secondary DNS.                                                                       | 114.114.114.1<br>14 |
| Enable NAT              | Enable or disable NAT function. When enabled, a private IP can be translated to a public IP. | Enable              |

Table 3-4-1-1 Port Parameters

## **Related Configuration Example**

**Ethernet Connection** 

### 1. Static IP Configuration

If the external network assigns a fixed IP for the Ethernet port, user can select "Static IP" mode.

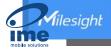

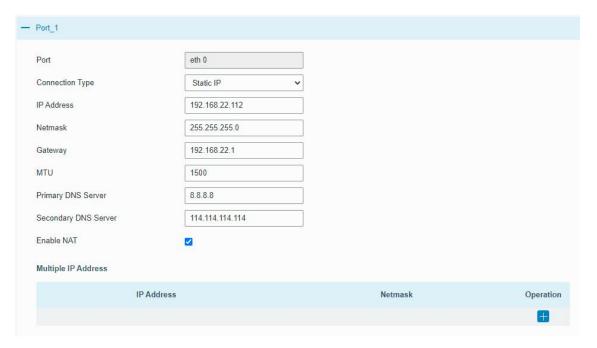

Figure 3-4-1-2

| Static IP              |                                                  |                |
|------------------------|--------------------------------------------------|----------------|
| Item                   | Description                                      | Default        |
| IP Address             | Set the IP address which can access Internet.    | 192.168.23.150 |
| Netmask                | Set the Netmask for Ethernet port.               | 255.255.255.0  |
| Gateway                | Set the gateway's IP address for Ethernet port.  | 192.168.23.1   |
| Multiple IP<br>Address | Set the multiple IP addresses for Ethernet port. | Null           |

Table 3-4-1-2 Static IP Parameters

#### 2. DHCP Client

If the external network has DHCP server enabled and has assigned IP addresses to the Ethernet WAN interface, user can select "DHCP client" mode to obtain IP address automatically.

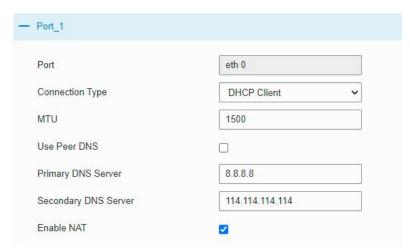

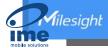

Figure 3-4-1-3

| DHCP Client  |                                                                                                  |
|--------------|--------------------------------------------------------------------------------------------------|
| Item         | Description                                                                                      |
| Use Peer DNS | Obtain peer DNS automatically during PPP dialing. DNS is necessary when user visits domain name. |

Table 3-4-1-3 DHCP Client Parameters

#### 3. PPPoE

PPPoE refers to a point to point protocol over Ethernet. User has to install a PPPoE client on the basis of original connection way. With PPPoE, remote access devices can get control of each user.

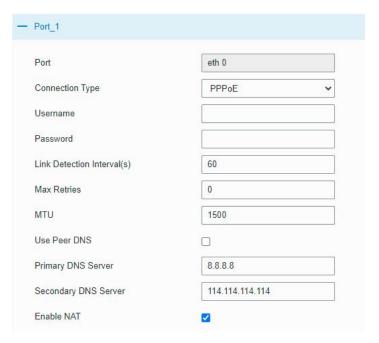

Figure 3-4-1-4

| PPPoE                          |                                                                                                  |
|--------------------------------|--------------------------------------------------------------------------------------------------|
| Item                           | Description                                                                                      |
| Username                       | Enter the username provided by your Internet Service Provider (ISP).                             |
| Password                       | Enter the password provided by your Internet Service Provider (ISP).                             |
| Link Detection<br>Interval (s) | Set the heartbeat interval for link detection. Range: 1-600.                                     |
| Max Retries                    | Set the maximum retry times after it fails to dial up. Range: 0-9.                               |
| Use Peer DNS                   | Obtain peer DNS automatically during PPP dialing. DNS is necessary when user visits domain name. |

Table 3-4-1-4 PPPOE Parameters

#### 3.4.1.2 WLAN

This section explains how to set the related parameters for Wi-Fi network. UG67 supports  $802.11 \, \text{b/g/n}$ , as AP or client mode.

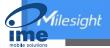

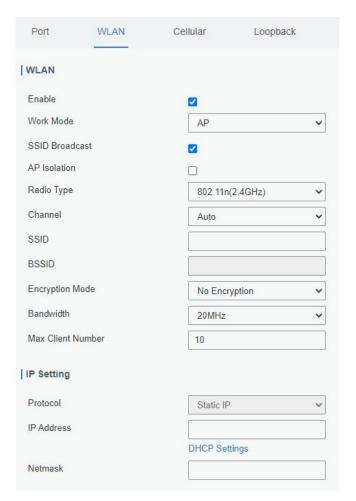

Figure 3-4-1-5

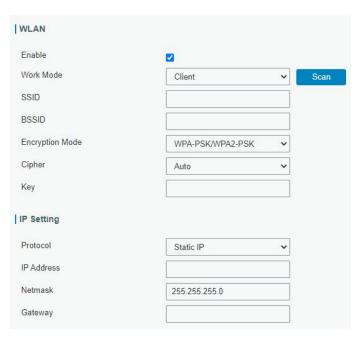

Figure 3-4-1-6

| WLAN Settings |                      |
|---------------|----------------------|
| Item          | Description          |
| Enable        | Enable/disable WLAN. |

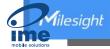

| Work Mode          | Select gateway's work mode. The options are "Client" or "AP".                    |
|--------------------|----------------------------------------------------------------------------------|
| Work Wode          | Fill in the MAC address of the access point. Either SSID or BSSID                |
| BSSID              | can be filled to joint the network.                                              |
| SSID               | Fill in the SSID of the access point.                                            |
| Client Mode        |                                                                                  |
| Scan               | Click "Scan" button to search the nearby access point.                           |
|                    | Select encryption mode. The options are "No Encryption", "WEP                    |
|                    | Open System", "WEP Shared Key", "WPA-PSK", "WPA2-PSK",                           |
| Encryption Mode    | "WPA-PSK/WPA2-PSK", "WPA-Enterprise", "WPA2-Enterprise" and                      |
|                    | "WPA-Enterprise/WPA2-Enterprise".                                                |
| a. I               | Select cipher. The options are "Auto", "AES", "TKIP" and                         |
| Cipher             | "AES/TKIP".                                                                      |
| Key                | Fill the pre-shared key of WEP/WPA encryption.                                   |
| XSupplicant Type   | Select from "Peap", "Leap", "TLS" and "TTLS".                                    |
| User               | Fill the user of WPA/WPA2-Enterprise.                                            |
| Anonymous          | Fill the energy succidentity of MADA (MADA) Enterprise                           |
| Identity           | Fill the anonymous identity of WPA/WPA2-Enterprise.                              |
| Phase2             | Fill the phase2 of WPA/WPA2-Enterprise.                                          |
| Public Server      | The public server certificate used for verifying with                            |
| Certificate        | WPA/WPA2-Enterprise access point.                                                |
| AP Mode            |                                                                                  |
|                    | When SSID broadcast is disabled, other wireless devices can't not                |
| SSID Broadcast     | find the SSID, and users have to enter the SSID manually to                      |
|                    | access to the wireless network.                                                  |
| AP Isolation       | When AP isolation is enabled, all users which access to the AP                   |
| 7.11 TOOTGETOTT    | are isolated without communication with each other.                              |
| Radio Type         | Select Radio type. The options are "802.11b (2.4 GHz)", "802.11g                 |
|                    | (2.4 GHz)", "802.11n (2.4 GHz)"".                                                |
| Channel            | Select wireless channel. The options are "Auto", "1", "2""11".                   |
|                    | Select encryption mode. The options are "No Encryption", "WEP                    |
| Encryption Mode    | Open System", "WEP Shared Key", "WPA-PSK", "WPA2-PSK" and                        |
|                    | "WPA-PSK/WPA2-PSK".                                                              |
| Cipher             | Select cipher. The options are "Auto", "AES", "TKIP" and                         |
| Vov                | "AES/TKIP".                                                                      |
| Key                | Fill the pre-shared key of WPA encryption.                                       |
| Bandwidth          | Select bandwidth. The options are "20MHz" and "40MHz".                           |
| Max Client Number  | Set the maximum number of client to access when the gateway is configured as AP. |
| IP Setting         | is configured as Ar .                                                            |
| Protocol           | Set the protocol in wireless network.                                            |
| IP Address         | Set the IP address in wireless network.                                          |
|                    |                                                                                  |
| Netmask            | Set the netmask in wireless network                                              |
| Netmask<br>Gateway | Set the netmask in wireless network.  Set the gateway in wireless network.       |

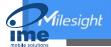

#### Table 3-4-1-5 WLAN Parameters

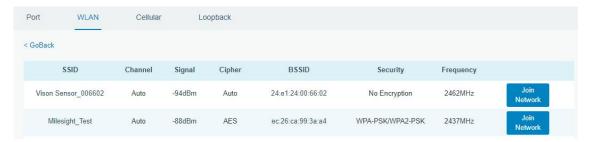

Figure 3-4-1-7

| Client Mode-Scan |                                                |
|------------------|------------------------------------------------|
| SSID             | Show SSID.                                     |
| Channel          | Show wireless channel.                         |
| Signal           | Show wireless signal.                          |
| BSSID            | Show the MAC address of the access point.      |
| Security         | Show the encryption mode.                      |
| Frequency        | Show the frequency of radio.                   |
| Join Network     | Click the button to join the wireless network. |

Table 3-4-1-6 WLAN Scan Parameters

## **Related Topic**

Wi-Fi Application Example

#### 3.4.1.3 Cellular

This section explains how to set the related parameters for cellular network.

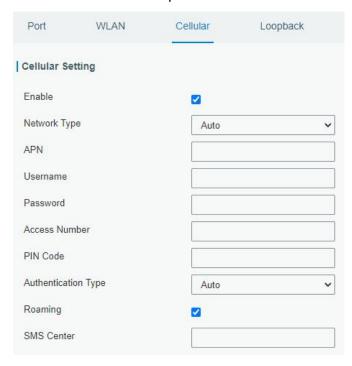

Figure 3-4-1-8

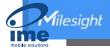

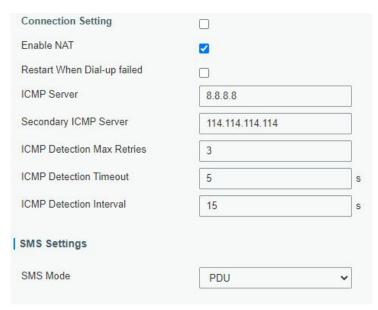

Figure 3-4-1-9

| General Settings               |                                                                                                    |          |
|--------------------------------|----------------------------------------------------------------------------------------------------|----------|
| Item                           | Description                                                                                                    | Default  |
| Enable                         | Check the option to enable the corresponding SIM card.                                                                                                    | Enable   |
| Network Type                   | Select from "Auto", "Auto 3G/4G", "4G Only" and "3G Only".  Auto: connect to the network with the strongest signal automatically.  4G Only: connect to 4G network only.  And so on. | Auto     |
| APN                            | Enter the Access Point Name for cellular dial-up connection provided by local ISP.                                                                                                  | Null     |
| Username                       | Enter the username for cellular dial-up connection provided by local ISP.                                                                                                    | Null     |
| Password                       | Enter the password for cellular dial-up connection provided by local ISP.                                                                                                    | Null     |
| Access Number                  | Enter the dial-up center NO. For cellular dial-up connection provided by local ISP.                                                                                                 | Null     |
| PIN Code                       | Enter a 4-8 characters PIN code to unlock the SIM.                                                                                                    | Null     |
| Authentication<br>Type         | Select from "Auto", "PAP", "CHAP", "MS-CHAP", and "MS-CHAPv2".                                                                                                    | Auto     |
| Roaming                        | Enable or disable roaming.                                                                                                    | Enable   |
| SMS Center                     | Enter the local SMS center number for storing, forwarding, converting and delivering SMS message.                                                                                   | Null     |
| Enable NAT                     | Enable or disable NAT function.                                                                                                    | Enable   |
| Restart When<br>Dial-up failed | When this function is enabled, the gateway will restart automatically if the dial-up fails several times.                                                                           | Disabled |
| ICMP Server                    | Set the ICMP detection server's IP address.                                                                                                    | 8.8.8.8  |

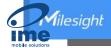

| Secondary ICMP<br>Server      | Set the secondary ICMP detection server's IP address. | 114.114.11<br>4.114 |
|-------------------------------|-------------------------------------------------------|---------------------|
| ICMP Detection<br>Max Retries | Set max number of retries when ICMP detection fails.  | 3                   |
| ICMP Detection<br>Timeout     | Set timeout of ICMP detection.                        | 5                   |
| ICMP Detection<br>Interval    | Set interval of ICMP detection.                       | 15                  |
| SMS Mode                      | Select SMS mode from "TEXT" and "PDU".                | PDU                 |

Table 3-4-1-7 Cellular Parameters

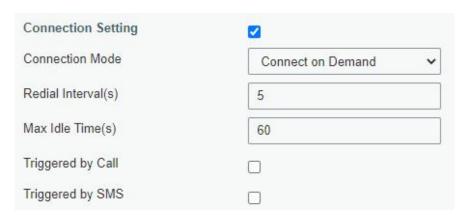

Figure 3-4-1-10

| Item               | Description                                                                                                    |
|--------------------|----------------------------------------------------------------------------------------------------|
| Connection Mode    |                                                                                                    |
| Connection Mode    | Select from "Always Online" and "Connect on Demand".                                                                                             |
| Redial Interval(s) | Set the time interval between redials. Range: 0-3600.                                                                                            |
| Max Idle Time(s)   | Set the maximum duration of the gateway when current link is under idle status. Range: 10-3600.                                                  |
| Triggered by Call  | The gateway will switch from offline mode to cellular network mode automatically when it receives a call from the specific phone number.         |
| Call Group         | Select a call group for call trigger. Go to "System > General Settings > Phone" to set up phone group.                                           |
| Triggered by SMS   | The gateway will switch from offline mode to cellular network mode automatically when it receives a specific SMS from the specific mobile phone. |
| SMS Group          | Select a SMS group for trigger. Go to "System > General Settings > Phone" to set up SMS group.                                                   |
| SMS Text           | Fill in the SMS content for triggering.                                                                                                    |

Table 3-4-1-8 Cellular Parameters

## **Related Topics**

<u>Cellular Connection Application Example</u> <u>Phone Group</u>

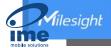

#### 3.4.1.4 Loopback

Loopback interface is used for replacing gateway's ID as long as it is activated. When the interface is DOWN, the ID of the gateway has to be selected again which leads to long convergence time of OSPF. Therefore, Loopback interface is generally recommended as the ID of the gateway.

Loopback interface is a logic and virtual interface on gateway. Under default conditions, there's no loopback interface on gateway, but it can be created as required.

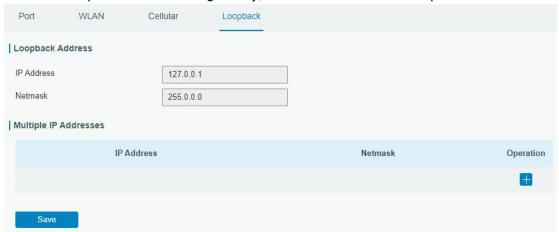

Figure 3-4-1-11

| Loopback                 |                                                                 |           |
|--------------------------|-----------------------------------------------------------------|-----------|
| Item                     | Description                                                     | Default   |
| IP Address               | Unalterable                                                     | 127.0.0.1 |
| Netmask                  | Unalterable                                                     | 255.0.0.0 |
| Multiple IP<br>Addresses | Apart from the IP above, user can configure other IP addresses. | Null      |

Table 3-4-1-9 Loopback Parameters

#### **3.4.1.5 VLAN Trunk**

UG67 gateway supports the Ethernet port working as VLAN Trunk client and be assigned a VLAN ID, which easy to traffic classification. When VLAN ID is set, port on "**Network" >** "**Interface" > "Port"** can be chosen as eth0.x with x being VLAN ID. VLAN Setting is blank by

default, you can add a new VLAN label to certain interface by clicking ===.

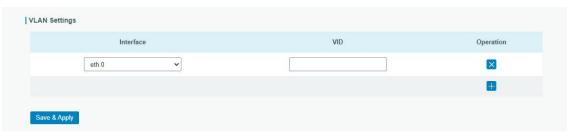

Figure 3-4-1-12

| VLAN Trunk |             |
|------------|-------------|
| Item       | Description |

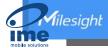

| Interface | Select the VLAN interface, it's fixed as eth0. |
|-----------|------------------------------------------------|
| VID       | Set the label ID of the VLAN. Range: 1-4094.   |

Table 3-4-1-10 VLAN Trunk Parameters

#### 3.4.2 Firewall

This section describes how to set the firewall parameters, including website block, ACL, DMZ, Port Mapping and MAC Binding.

The firewall implements corresponding control of data flow at entry direction (from Internet to local area network) and exit direction (from local area network to Internet) according to the content features of packets, such as protocol style, source/destination IP address, etc. It ensures that the gateway operate in a safe environment and host in local area network.

#### **3.4.2.1 Security**

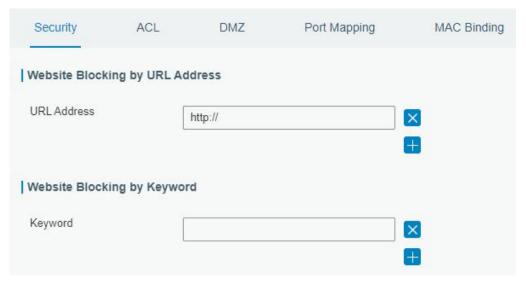

Figure 3-4-2-1

| Website Blocking |                                                                                                    |
|------------------|----------------------------------------------------------------------------------------------------|
| URL Address      | Enter the HTTP address which you want to block.                                                    |
| Keyword          | You can block specific website by entering keyword. The maximum number of character allowed is 64. |

Table 3-2-2-1 Security Parameters

#### 3.4.2.2 ACL

Access control list, also called ACL, implements permission or prohibition of access for specified network traffic (such as the source IP address) by configuring a series of matching rules so as to filter the network interface traffic. When gateway receives packet, the field will be analyzed according to the ACL rule applied to the current interface. After the special packet is identified, the permission or prohibition of corresponding packet will be implemented according to preset strategy.

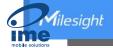

The data package matching rules defined by ACL can also be used by other functions requiring flow distinction.

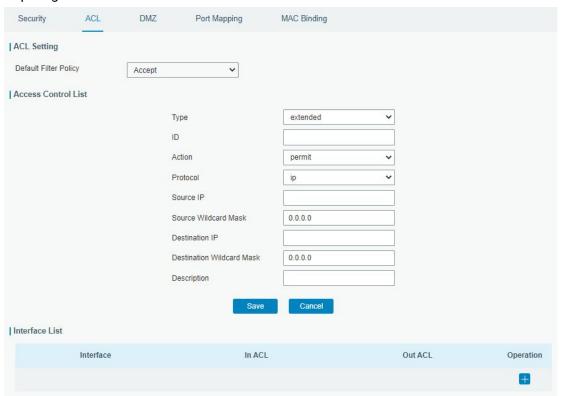

Figure 3-4-2-2

| Item                         | Description                                                        |
|------------------------------|--------------------------------------------------------------------|
| ACL Setting                  |                                                                    |
|                              | Select from "Accept" and "Deny".                                   |
| Default Filter Policy        | The packets which are not included in the access control list will |
|                              | be processed by the default filter policy.                         |
| Access Control List          |                                                                    |
| Туре                         | Select type from "Extended" and "Standard".                        |
| ID                           | User-defined ACL number. Range: 1-199.                             |
| Action                       | Select from "Permit" and "Deny".                                   |
| Protocol                     | Select protocol from "ip", "icmp", "tcp", "udp", and "1-255".      |
| Source IP                    | Source network address (leaving it blank means all).               |
| Source Wildcard<br>Mask      | Wildcard mask of the source network address.                       |
| Destination IP               | Destination network address (0.0.0.0 means all).                   |
| Destination Wildcard<br>Mask | Wildcard mask of destination address.                              |
| Description                  | Fill in a description for the groups with the same ID.             |
| ICMP Type                    | Enter the type of ICMP packet. Range: 0-255.                       |
| ICMP Code                    | Enter the code of ICMP packet. Range: 0-255.                       |
| Source Port Type             | Select source port type, such as specified port, port range, etc.  |
| Source Port                  | Set source port number. Range: 1-65535.                            |

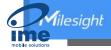

| Start Source Port    | Set start source port number. Range: 1-65535.                     |  |
|----------------------|-------------------------------------------------------------------|--|
| End Source Port      | Set end source port number. Range: 1-65535.                       |  |
| Destination Port     | Select destination port type, such as specified port, port range, |  |
| Туре                 | etc.                                                              |  |
| Destination Port     | Set destination port number. Range: 1-65535.                      |  |
| Start Destination    | Set start destination port number. Range: 1-65535.                |  |
| Port                 |                                                                   |  |
| End Destination Port | Set end destination port number. Range: 1-65535.                  |  |
| More Details         | Show information of the port.                                     |  |
| Interface List       |                                                                   |  |
| Interface            | Select network interface for access control.                      |  |
| In ACL               | Select a rule for incoming traffic from ACL ID.                   |  |
| Out ACL              | Select a rule for outgoing traffic from ACL ID.                   |  |

Table 3-4-2-2 ACL Parameters

#### 3.4.2.3 DMZ

DMZ is a host within the internal network that has all ports exposed, except those forwarded ports in port mapping.

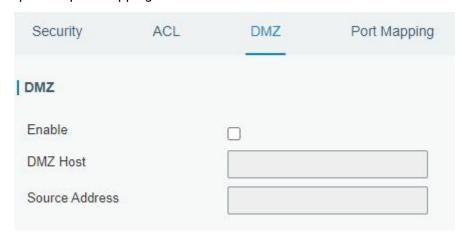

Figure 3-4-2-3

| DMZ            |                                                                                        |  |
|----------------|----------------------------------------------------------------------------------------|--|
| Item           | Description                                                                            |  |
| Enable         | Enable or disable DMZ.                                                                 |  |
| DMZ Host       | Enter the IP address of the DMZ host on the internal network.                          |  |
| Source Address | Set the source IP address which can access to DMZ host. "0.0.0.0/0" means any address. |  |

Table 3-4-2-3 DMZ Parameters

### 3.4.2.4 Port Mapping

Port mapping is an application of network address translation (NAT) that redirects a communication request from the combination of an address and port number to another while the packets are traversing a network gateway such as a gateway or firewall.

Click to add a new port mapping rules.

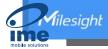

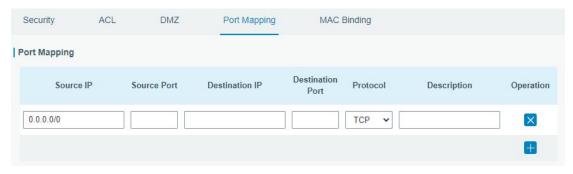

Figure 3-4-2-4

| Port Mapping     |                                                                                                    |  |
|------------------|----------------------------------------------------------------------------------------------------|--|
| Item             | Description                                                                                                    |  |
| Source IP        | Specify the host or network which can access local IP address. 0.0.0.0/0 means all.                                   |  |
| Source Port      | Enter the TCP or UDP port from which incoming packets are forwarded. Range: 1-65535.                                  |  |
| Destination IP   | Enter the IP address that packets are forwarded to after being received on the incoming interface.                    |  |
| Destination Port | Enter the TCP or UDP port that packets are forwarded to after being received on the incoming port(s). Range: 1-65535. |  |
| Protocol         | Select from "TCP" and "UDP" as your application required.                                                             |  |
| Description      | The description of this rule.                                                                                         |  |

Table 3-4-2-4 Port Mapping Parameters

## **Related Configuration Example**

**NAT Application Example** 

## 3.4.2.5 MAC Binding

MAC Binding is used for specifying hosts by matching MAC addresses and IP addresses that are in the list of allowed outer network access.

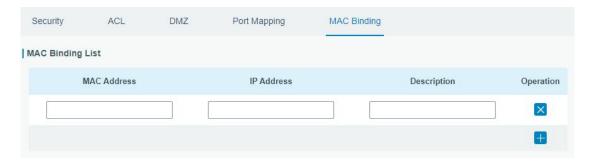

Figure 3-4-2-5

| MAC Binding List |                              |
|------------------|------------------------------|
| Item             | Description                  |
| MAC Address      | Set the binding MAC address. |

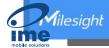

| IP Address  | Set the binding IP address.                                           |
|-------------|-----------------------------------------------------------------------|
| Description | Fill in a description for convenience of recording the meaning of the |
| Description | binding rule for each piece of MAC-IP.                                |

Table 3-4-2-5 MAC Binding Parameters

### 3.4.3 DHCP

UG67 can be set as a DHCP server to distribute IP address when Wi-Fi work as AP mode.

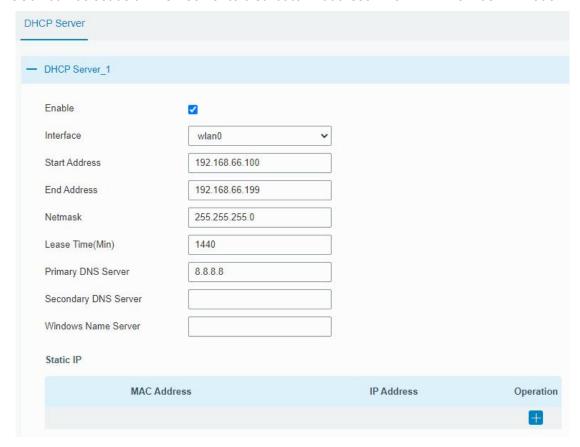

Figure 3-4-3-1

| DHCP Server         |                                                                                                    |                 |
|---------------------|----------------------------------------------------------------------------------------------------|-----------------|
| Item                | Description                                                                                              | Default         |
| Enable              | Enable or disable DHCP server.                                                                           | Enable          |
| Interface           | Only wlan interface is allowed to distribute IP addresses.                                               | wlan0           |
| Start<br>Address    | Define the beginning of the pool of IP addresses which will be leased to DHCP clients.                   | 192.168.1.100   |
| End Address         | Define the end of the pool of IP addresses which will be leased to DHCP clients.                         | 192.168.1.199   |
| Netmask             | Define the subnet mask of IP address obtained by DHCP clients from DHCP server.                          | 255.255.255.0   |
| Lease Time<br>(Min) | Set the lease time on which the client can use the IP address obtained from DHCP server. Range: 1-10080. | 1440            |
| Primary             | Set the primary DNS server.                                                                              | 114.114.114.114 |

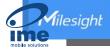

| DNS Server                |                                                                                                    |      |
|---------------------------|----------------------------------------------------------------------------------------------------|------|
| Secondary<br>DNS Server   | Set the secondary DNS server.                                                                                                | Null |
| Windows<br>Name<br>Server | Define the Windows Internet Naming Service obtained<br>by DHCP clients from DHCP sever. Generally you can<br>leave it blank. | Null |
| Static IP                 |                                                                                                    |      |
| MAC<br>Address            | Set a static and specific MAC address for the DHCP client (it should be different from other MACs so as to avoid conflict).  | Null |
| IP Address                | Set a static and specific IP address for the DHCP client (it should be outside of the DHCP range).                           | Null |

Table 3-4-3-1 DHCP Server Parameters

### **3.4.4 DDNS**

Dynamic DNS (DDNS) is a method that automatically updates a name server in the Domain Name System, which allows user to alias a dynamic IP address to a static domain name. DDNS serves as a client tool and needs to coordinate with DDNS server. Before starting configuration, user shall register on a website of proper domain name provider and apply for a domain name.

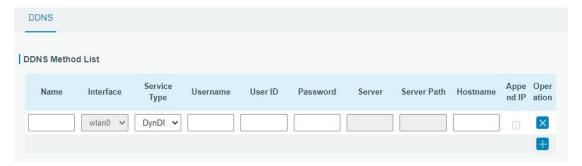

Figure 3-4-4-1

| DDNS         |                                                        |
|--------------|--------------------------------------------------------|
| Item         | Description                                            |
| Name         | Give the DDNS a descriptive name.                      |
| Interface    | Set interface bundled with the DDNS.                   |
| Service Type | Select the DDNS service provider.                      |
| Username     | Enter the username for DDNS register.                  |
| User ID      | Enter User ID of the custom DDNS server.               |
| Password     | Enter the password for DDNS register.                  |
| Server       | Enter the name of DDNS server.                         |
| Hostname     | Enter the hostname for DDNS.                           |
| Append IP    | Append your current IP to the DDNS server update path. |

Table 3-4-4-1 DDNS Parameters

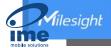

#### 3.4.5 Link Failover

This section describes how to configure link failover strategies, such as VRRP strategies.

## **Configuration Steps**

- 1. Define one or more SLA operations (ICMP probe).
- 2. Define one or more track objects to track the status of SLA operation.
- 3. Define applications associated with track objects, such as VRRP or static routing.

### 3.4.5.1 SLA

SLA setting is used for configuring link probe method. The default probe type is ICMP.

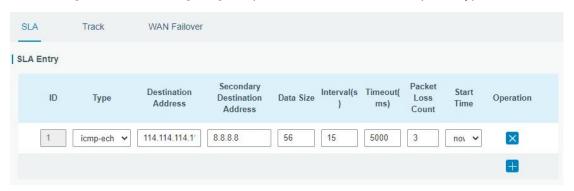

Figure 3-4-5-1

| SLA                              |                                                                                                    |                     |
|----------------------------------|----------------------------------------------------------------------------------------------------|---------------------|
| Item                             | Description                                                                                                    | Default             |
| ID                               | SLA index. Up to 10 SLA settings can be added.<br>Range: 1-10.                                                       | 1                   |
| Туре                             | ICMP-ECHO is the default type to detect if the link is alive.                                                        | icmp-echo           |
| Destination Address              | The detected IP address.                                                                                             | 114.114.114.11<br>4 |
| Secondary<br>Destination Address | The secondary detected IP address.                                                                                   | 8.8.8.8             |
| Data Size                        | User-defined data size. Range: 0-1000.                                                                               | 56                  |
| Interval (s)                     | User-defined detection interval. Range: 1-608400.                                                                    | 30                  |
| Timeout (ms)                     | User-defined timeout for response to determine ICMP detection failure. Range: 1-300000.                              | 5000                |
| Packet Loss Count                | Define packet loss count in each SLA probe. SLA probe fails when the preset packet loss count is exceeded.           | 5                   |
| Start Time                       | Detection start time; select from "Now" and blank character. Blank character means this SLA detection doesn't start. | now                 |

Table 3-4-5-1 SLA Parameters

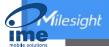

#### 3.4.5.2 Track

Track setting is designed for achieving linkage among SLA module, Track module and Application module. Track setting is located between application module and SLA module with main function of shielding the differences of various SLA modules and providing unified interfaces for application module.

#### Linkage between Track Module and SLA module

Once you complete the configuration, the linkage relationship between Track module and SLA module will be established. SLA module is used for detection of link status, network performance and notification of Track module. The detection results help track status change timely.

- For successful detection, the corresponding track item is Positive.
- For failed detection, the corresponding track item is Negative.

#### **Linkage between Track Module and Application Module**

After configuration, the linkage relationship between Track module and Application module will be established. When any change occurs in track item, a notification that requires corresponding treatment will be sent to Application module.

Currently, the application modules like VRRP and static routing can get linkage with track module.

If it sends an instant notification to Application module, the communication may be interrupted in some circumstances due to routing's failure like timely restoration or other reasons. Therefore, user can set up a period of time to delay notifying application module when the track item status changes.

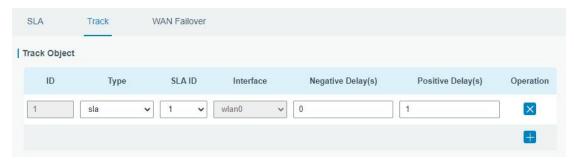

Figure 3-4-5-2

| Item               | Description                                                                                                    | Default   |
|--------------------|----------------------------------------------------------------------------------------------------|-----------|
| Index              | Track index. Up to 10 track settings can be configured. Range: 1-10.                                                                                                    | 1         |
| Туре               | The options are "sla" and "interface".                                                                                                    | SLA       |
| SLA ID             | Defined SLA ID.                                                                                                    | 1         |
| Interface          | Select the interface whose status will be detected.                                                                                                    | cellular0 |
| Negative Delay (s) | When interface is down or SLA probing fails, it will wait according to the time set here before actually changing its status to Down. Range: 0-180 (0 refers to immediate switching). | 0         |

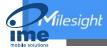

| Positive Delay (s) | When failure recovery occurs, it will wait according to the time set here before actually changing its status to Up. Range: 0-180 (0 refers to immediate switching). | 1 |
|--------------------|----------------------------------------------------------------------------------------------------|---|
|--------------------|----------------------------------------------------------------------------------------------------|---|

Table 3-4-5-2 Track Parameters

#### 3.4.5.3 WAN Failover

WAN failover refers to failover between Ethernet WAN interface and cellular interface. When service transmission can't be carried out normally due to malfunction of a certain interface or lack of bandwidth, the rate of flow can be switched to backup interface quickly. Then the backup interface will carry out service transmission and share network flow so as to improve reliability of communication of data equipment.

When link state of main interface is switched from up to down, system will have the pre-set delay works instead of switching to link of backup interface immediately. Only if the state of main interface is still down after delay, will the system switch to link of backup interface. Otherwise, system will remain unchanged.

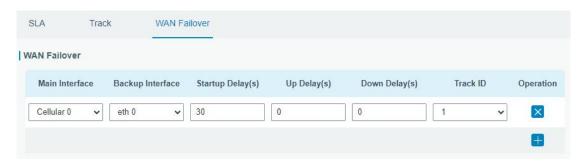

Figure 3-4-5-3

| WAN Failover      |                                                                                                    |         |
|-------------------|----------------------------------------------------------------------------------------------------|---------|
| Parameters        | Description                                                                                                    | Default |
| Main Interface    | Select a link interface as the main link.                                                                                                    |         |
| Backup Interface  | Select a link interface as the backup link.                                                                                                    |         |
| Startup Delay (s) | Set how long to wait for the startup tracking detection policy to take effect. Range: 0-300.                                                                                       | 30      |
| Up Delay (s)      | When the primary interface switches from failed detection to successful detection, switching can be delayed based on the set time. Range: 0-180 (0 refers to immediate switching)  | 0       |
| Down Delay (s)    | When the primary interface switches from successful detection to failed detection, switching can be delayed based on the set time. Range: 0-180 (0 refers to immediate switching). | 0       |
| Track ID          | Track detection, select the defined track ID.                                                                                                    |         |

Table 3-4-5-3 WAN Failover Parameters

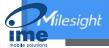

#### 3.4.6 VPN

Virtual Private Networks, also called VPNs, are used to securely connect two private networks together so that devices can connect from one network to the other network via secure channels.

UG67 supports DMVPN, IPsec, GRE, L2TP, PPTP, OpenVPN, as well as GRE over IPsec and L2TP over IPsec.

#### 3.4.6.1 DMVPN

A dynamic multi-point virtual private network (DMVPN), combining mGRE and IPsec, is a secure network that exchanges data between sites without passing traffic through an organization's headquarter VPN server or gateway.

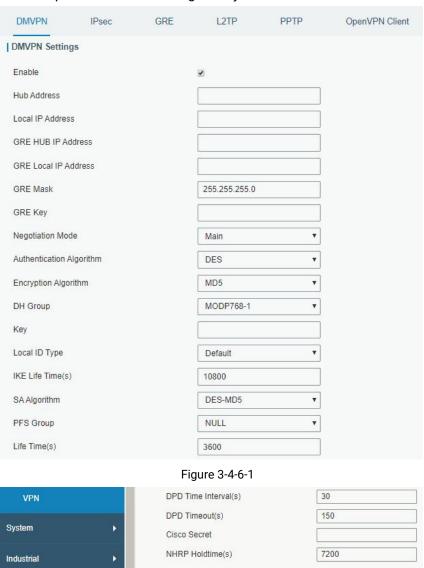

Figure 3-4-6-2

| DMVPN            |                                             |
|------------------|---------------------------------------------|
| Item             | Description                                 |
| Enable           | Enable or disable DMVPN.                    |
| Hub Address      | The IP address or domain name of DMVPN Hub. |
| Local IP address | DMVPN local tunnel IP address.              |

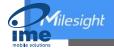

| GRE Hub IP Address    | GRE Hub tunnel IP address.                            |
|-----------------------|-------------------------------------------------------|
| GRE Local IP Address  | GRE local tunnel IP address.                          |
| GRE Netmask           | GRE local tunnel netmask.                             |
| GRE Key               | GRE tunnel key.                                       |
| Negotiation Mode      | Select from "Main" and "Aggressive".                  |
| Authentication        | Select from "DES", "3DES", "AES128", "AES192" and     |
| Algorithm             | "AES256".                                             |
| Encryption Algorithm  | Select from "MD5" and "SHA1".                         |
| DH Group              | Select from "MODP768_1", "MODP1024_2" and             |
|                       | "MODP1536_5".                                         |
| Key                   | Enter the preshared key.                              |
| Local ID Type         | Select from "Default", "ID", "FQDN", and "User FQDN"  |
| IKE Life Time (s)     | Set the lifetime in IKE negotiation. Range: 60-86400. |
|                       | Select from "DES_MD5", "DES_SHA1", "3DES_MD5",        |
| SA Algorithm          | "3DES_SHA1", "AES128_MD5", "AES128_SHA1",             |
| SA Algorithm          | "AES192_MD5", "AES192_SHA1", "AES256_MD5" and         |
|                       | "AES256_SHA1".                                        |
| PFS Group             | Select from "NULL", "MODP768_1", "MODP1024_2" and     |
| r i 3 dioup           | "MODP1536-5".                                         |
| Life Time (s)         | Set the lifetime of IPsec SA. Range: 60-86400.        |
| DPD Interval Time (s) | Set DPD interval time                                 |
| DPD Timeout (s)       | Set DPD timeout.                                      |
| Cisco Secret          | Cisco Nhrp key.                                       |
| NHRP Holdtime (s)     | The holdtime of Nhrp protocol.                        |
|                       |                                                       |

Table 3-4-6-1 DMVPN Parameters

#### 3.4.6.2 IPSec

IPsec is especially useful for implementing virtual private networks and for remote user access through dial-up connection to private networks. A big advantage of IPsec is that security arrangements can be handled without requiring changes to individual user computers.

IPsec provides three choices of security service: Authentication Header (AH), Encapsulating Security Payload (ESP), and Internet Key Exchange (IKE). AH essentially allows authentication of the senders' data. ESP supports both authentication of the sender and data encryption. IKE is used for cipher code exchange. All of them can protect one and more data flows between hosts, between host and gateway, and between gateways.

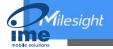

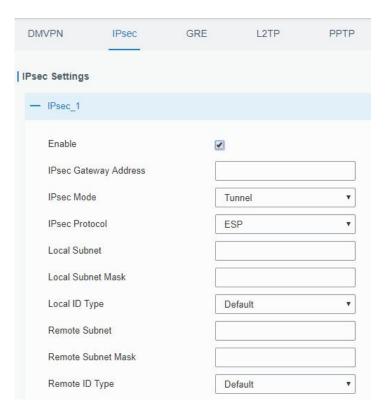

Figure 3-4-6-3

| IPsec                 |                                                         |
|-----------------------|---------------------------------------------------------|
| Item                  | Description                                             |
| Enable                | Enable IPsec tunnel. A maximum of 3 tunnels is allowed. |
| IPsec Gateway Address | Enter the IP address or domain name of remote IPsec     |
|                       | server.                                                 |
| IPsec Mode            | Select from "Tunnel" and "Transport".                   |
| IPsec Protocol        | Select from "ESP" and "AH".                             |
| Local Subnet          | Enter the local subnet IP address that IPsec protects.  |
| Local Subnet Netmask  | Enter the local netmask that IPsec protects.            |
| Local ID Type         | Select from "Default", "ID", "FQDN", and "User FQDN".   |
| Remote Subnet         | Enter the remote subnet IP address that IPsec protects. |
| Remote Subnet Mask    | Enter the remote netmask that IPsec protects.           |
| Remote ID type        | Select from "Default", "ID", "FQDN", and "User FQDN".   |

Table 3-4-6-2 IPsec Parameters

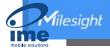

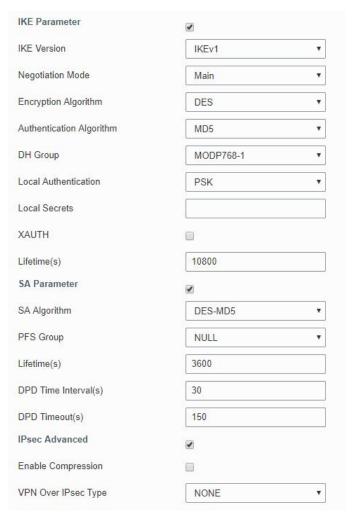

Figure 3-4-6-4

| IKE Parameter               |                                                                                                    |  |
|-----------------------------|----------------------------------------------------------------------------------------------------|--|
| Item                        | Description                                                                                                    |  |
| IKE Version                 | Select from "IKEv1" and "IKEv2".                                                                                                    |  |
| Negotiation Mode            | Select from "Main" and "Aggressive".                                                                                                    |  |
| <b>Encryption Algorithm</b> | Select from "DES", "3DES", "AES128", "AES192" and "AES256".                                                                                                 |  |
| Authentication<br>Algorithm | Select from "MD5" and " SHA1"                                                                                                    |  |
| DH Group                    | Select from "MODP768_1", "MODP1024_2" and "MODP1536_5".                                                                                                    |  |
| Local Authentication        | Select from "PSK" and "CA".                                                                                                    |  |
| Local Secrets               | Enter the preshared key.                                                                                                    |  |
| XAUTH                       | Enter XAUTH username and password after XAUTH is enabled.                                                                                                   |  |
| Lifetime (s)                | Set the lifetime in IKE negotiation. Range: 60-86400.                                                                                                    |  |
| SA Parameter                |                                                                                                    |  |
| SA Algorithm                | Select from "DES_MD5", "DES_SHA1", "3DES_MD5",<br>"3DES_SHA1", "AES128_MD5", "AES128_SHA1", "AES192_MD5",<br>"AES192_SHA1", "AES256_MD5" and "AES256_SHA1". |  |
| PFS Group                   | Select from "NULL", "MODP768_1" , "MODP1024_2" and "MODP1536_5".                                                                                            |  |
| Lifetime (s)                | Set the lifetime of IPsec SA. Range: 60-86400.                                                                                                    |  |

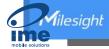

| DPD Interval Time(s)      | Set DPD interval time to detect if the remote side fails.    |
|---------------------------|--------------------------------------------------------------|
| DPD Timeout(s)            | Set DPD timeout. Range: 10-3600.                             |
| IPsec Advanced            |                                                              |
| <b>Enable Compression</b> | The head of IP packet will be compressed after it's enabled. |
| VPN Over IPsec Type       | Select from "NONE", "GRE" and "L2TP" to enable VPN over      |
|                           | IPsec function.                                              |

Table 3-4-6-3 IPsec Parameters

#### 3.4.6.3 GRE

Generic Routing Encapsulation (GRE) is a protocol that encapsulates packets in order to route other protocols over IP networks. It's a tunneling technology that provides a channel through which encapsulated data message can be transmitted and encapsulation and decapsulation can be realized at both ends.

In the following circumstances the GRE tunnel transmission can be applied:

- GRE tunnel can transmit multicast data packets as if it were a true network interface. Single use of IPSec cannot achieve the encryption of multicast.
- A certain protocol adopted cannot be routed.
- A network of different IP addresses shall be required to connect other two similar networks.

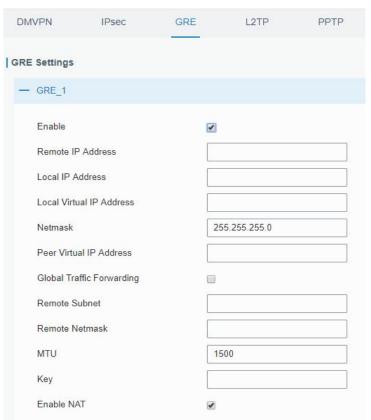

Figure 3-4-6-5

| GRE    |                               |
|--------|-------------------------------|
| Item   | Description                   |
| Enable | Check to enable GRE function. |

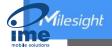

| Remote IP Address           | Enter the real remote IP address of GRE tunnel.                |
|-----------------------------|----------------------------------------------------------------|
| Local IP Address            | Set the local IP address.                                      |
| Local Virtual IP<br>Address | Set the local tunnel IP address of GRE tunnel.                 |
| Netmask                     | Set the local netmask.                                         |
| Peer Virtual IP Address     | Enter remote tunnel IP address of GRE tunnel.                  |
| Global Traffic              | All the data traffic will be sent out via GRE tunnel when this |
| Forwarding                  | function is enabled.                                           |
| Remote Subnet               | Enter the remote subnet IP address of GRE tunnel.              |
| Remote Netmask              | Enter the remote netmask of GRE tunnel.                        |
| MTU                         | Enter the maximum transmission unit. Range: 64-1500.           |
| Key                         | Set GRE tunnel key.                                            |
| Enable NAT                  | Enable NAT traversal function.                                 |

Table 3-4-6-4 GRE Parameters

# 3.4.6.4 L2TP

Layer Two Tunneling Protocol (L2TP) is an extension of the Point-to-Point Tunneling Protocol (PPTP) used by an Internet service provider (ISP) to enable the operation of a virtual private network (VPN) over the Internet.

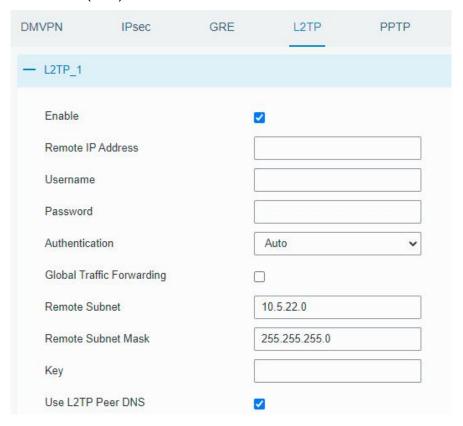

Figure 3-4-6-6

| L2TP              |                                                            |
|-------------------|------------------------------------------------------------|
| Item              | Description                                                |
| Enable            | Check to enable L2TP function.                             |
| Remote IP Address | Enter the public IP address or domain name of L2TP server. |

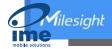

| Username                     | Enter the username that L2TP server provides.                                            |
|------------------------------|------------------------------------------------------------------------------------------|
| Password                     | Enter the password that L2TP server provides.                                            |
| Authentication               | Select from "Auto", "PAP", "CHAP", "MS-CHAPv1" and "MS-CHAPv2".                          |
| Global Traffic<br>Forwarding | All of the data traffic will be sent out via L2TP tunnel after this function is enabled. |
| Remote Subnet                | Enter the remote IP address that L2TP protects.                                          |
| Remote Subnet Mask           | Enter the remote netmask that L2TP protects.                                             |
| Key                          | Enter the password of L2TP tunnel.                                                       |
| Use L2TP Peer DNS            | Enable to use the DNS address of peer L2TP server .                                      |

Table 3-4-6-5 L2TP Parameters

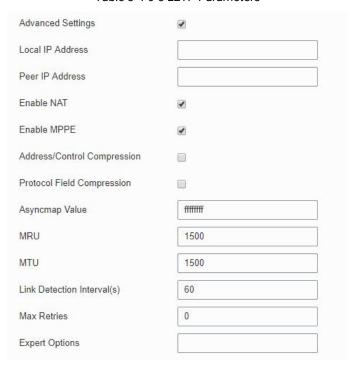

Figure 3-4-6-7

| Advanced Settings              |                                                                                                    |
|--------------------------------|----------------------------------------------------------------------------------------------------|
| Item                           | Description                                                                                                    |
| Local IP Address               | Set tunnel IP address of L2TP client. Client will obtain tunnel IP address automatically from the server when it's null. |
| Peer IP Address                | Enter tunnel IP address of L2TP server.                                                                                  |
| Enable NAT                     | Enable NAT traversal function.                                                                                           |
| Enable MPPE                    | Enable MPPE encryption.                                                                                                  |
| Address/Control<br>Compression | For PPP initialization. User can keep the default option.                                                                |
| Protocol Field<br>Compression  | For PPP initialization. User can keep the default option.                                                                |
| Asyncmap Value                 | One of the PPP protocol initialization strings. User can keep the default value. Range: 0-ffffffff.                      |

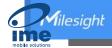

| MRU                         | Set the maximum receive unit. Range: 64-1500.                                                                 |
|-----------------------------|----------------------------------------------------------------------------------------------------|
| MTU                         | Set the maximum transmission unit. Range: 64-1500                                                             |
| Link Detection Interval (s) | Set the link detection interval time to ensure tunnel connection. Range: 0-600.                               |
| Max Retries                 | Set the maximum times of retry to detect the L2TP connection failure. Range: 0-10.                            |
| Expert Options              | User can enter some other PPP initialization strings in this field and separate the strings with blank space. |

Table 3-4-6-6 L2TP Parameters

# 3.4.6.5 PPTP

Point-to-Point Tunneling Protocol (PPTP) is a protocol that allows corporations to extend their own corporate network through private "tunnels" over the public Internet. Effectively, a corporation uses a wide-area network as a single large local area network.

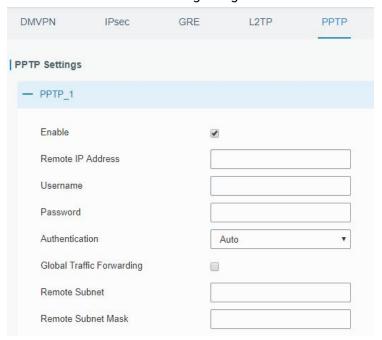

Figure 3-4-6-8

| PPTP                         |                                                                                     |
|------------------------------|-------------------------------------------------------------------------------------|
| Item                         | Description                                                                         |
| Enable                       | Enable PPTP client. A maximum of 3 tunnels is allowed.                              |
| Remote IP Address            | Enter the public IP address or domain name of PPTP server.                          |
| Username                     | Enter the username that PPTP server provides.                                       |
| Password                     | Enter the password that PPTP server provides.                                       |
| Authentication               | Select from "Auto", "PAP", "CHAP", "MS-CHAPv1", and "MS-CHAPv2".                    |
| Global Traffic<br>Forwarding | All of the data traffic will be sent out via PPTP tunnel once enable this function. |
| Remote Subnet                | Set the peer subnet of PPTP.                                                        |

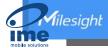

| Remote Subnet | Set the netmask of peer PPTP server.  |
|---------------|---------------------------------------|
| Mask          | Set the hethlask of peer FFTF server. |

Table 3-4-6-7 PPTP Parameters

| Advanced Settings           | €       |
|-----------------------------|---------|
| Local IP Address            |         |
| Peer IP Address             |         |
| Enable NAT                  | €       |
| Enable MPPE                 | €       |
| Address/Control Compression |         |
| Protocol Field Compression  |         |
| Asyncmap Value              | fffffff |
| MRU                         | 1500    |
| MTU                         | 1500    |
| Link Detection Interval(s)  | 60      |
| Max Retries                 | 0       |
| Expert Options              |         |
|                             |         |

Figure 3-4-6-9

| PPTP Advanced Settings         |                                                                                                    |
|--------------------------------|----------------------------------------------------------------------------------------------------|
| Item                           | Description                                                                                                   |
| Local IP Address               | Set IP address of PPTP client.                                                                                |
| Peer IP Address                | Enter tunnel IP address of PPTP server.                                                                       |
| Enable NAT                     | Enable the NAT faction of PPTP.                                                                               |
| Enable MPPE                    | Enable MPPE encryption.                                                                                       |
| Address/Control<br>Compression | For PPP initialization. User can keep the default option.                                                     |
| Protocol Field<br>Compression  | For PPP initialization. User can keep the default option.                                                     |
| Asyncmap Value                 | One of the PPP protocol initialization strings. User can keep the default value. Range: 0-ffffffff.           |
| MRU                            | Enter the maximum receive unit. Range: 0-1500.                                                                |
| MTU                            | Enter the maximum transmission unit. Range: 0-1500.                                                           |
| Link Detection Interval (s)    | Set the link detection interval time to ensure tunnel connection. Range: 0-600.                               |
| Max Retries                    | Set the maximum times of retrying to detect the PPTP connection failure. Range: 0-10.                         |
| Expert Options                 | User can enter some other PPP initialization strings in this field and separate the strings with blank space. |

Table 3-4-6-8 PPTP Parameters

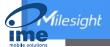

### 3.4.6.6 OpenVPN Client

OpenVPN is an open source virtual private network (VPN) product that offers a simplified security framework, modular network design, and cross-platform portability.

Advantages of OpenVPN include:

- Security provisions that function against both active and passive attacks.
- Compatibility with all major operating systems.
- High speed (1.4 megabytes per second typically).
- Ability to configure multiple servers to handle numerous connections simultaneously.
- All encryption and authentication features of the OpenSSL library.
- Advanced bandwidth management.
- A variety of tunneling options.
- Compatibility with smart cards that support the Windows Crypt application program interface (API).

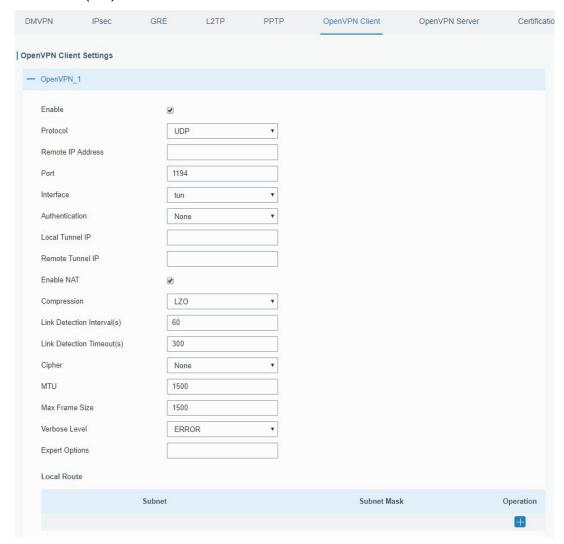

Figure 3-4-6-10

| OpenVPN Client |                                                           |
|----------------|-----------------------------------------------------------|
| Item           | Description                                               |
| Enable         | Enable OpenVPN client. A maximum of 3 tunnels is allowed. |

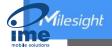

| Protocol                | Select from "UDP" and "TCP".                                                                |
|-------------------------|---------------------------------------------------------------------------------------------|
| Remote IP Address       | Enter remote OpenVPN server's IP address or domain name.                                    |
| Port                    | Enter the listening port number of remote OpenVPN server. Range: 1-65535.                   |
| Interface               | Select from "tun" and "tap".                                                                |
| Authentication          | Select from "None", "Pre-shared", "Username/Password", "X.509 cert", and "X.509 cert+user". |
| Local Tunnel IP         | Set local tunnel address.                                                                   |
| Remote Tunnel IP        | Enter remote tunnel address.                                                                |
| Global Traffic          | All the data traffic will be sent out via OpenVPN tunnel when                               |
| Forwarding              | this function is enabled.                                                                   |
| Enable TLS              | Check to enable TLS authentication.                                                         |
| Authentication          | Officer to enable 1 Lo authentication.                                                      |
| Username                | Enter username provided by OpenVPN server.                                                  |
| Password                | Enter password provided by OpenVPN server.                                                  |
| Enable NAT              | Enable NAT traversal function.                                                              |
| Compression             | Select LZO to compress data.                                                                |
| Link Detection Interval | Set link detection interval time to ensure tunnel connection.                               |
| (s)                     | Range: 10-1800.                                                                             |
| Link Detection Timeout  | Set link detection timeout. OpenVPN will be reestablished                                   |
| (s)                     | after timeout. Range: 60-3600.                                                              |
| Cipher                  | Select from "NONE", "BF-CBC", "DE-CBC", "DES-EDE3-CBC",                                     |
| Оірпеі                  | "AES-128-CBC", "AES-192-CBC" and "AES-256-CBC".                                             |
| MTU                     | Enter the maximum transmission unit. Range: 128-1500.                                       |
| Max Frame Size          | Set the maximum frame size. Range: 128-1500.                                                |
| Verbose Level           | Select from "ERROR", "WARING", "NOTICE" and "DEBUG".                                        |
| Expert Options          | User can enter some other initialization strings in this field                              |
|                         | and separate the strings with semicolon.                                                    |
| Local Route             |                                                                                             |
| Subnet                  | Set the local route's IP address.                                                           |
| Subnet Mask             | Set the local route's netmask.                                                              |
|                         |                                                                                             |

Table 3-4-6-9 OpenVPN Client Parameters

# 3.4.6.7 OpenVPN Server

UG67 supports OpenVPN server to create secure point-to-point or site-to-site connections in routed or bridged configurations and remote access facilities.

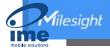

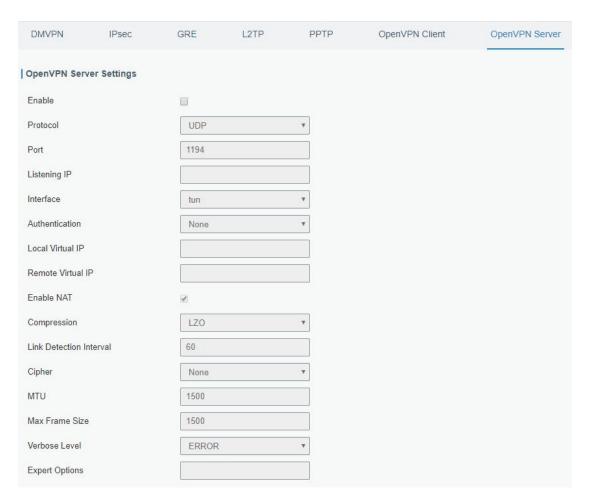

Figure 3-4-6-11

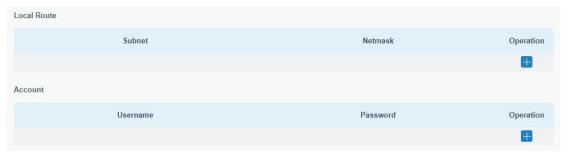

Figure 3-4-6-12

| OpenVPN Server   |                                                          |
|------------------|----------------------------------------------------------|
| Item             | Description                                              |
| Enable           | Enable/disable OpenVPN server.                           |
| Protocol         | Select from TCP and UDP.                                 |
| Port             | Fill in listening port number. Range: 1-65535.           |
| Listening IP     | Enter WAN IP address or LAN IP address. Leaving it blank |
|                  | refers to all active WAN IP and LAN IP address.          |
| Interface        | Select from " tun" and "tap".                            |
| Authentication   | Select from "None", "Pre-shared", "Username/Password",   |
|                  | "X.509 cert" and "X. 509 cert +user".                    |
| Local Virtual IP | The local tunnel address of OpenVPN's tunnel.            |

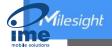

| Remote Virtual IP         | The remote tunnel address of OpenVPN's tunnel.                 |
|---------------------------|----------------------------------------------------------------|
| Client Subnet             | Local subnet IP address of OpenVPN client.                     |
| Client Netmask            | Local netmask of OpenVPN client.                               |
| Renegotiation Interval(s) | Set interval for renegotiation. Range: 0-86400.                |
| Max Clients               | Maximum OpenVPN client number. Range: 1-128.                   |
| Enable CRL                | Enable CRL                                                     |
| Enable Client to Client   | Allow access between different OpenVPN clients.                |
| Enable Dup Client         | Allow multiple users to use the same certification.            |
| Enable NAT                | Check to enable the NAT traversal function.                    |
| Compression               | Select "LZO" to compress data.                                 |
| Link Detection Interval   | Set link detection interval time to ensure tunnel connection.  |
| Link Detection interval   | Range: 10-1800.                                                |
| Cipher                    | Select from "NONE", "BF-CBC", "DES-CBC", "DES-EDE3-CBC",       |
| Cipilei                   | "AES-128-CBC", "AES-192-CBC" and "AES-256-CBC".                |
| MTU                       | Enter the maximum transmission unit. Range: 64-1500.           |
| Max Frame Size            | Set the maximum frame size. Range: 64-1500.                    |
| Verbose Level             | Select from "ERROR", "WARING", "NOTICE" and "DEBUG".           |
| Expert Options            | User can enter some other initialization strings in this field |
| Expert Options            | and separate the strings with semicolon                        |
| Local Route               |                                                                |
| Subnet                    | The real local IP address of OpenVPN client.                   |
| Netmask                   | The real local netmask of OpenVPN client.                      |
| Account                   |                                                                |
| Username & Password       | Set username and password for OpenVPN client.                  |
|                           |                                                                |

Table 3-4-6-10 OpenVPN Server Parameters

# 3.4.6.8 Certifications

User can import/export certificate and key files for OpenVPN and IPsec on this page.

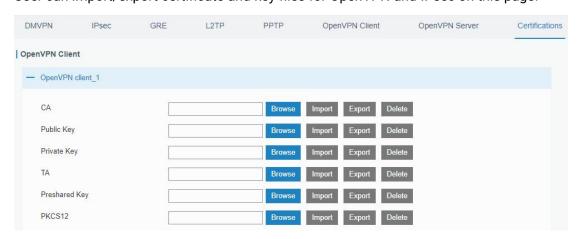

Figure 3-4-6-13

| OpenVPN Client |                                    |
|----------------|------------------------------------|
| Item           | Description                        |
| CA             | Import/Export CA certificate file. |

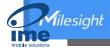

| Public Key    | Import/Export public key file.         |
|---------------|----------------------------------------|
| Private Key   | Import/Export private key file.        |
| TA            | Import/Export TA key file.             |
| Preshared Key | Import/Export static key file.         |
| PKCS12        | Import/Export PKCS12 certificate file. |

Table 3-4-6-11 OpenVPN Client Certification Parameters

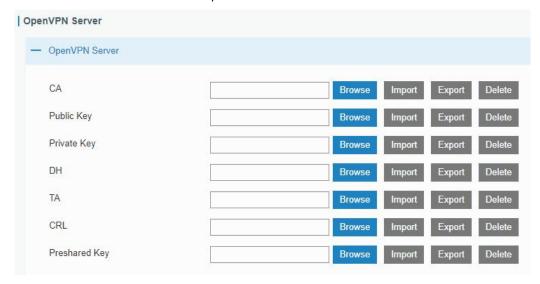

Figure 3-4-6-14

| OpenVPN Server |                                    |
|----------------|------------------------------------|
| Item           | Description                        |
| CA             | Import/Export CA certificate file. |
| Public Key     | Import/Export public key file.     |
| Private Key    | Import/Export private key file.    |
| DH             | Import/Export DH key file.         |
| TA             | Import/Export TA key file.         |
| CRL            | Import/Export CRL.                 |
| Preshared Key  | Import/Export static key file.     |

Table 3-4-6-12 OpenVPN Server Parameters

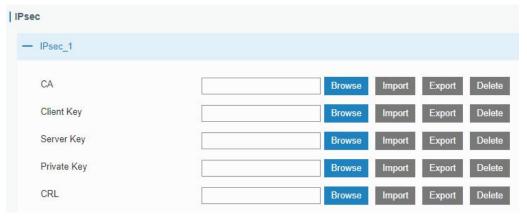

Figure 3-4-6-15

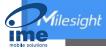

| IPsec   IPsec   IPsec |                                          |
|----------------------------------------------------------------------------------------------------|------------------------------------------|
| Item                                                                                                    | Description                              |
| CA                                                                                                    | Import/Export CA certificate.            |
| Client Key                                                                                                    | Import/Export client key.                |
| Server Key                                                                                                    | Import/Export server key.                |
| Private Key                                                                                                    | Import/Export private key.               |
| CRL                                                                                                    | Import/Export certificate recovery list. |

Table 3-4-6-13 IPsec Parameters

# 3.5 System

This section describes how to configure general settings, such as administration account, access service, system time, common user management, SNMP, event alarms, etc.

# 3.5.1 General Settings

# 3.5.1.1 General

General settings include system info, access service and HTTPS certificates.

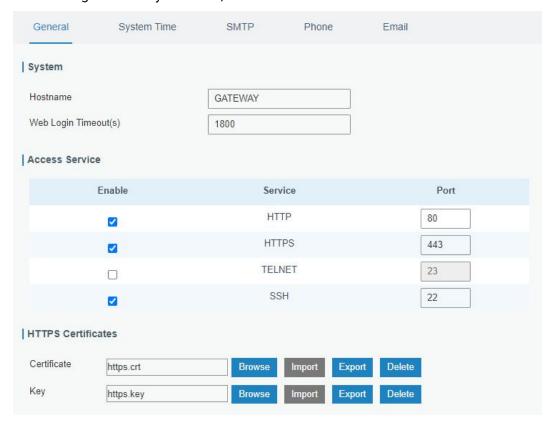

Figure 3-5-1-1

| General  |                                                          |         |
|----------|----------------------------------------------------------|---------|
| Item     | Description                                              | Default |
| System   |                                                          |         |
| Hostname | User-defined gateway name, needs to start with a letter. | GATEWAY |

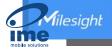

| Web Login<br>Timeout (s) | You need to log in again if it times out. Range: 100-3600.                                                                                                    | 1800 |
|--------------------------|----------------------------------------------------------------------------------------------------|------|
| Access Service           | e                                                                                                    |      |
| Port                     | Set port number of the services. Range: 1-65535.                                                                                                    |      |
| НТТР                     | Users can log in the device locally via HTTP to access and control it through Web after the option is checked.                                                                                                    | 80   |
| HTTPS                    | Users can log in the device locally and remotely via HTTPS to access and control it through Web after option is checked.                                                                                                    | 443  |
| TELNET                   | Users can log in the device locally and remotely via TELNET to access and control it through Web after option is checked.                                                                                                   | 23   |
| SSH                      | Users can log in the device locally and remotely via SSH after the option is checked.                                                                                                    | 22   |
| HTTPS Certificates       |                                                                                                    |      |
| Certificate              | Click "Browse" button, choose certificate file on the PC, and then click "Import" button to upload the file into gateway. Click "Export" button will export the file to the PC. Click "Delete" button will delete the file. |      |
| Key                      | Click "Browse" button, choose key file on the PC, and then click "Import" button to upload the file into gateway.  Click "Export" button will export file to the PC.  Click "Delete" button will delete the file.           |      |

Table 3-5-1-1 General Setting Parameters

# 3.5.1.2 System Time

This section explains how to set the system time including time zone and time synchronization type.

Note: to ensure that the gateway runs with the correct time, it's recommended that you set the system time when configuring the gateway.

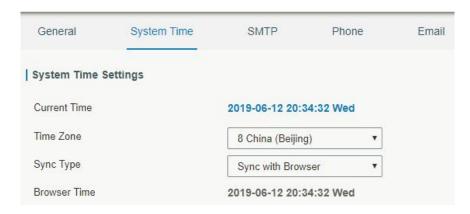

Figure 3-5-1-2

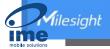

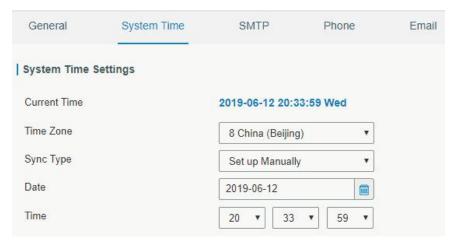

Figure 3-5-1-3

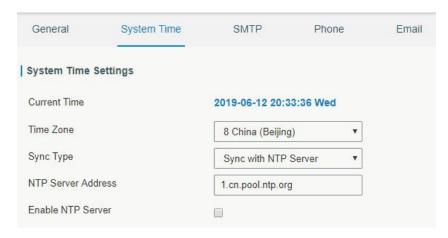

Figure 3-5-1-4

| System Time          |                                                                                                    |
|----------------------|----------------------------------------------------------------------------------------------------|
| Item                 | Description                                                                                                    |
| Current Time         | Show the current system time.                                                                                           |
| Time Zone            | Click the drop down list to select the time zone you are in.                                                            |
| Sync Type            | Click the drop down list to select the time synchronization type.                                                       |
| Sync with Browser    | Synchronize time with browser.                                                                                          |
| Browser Time         | Show the current time of browser.                                                                                       |
| Set up Manually      | Manually configure the system time.                                                                                     |
| Sync with NTP Server | Synchronize time with NTP server so as to achieve time synchronization of all devices equipped with a clock on network. |
| Sync with NTP Server |                                                                                                    |
| NTP Server Address   | Set NTP server address (domain name/IP).                                                                                |
| Enable NTP Server    | NTP client on the network can achieve time synchronization with gateway after "Enable NTP Server" option is checked.    |

Table 3-5-1-2 System Time Parameters

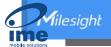

# 3.5.1.3 SMTP

SMTP, short for Simple Mail Transfer Protocol, is a TCP/IP protocol used in sending and receiving e-mail. This section describes how to configure email settings.

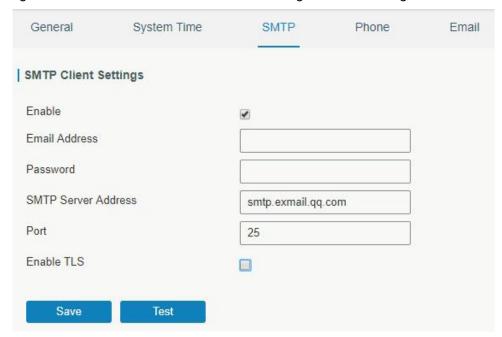

Figure 3-5-1-5

| SMTP                 |                                         |
|----------------------|-----------------------------------------|
| Item                 | Description                             |
| SMTP Client Settings |                                         |
| Enable               | Enable or disable SMTP client function. |
| Email Address        | Enter the sender's email account.       |
| Password             | Enter the sender's email password.      |
| SMTP Server Address  | Enter SMTP server's domain name.        |
| Port                 | Enter SMTP server port. Range: 1-65535. |
| Enable TLS           | Enable or disable TLS encryption.       |

Table 3-5-1-3 SMTP Setting

# **Related Topics**

**Events Setting** 

## 3.5.1.4 Phone

Phone settings involve in call/SMS trigger and SMS alarm for events. This is only applied to gateway with cellular feature.

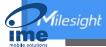

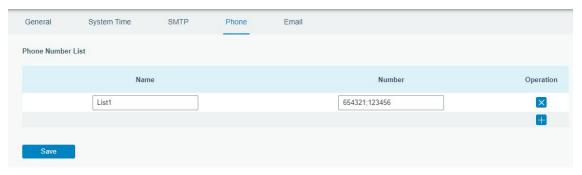

Figure 3-5-1-6

| Phone             |                                                                                                    |  |
|-------------------|----------------------------------------------------------------------------------------------------|--|
| Item              | Description                                                                                          |  |
| Phone Number List |                                                                                                    |  |
| Name              | Set phone group name.                                                                                |  |
| Number            | Enter the telephone number. Digits, "+" and "-" are allowed. You can divide multiple numbers by ";". |  |

Table 3-5-1-4 Phone Settings

# **Related Topic**

**Connect on Demand** 

# 3.5.1.5 Email

Email settings involve email alarm for events.

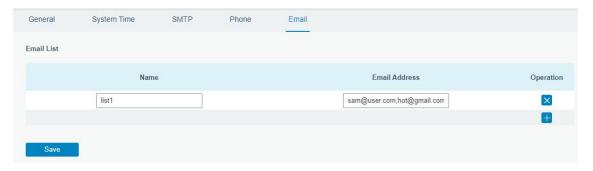

Figure 3-5-1-7

| Email         |                                                                          |
|---------------|--------------------------------------------------------------------------|
| Item          | Description                                                              |
| Email List    |                                                                          |
| Name          | Set Email group name.                                                    |
| Email Address | Enter the Email address. You can divide multiple Email addresses by ";". |

Table 3-5-1-5 Email Settings

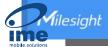

# 3.5.2 User Management

### 3.5.2.1 Account

Here you can change the login username and password of the administrator.

Note: it is strongly recommended that you modify them for the sake of security.

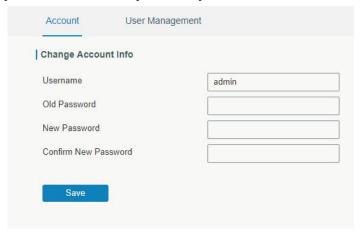

Figure 3-5-2-1

| Account              |                                                                                                    |
|----------------------|----------------------------------------------------------------------------------------------------|
| Item                 | Description                                                                                                    |
| Username             | Enter a new username. You can use characters such as a-z, 0-9, "_", "-", "\$". The first character can't be a digit. |
| Old Password         | Enter the old password.                                                                                              |
| New Password         | Enter a new password.                                                                                                |
| Confirm New Password | Enter the new password again.                                                                                        |

Table 3-5-2-1 Account Information

### 3.5.2.2 User Management

This section describes how to create common user accounts.

The common user permission includes Read-Only and Read-Write.

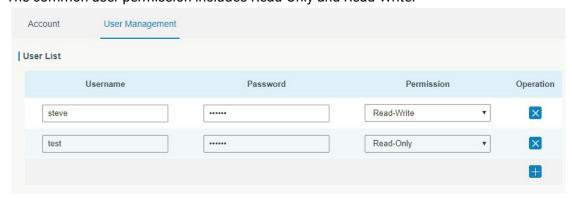

Figure 3-5-2-2

| User Management |                                                                                                    |
|-----------------|----------------------------------------------------------------------------------------------------|
| Item            | Description                                                                                                    |
| Username        | Enter a new username. You can use characters such as a-z, 0-9, "_", "-", "\$". The first character can't be a digit. |
| Password        | Set password.                                                                                                    |

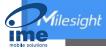

| Permission | Select user permission from "Read-Only" and "Read-Write".  - Read-Only: users can only view the configuration of gateway in this level. |
|------------|----------------------------------------------------------------------------------------------------|
|            | - Read-Write: users can view and set the configuration of gateway in this level.                                                        |

Table 3-5-2-2 User Management

#### 3.5.3 SNMP

SNMP is widely used in network management for network monitoring. SNMP exposes management data with variables form in managed system. The system is organized in a management information base (MIB) which describes the system status and configuration. These variables can be remotely queried by managing applications.

Configuring SNMP in networking, NMS, and a management program of SNMP should be set up at the Manager.

Configuration steps are listed as below for achieving query from NMS:

- 1. Enable SNMP setting.
- 2. Download MIB file and load it into NMS.
- 3. Configure MIB View.
- 4. Configure VCAM.

#### 3.5.3.1 SNMP

UG67 supports SNMPv1, SNMPv2c and SNMPv3 version. SNMPv1 and SNMPv2c employ community name authentication. SNMPv3 employs authentication encryption by username and password.

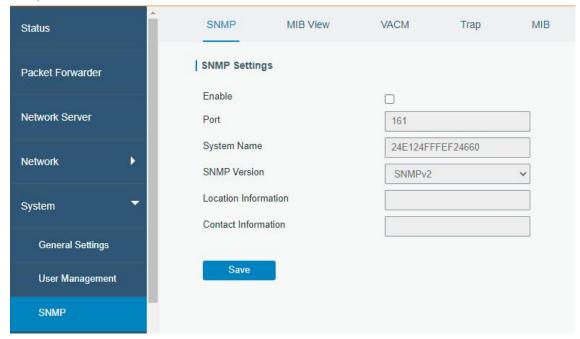

Figure 3-5-3-1

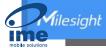

| SNMP Settings        |                                                   |
|----------------------|---------------------------------------------------|
| Item                 | Description                                       |
| Enable               | Enable or disable SNMP function.                  |
| Dort                 | Set SNMP listened port. Range: 1-65535.           |
| Port                 | The default port is 161.                          |
| System Name          | Fill in the system name to represent the gateway. |
| SNMP Version         | Select SNMP version; support SNMP v1/v2c/v3.      |
| Location Information | Fill in the location information.                 |
| Contact Information  | Fill in the contact information.                  |

Table 3-5-3-1 SNMP Parameters

# 3.5.3.2 MIB View

This section explains how to configure MIB view for the objects.

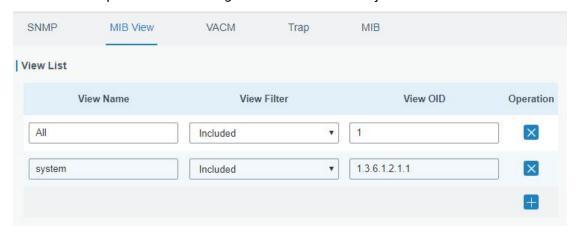

Figure 3-5-3-2

| MIB View    |                                                            |
|-------------|------------------------------------------------------------|
| Item        | Description                                                |
| View Name   | Set MIB view's name.                                       |
| View Filter | Select from "Included" and "Excluded".                     |
| View OID    | Enter the OID number.                                      |
| Included    | You can query all nodes within the specified MIB node.     |
| Excluded    | You can query all nodes except for the specified MIB node. |

Table 3-5-3-2 MIB View Parameters

# 3.5.3.3 VACM

This section describes how to configure VCAM parameters.

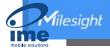

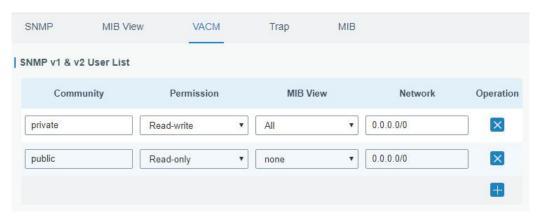

Figure 3-5-3-3

| VACM                   |                                                                          |
|------------------------|--------------------------------------------------------------------------|
| Item                   | Description                                                              |
| SNMP v1 & v2 User List |                                                                          |
| Community              | Set the community name.                                                  |
| Permission             | Select from "Read-Only" and "Read-Write".                                |
| MIB View               | Select an MIB view to set permissions from the MIB view list.            |
| Network                | The IP address and bits of the external network accessing the MIB view.  |
| Read-Write             | The permission of the specified MIB node is read and write.              |
| Read-Only              | The permission of the specified MIB node is read only.                   |
| SNMP v3 User Lis       | st .                                                                     |
| Group Name             | Set the name of SNMPv3 group.                                            |
| Security Level         | Select from "NoAuth/NoPriv", "Auth/NoPriv", and " Auth/Priv".            |
| Read-Only View         | Select an MIB view to set permission as "Read-only" from the MIB view    |
|                        | list.                                                                    |
| Read-Write View        | Select an MIB view to set permission as "Read-write" from the MIB view   |
|                        | list.                                                                    |
| Inform View            | Select an MIB view to set permission as "Inform" from the MIB view list. |

Table 3-5-3-3 VACM Parameters

# 3.5.3.4 Trap

This section explains how to enable network monitoring by SNMP trap.

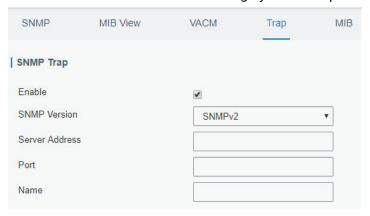

Figure 3-5-3-4

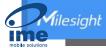

| SNMP Trap      |                                                                                         |
|----------------|-----------------------------------------------------------------------------------------|
| Item           | Description                                                                             |
| Enable         | Enable or disable SNMP Trap function.                                                   |
| SNMP Version   | Select SNMP version; support SNMP v1/v2c/v3.                                            |
| Server Address | Fill in NMS's IP address or domain name.                                                |
| Port           | Fill in UDP port. Port range is 1-65535. The default port is 162.                       |
| Name           | Fill in the group name when using SNMP v1/v2c; fill in the username when using SNMP v3. |
| Auth/Priv Mode | Select from "NoAuth & No Priv", "Auth & NoPriv", and "Auth & Priv".                     |

Table 3-5-3-4 Trap Parameters

### 3.5.3.5 MIB

This section describes how to download MIB files.

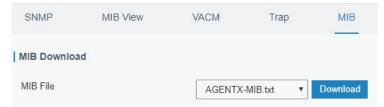

Figure 3-5-3-5

| MIB      |                                                         |
|----------|---------------------------------------------------------|
| Item     | Description                                             |
| MIB File | Select the MIB file you need.                           |
| Download | Click "Download" button to download the MIB file to PC. |

Table 3-5-3-5 MIB Download

# 3.5.4 Device Management

You can connect the device to the DeviceHub on this page so as to manage the gateway centrally and remotely. For details refer to DeviceHub User Guide.

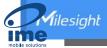

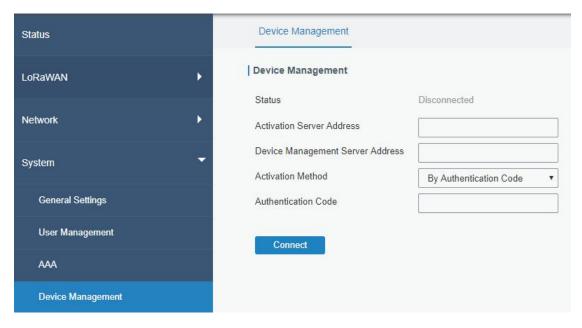

Figure 3-5-5-1

| DeviceHub           |                                                                   |
|---------------------|-------------------------------------------------------------------|
| Item                | Description                                                       |
| Status              | Show the connection status between the gateway and the            |
| Status              | DeviceHub.                                                        |
| Disconnected        | Click this button to disconnect the gateway from the DeviceHub.   |
| Activation Server   | IP address or domain of the DeviceHub.                            |
| Address             | ir address of domain of the DeviceHub.                            |
| DeviceHub Server    | The URL address for the device to connect to the DeviceHub,       |
| Address             | e.g. http://220.82.63.79:8080/acs.                                |
| Activation Method   | Select activation method to connect the gateway to the            |
|                     | DeviceHub server, options are "By Authentication ID" and "By ID". |
| Authentication Code | Fill in the authentication code generated from the DeviceHub.     |
| ID                  | Fill in the registered DeviceHub account (email) and password.    |
| Password            |                                                                   |

Table 3-5-5-1

### **3.5.5 Events**

Event feature is capable of sending alerts by Email when certain system events occur.

# 3.5.5.1 Events

You can view alarm messages on this page.

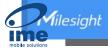

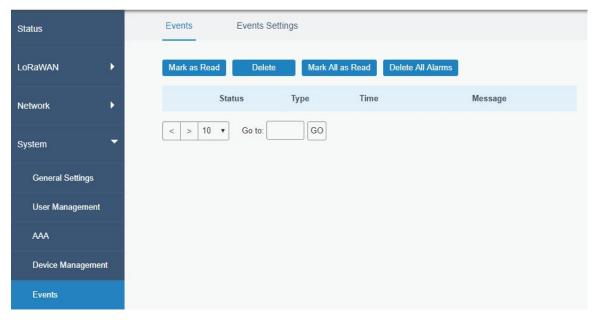

Figure 3-5-6-1

| Events            |                                                                           |
|-------------------|---------------------------------------------------------------------------|
| Item              | Description                                                               |
| Mark as Read      | Mark the selected event alarm as read.                                    |
| Delete            | Delete the selected event alarm.                                          |
| Mark All as Read  | Mark all event alarms as read.                                            |
| Delete All Alarms | Delete all event alarms.                                                  |
| Status            | Show the reading status of the event alarms, such as "Read" and "Unread". |
| Туре              | Show the event type that should be alarmed.                               |
| Time              | Show the alarm time.                                                      |
| Message           | Show the alarm content.                                                   |

Table 3-5-6-1 Events Parameters

# 3.5.5.2 Events Settings

In this section, you can decide what events to record and whether you want to receive email and SMS notifications when any change occurs.

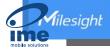

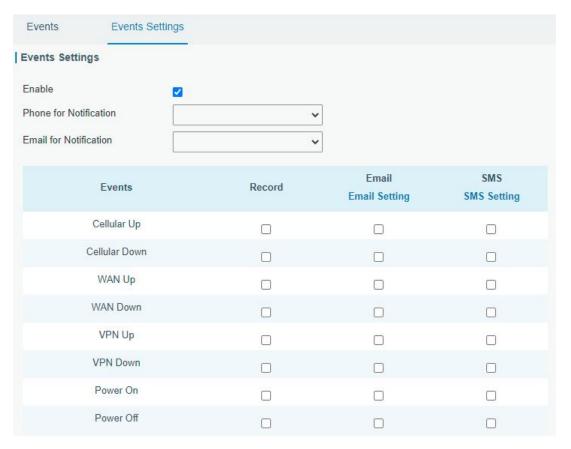

Figure 3-5-6-2

| Event Settings |                                                                   |
|----------------|-------------------------------------------------------------------|
| Item           | Description                                                       |
| Enable         | Check to enable "Events Settings".                                |
| Cellular Up    | Cellular network is connected.                                    |
| Cellular Down  | Cellular network is disconnected.                                 |
| WAN Up         | Ethernet cable is connected to WAN port.                          |
| WAN Down       | Ethernet cable is disconnected to WAN port.                       |
| VPN Up         | VPN is connected.                                                 |
| VPN Down       | VPN is disconnected.                                              |
| Power On       | The gateway has powered on.                                       |
| Power Off      | The gateway has powered off.                                      |
| Record         | The relevant content of event alarm will be recorded on "Event"   |
| Record         | page if this option is checked.                                   |
| Email          | The relevant content of event alarm will be sent out via email if |
| LITIQII        | this option is checked.                                           |
| Email Setting  | Click and you will be redirected to the page "Email" to configure |
| Linail Setting | the Email group.                                                  |
| SMS            | The relevant content of event alarm will be sent out via SMS if   |
| CIVIO          | this option is checked.                                           |
| SMS Setting    | Click and you will be redirected to the page of "Phone" to        |
| Sivis Setting  | configure phone group list.                                       |

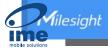

| Phone Group List | Select phone group to receive SMS alarm.   |
|------------------|--------------------------------------------|
| Email Group List | Select Email group to receive Email alarm. |

Table 3-5-6-2 Events Parameters

# **Related Topics**

**Email Setting** 

**Phone Setting** 

### 3.6 Maintenance

This section describes system maintenance tools and management.

## 3.6.1 Tools

Troubleshooting tools includes ping and traceroute.

# 3.6.1.1 Ping

Ping tool is engineered to ping outer network.

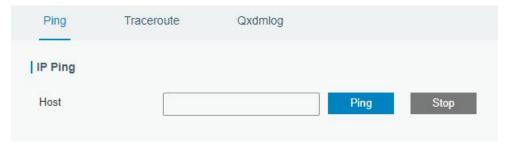

Figure 3-6-1-1

| PING |                                      |
|------|--------------------------------------|
| Item | Description                          |
| Host | Ping outer network from the gateway. |

Table 3-6-1-1 IP Ping Parameters

### 3.6.1.2 Traceroute

Traceroute tool is used for troubleshooting network routing failures.

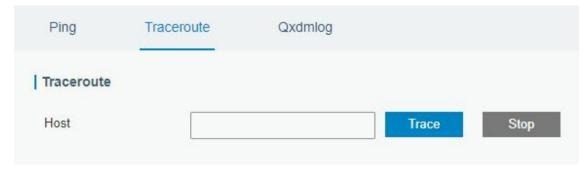

Figure 3-6-1-2

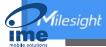

| Traceroute |                                                 |
|------------|-------------------------------------------------|
| Item       | Description                                     |
| Host       | Address of the destination host to be detected. |

Table 3-6-1-2 Traceroute Parameters

# 3.6.1.3 Qxdmlog

This section allow collecting diagnostic logs via QXDM tool.

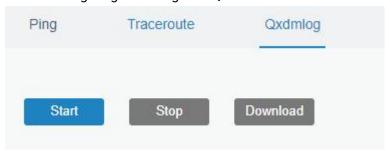

Figure 3-6-1-3

#### 3.6.2 Schedule

This section explains how to configure scheduled reboot on the gateway.

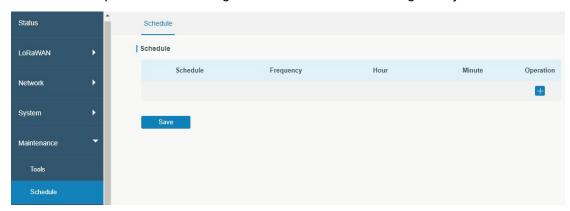

Figure 3-6-2-1

| Schedule      |                                               |
|---------------|-----------------------------------------------|
| Item          | Description                                   |
| Schedule      | Select schedule type.                         |
| Reboot        | Reboot the gateway regularly.                 |
| Frequency     | Select the frequency to execute the schedule. |
| Hour & Minute | Select the time to execute the schedule.      |

Table 3-6-2-1 Schedule Parameters

# 3.6.3 Log

The system log contains a record of informational, error and warning events that indicates how the system processes. By reviewing the data contained in the log, an administrator or user troubleshooting the system can identify the cause of a problem or whether the system

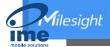

processes are loading successfully. Remote log server is feasible, and gateway will upload all system logs to remote log server such as Syslog Watcher.

# 3.6.3.1 System Log

This section describes how to download log file and view the recent log on web.

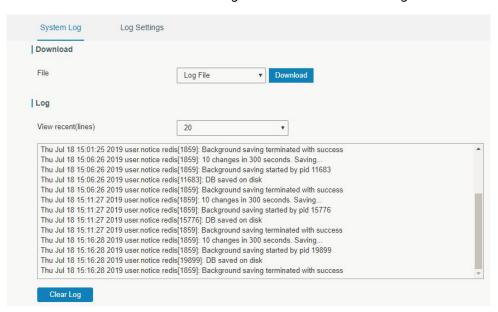

Figure 3-6-3-1

| System Log          |                                         |
|---------------------|-----------------------------------------|
| Item                | Description                             |
| Download            | Download log file.                      |
| View recent (lines) | View the specified lines of system log. |
| Clear Log           | Clear the current system log.           |

Table 3-6-3-1 System Log Parameters

# 3.6.3.2 Log Settings

This section explains how to enable remote log server and local log setting.

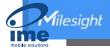

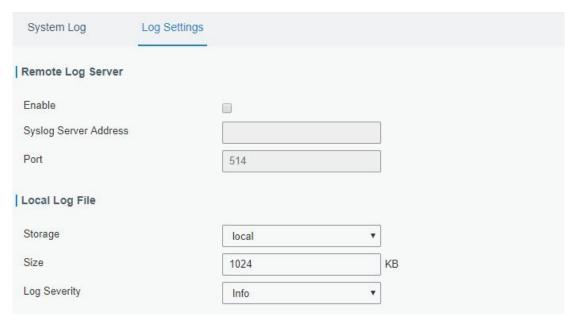

Figure 3-6-3-2

| Log Settings          |                                                                                           |  |
|-----------------------|-------------------------------------------------------------------------------------------|--|
| Item                  | Description                                                                               |  |
| Remote Log Server     |                                                                                           |  |
| Enable                | With "Remote Log Server" enabled, gateway will send all system logs to the remote server. |  |
| Syslog Server Address | Fill in the remote system log server address (IP/domain name).                            |  |
| Port                  | Fill in the remote system log server port.                                                |  |
| Local Log File        |                                                                                           |  |
| Storage               | User can store the log file in memory.                                                    |  |
| Size                  | Set the size of the log file to be stored.                                                |  |
| Log Severity          | The list of severities follows the syslog protocol.                                       |  |

Table 3-6-3-2 System Log Parameters

# 3.6.4 Upgrade

This section describes how to upgrade the gateway firmware via web. Generally you don't need to do the firmware upgrade.

Note: any operation on web page is not allowed during firmware upgrade, otherwise the upgrade will be interrupted, or even the device will break down.

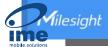

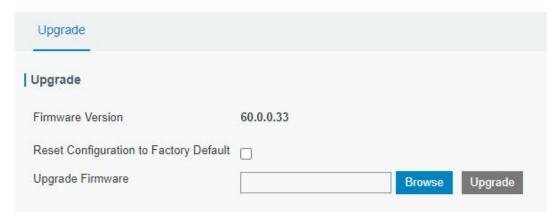

Figure 3-6-4-1

| Upgrade                |                                                            |  |
|------------------------|------------------------------------------------------------|--|
| Item                   | Description                                                |  |
| Firmware Version       | Show the current firmware version.                         |  |
| Reset Configuration to | When this option is checked, the gateway will be reset to  |  |
| Factory Default        | factory defaults after upgrade.                            |  |
| Unarada Firmwara       | Click "Browse" button to select the new firmware file, and |  |
| Upgrade Firmware       | click "Upgrade" to upgrade firmware.                       |  |

Table 3-6-4-1 Upgrade Parameters

# **Related Configuration Example**

Firmware Upgrade

# 3.6.5 Backup and Restore

This section explains how to create a complete backup of the whole system configurations to a file, replicate parts of important configuration only for batch backup, restore the config file to the gateway and reset to factory defaults.

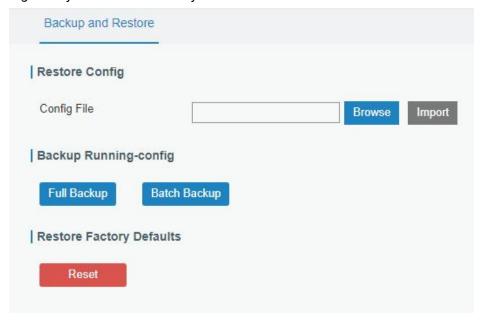

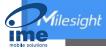

Figure 3-6-5-1

| Backup and Restore |                                                                                                    |
|--------------------|----------------------------------------------------------------------------------------------------|
| Item               | Description                                                                                                    |
| Config File        | Click "Browse" button to select configuration file, and then click "Import" button to upload the configuration file to the gateway.                                                                                                    |
| Full Backup        | Click "Full Backup" to export the current configuration file to the PC.                                                                                                    |
| Batch<br>Backup    | Click "Batch Backup" to export current configuration except gateway ID of packet forwarder, all embedded NS settings, static IP address of WAN, WLAN settings, user management settings, DeviceHub authentication code, all APP settings. |
| Reset              | Click "Reset" button to reset factory default settings. gateway will restart after reset process is done.                                                                                                    |

Table 3-6-5-1 Backup and Restore Parameters

# **Related Configuration Example**

**Restore Factory Defaults** 

# **3.6.6 Reboot**

On this page you can reboot the gateway and return to the login page. We strongly recommend clicking "Save" button before rebooting the gateway so as to avoid losing the new configuration.

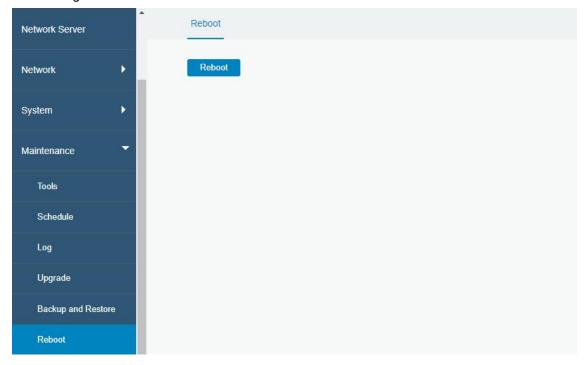

Figure 3-6-6-1

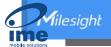

#### **3.7 APP**

### **3.7.1 Python**

Python is an object-oriented programming language that has gained popularity because of its clear syntax and readability.

As an interpreted language, Python has a design philosophy that emphasizes code readability, notably using whitespace indentation to delimit code blocks rather than curly brackets or keywords, and a syntax that allows programmers to express concepts in fewer lines of code than it's used in other languages such as C++ or Java. The language provides constructs and intends to enable writing clear programs on both small and large scale.

Users can use Python to quickly generate the prototype of the program, which can be the final interface of the program, rewrite it with a more appropriate language, and then encapsulate the extended class library that Python can call.

This section describes how to view the relevant running status such as App-manager, SDK version, extended storage, etc. Also you can change the App-manager configuration, and import the Python App package from here.

### 3.7.1.1 Python

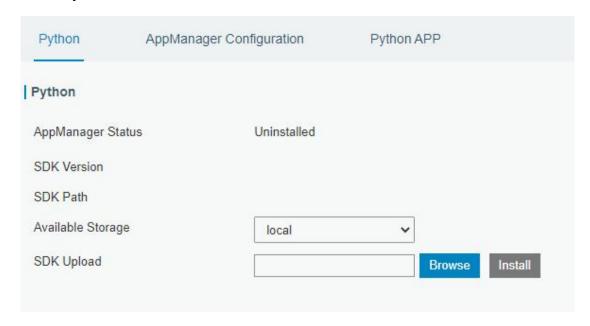

Figure 3-7-1-1

| Python            |                                                       |  |
|-------------------|-------------------------------------------------------|--|
| Item              | Description                                           |  |
| AnnManager Status | Show AppManager's running status, like "Uninstalled", |  |
| AppManager Status | "Running" or "Stopped".                               |  |
| SDK Version       | Show the version of the installed SDK.                |  |
| SDK Path          | Show the SDK installation path.                       |  |
| Available Storage | Select available storage to install SDK.              |  |
| SDK Upload        | Upload and install SDK for Python.                    |  |
| Uninstall         | Uninstall SDK.                                        |  |

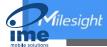

| View | View application status managed by AppManager. |
|------|------------------------------------------------|
|------|------------------------------------------------|

Table 3-7-1-1 Python Parameters

# 3.7.1.2 App Manager Configuration

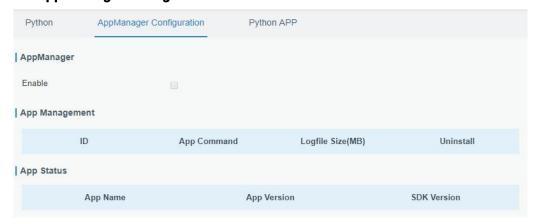

Figure 3-7-1-2

| AppManager Configuration |                                                                                                    |  |  |
|--------------------------|----------------------------------------------------------------------------------------------------|--|--|
| Item                     | Description                                                                                                    |  |  |
| Enable                   | After enabling Python AppManager, user can click "View" button on<br>the "Python" webpage to view the application status managed by<br>AppManager. |  |  |
| App Management           | App Management                                                                                                    |  |  |
| ID                       | Show the ID of the imported App.                                                                                                    |  |  |
| App Command              | Show the name of the imported App.                                                                                                    |  |  |
| Logfile Size(MB)         | User-defined Logfile size. Range: 1-50.                                                                                                    |  |  |
| Uninstall                | Uninstall APP.                                                                                                    |  |  |
| App Status               |                                                                                                    |  |  |
| App Name                 | Show the name of the imported App.                                                                                                    |  |  |
| App Version              | Show the version of the imported App.                                                                                                    |  |  |
| SDK Version              | Show the SDK version which the imported App is based on.                                                                                           |  |  |

Table 3-7-1-2 APP Manager Parameters

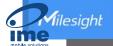

# **3.7.1.3 Python App**

| Python        | AppManager Configuration | Python APP    |
|---------------|--------------------------|---------------|
| Import App P  | ackage                   |               |
| App Package   |                          | Browse Import |
| Import App C  | onfiguration             |               |
| App Name      |                          | •             |
| App Configura | tion                     | Browse Import |
| Debug Script  |                          |               |
| Debug File    |                          | Export        |
| Debug Script  |                          | Browse Import |

Figure 3-7-1-3

| Python APP        |                                                 |  |
|-------------------|-------------------------------------------------|--|
| Item              | Description                                     |  |
| App Package       | Select App package and import.                  |  |
| App Name          | Select App to import configuration.             |  |
| App Configuration | Select configuration file and import.           |  |
| Debug File        | Export script file.                             |  |
| Debug Script      | Select Python script to be debugged and import. |  |

Table 3-7-1-3 APP Parameters

#### **3.7.2 Node-RED**

Node-RED is a flow-based development tool for visual programming and wiring together hardware devices, APIs and online services as part of the Internet of Things. Node-RED provides a web-browser-based flow editor, which can easily wire together flows using the wide range of nodes in the palette. Besides basic nodes, Milesight gateways provide following customized nodes:

- LoRa Input: receive the LoRa data, please ensure the network server mode is enabled before using this node
- LoRa Output: send downlinks to LoRaWAN® nodes
- Device Filter: filter out the data of one or more specific LoRaWAN® nodes
- Decoder: decode the Milesight LoRaWAN® end nodes data

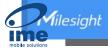

- GW Info: monitor alarm messages of gateway, please ensure the event detection is enabled in "General -> Events -> Events Settings"
- Email Output: send LoRa data or gateway alarms via email
- SMS Input: receive SMS message. This only works when cellular is connected
- SMS Output: send SMS message. This only works when cellular is connected

#### 3.7.2.1 Node-RED

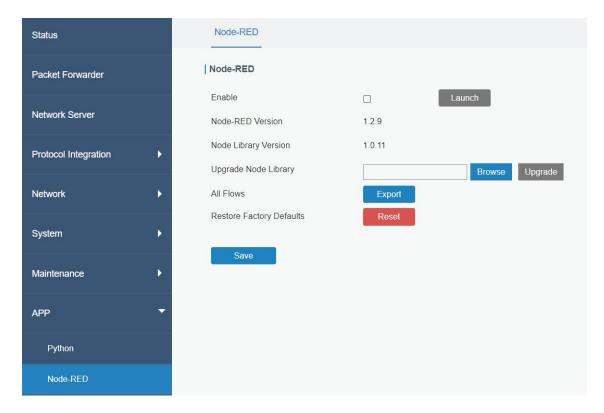

Figure 3-7-2-1

| Node-RED             |                                                            |  |
|----------------------|------------------------------------------------------------|--|
| Item                 | Description                                                |  |
| Enable               | Enable the Node-RED.                                       |  |
| Launch               | Click to launch the web GUI of Node-RED.                   |  |
| Node-RED Version     | Show the version of the Node-RED. The Node-RED version     |  |
| Node-RED Version     | can be upgraded only when you upgrade the gateway.         |  |
| Node Library Version | Show the version of the node library.                      |  |
| Upgrade Node Library | Upgrade the node library by importing the library package. |  |
| All Flows Export     | Export all flows as a JSON format file.                    |  |
| Restore Factory      | Frase all flows data of Node-RFD.                          |  |
| Default              | Elase all Hows data of Node-RED.                           |  |

Table 3-7-2-1 Node-RED Parameters

# **Related Configuration Example**

**Node-RED** 

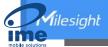

# **Chapter 4 Application Examples**

# **4.1 Restore Factory Defaults**

#### 4.1.1 Via Web Interface

- 1. Log in web interface, and go to "Maintenance > Backup and Restore".
- 2. Click "Reset" button under the "Restore Factory Defaults".

You will be asked to confirm if you'd like to reset it to factory defaults. Then click "Reset" button.

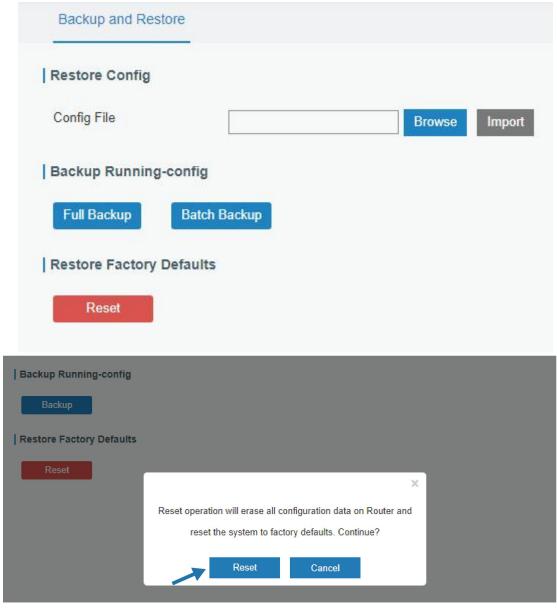

Then the gateway will reboot and restore to factory settings immediately.

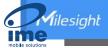

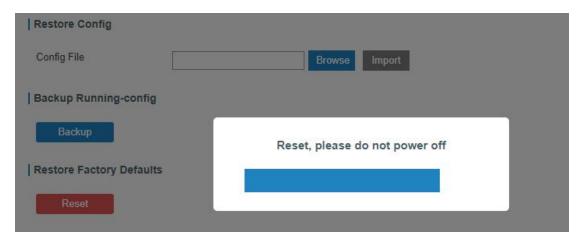

Please wait till SYS light staticly and the login page pops up again, which means the gateway has already been reset to factory defaults successfully.

# **Related Topic**

**Restore Factory Defaults** 

### 4.1.2 Via Hardware

Locate the reset button on the gateway, and take corresponding actions based on the status of SYS LED.

| SYS LED            | Action                                                   |  |  |
|--------------------|----------------------------------------------------------|--|--|
| Static Green       | Press and hold the reset button for more than 5 seconds. |  |  |
| Static Green →     | Release the button and wait.                             |  |  |
| Rapidly Blinking   |                                                          |  |  |
| Off → Static Green | The gateway is now reset to factory defaults.            |  |  |

# 4.2 Firmware Upgrade

It is suggested that you contact Milesight technical support first before you upgrade gateway firmware. Gateway firmware file suffix is ".bin".

After getting firmware file please refer to the following steps to complete the upgrade.

- 1. Go to "Maintenance > Upgrade".
- 2. Click "Browse" and select the correct firmware file from the PC.
- 3. Click "Upgrade" and the gateway will check if the firmware file is correct. If it's correct, the firmware will be imported to the gateway, and then the gateway will start to upgrade.

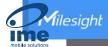

| Upgrade                                  |           |        |         |  |
|------------------------------------------|-----------|--------|---------|--|
| Upgrade                                  |           |        |         |  |
| Firmware Version                         | 60.0.0.33 |        |         |  |
| Reset Configuration to Factory Default   |           |        |         |  |
| Upgrade Firmware                         |           | Browse | Upgrade |  |
|                                          |           |        |         |  |
|                                          |           |        |         |  |
| Please keep the power on during upgrade. |           |        |         |  |
|                                          |           |        |         |  |
|                                          |           |        |         |  |

# **Related Topic**

**Upgrade** 

### **4.3 Ethernet Connection**

- Go to "Network > Interface > Port" page to select the connection type and configure Ethernet port configuration.
- 2. Click "Save & Apply" for configuration to take effect.

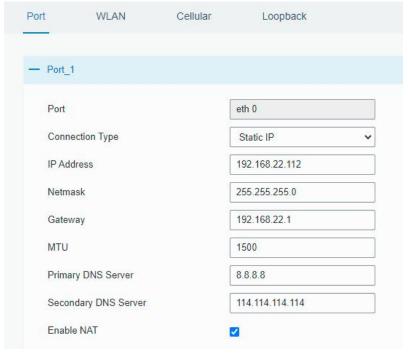

3. Connect Ethernet port of gateway to devices like router or modem.

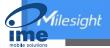

4. Log in the web GUI via the newly assigned IP address and go to "Status -> Network" to check Ethernet port status.

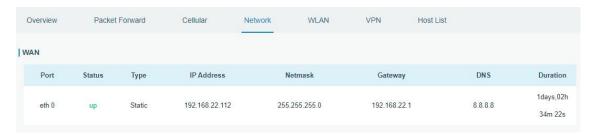

# **Related Topic**

### **Port Setting**

### **4.4 Cellular Connection**

- 1. Go to "Network > Interface > Cellular > Cellular Setting" and configure the cellular info.
- 2. Choose relevant network type.

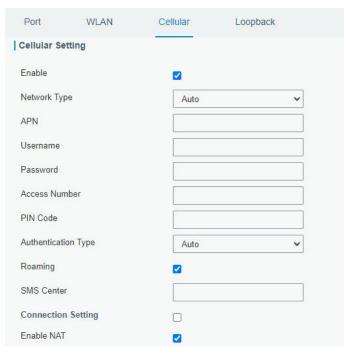

Click "Save" and "Apply" for configuration to take effect.

3. Check the cellular connection status by WEB GUI of gateway.

Click "Status > Cellular" to view the status of the cellular connection. If it shows 'Connected', SIM has dialed up successfully.

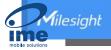

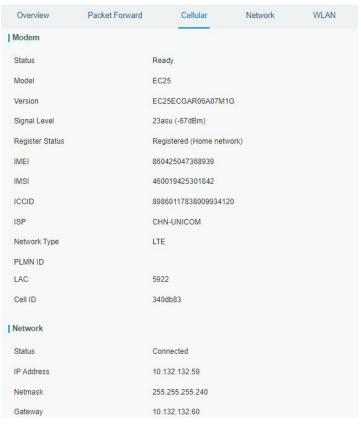

4. Check out if network works properly by browser on PC.

Open your preferred browser on PC, type any available web address into address bar and see if it is able to visit Internet via the UG67.

# **Related Topic**

**Cellular Setting** 

Cellular Status

# 4.5 Wi-Fi Application Example

### 4.5.1 AP Mode

# **Application Example**

Configure UG67 as AP to allow connection from users or devices.

# **Configuration Steps**

1. Go to "Network > Interface > WLAN" to configure wireless parameters as below.

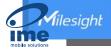

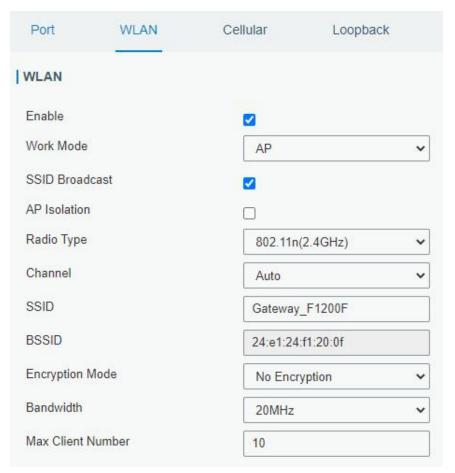

Click "Save" and "Apply" buttons after all configurations are done.

2. Use a smart phone to connect the access point of gateway. Go to "Status > WLAN", and you can check the AP settings and information of the connected client/user.

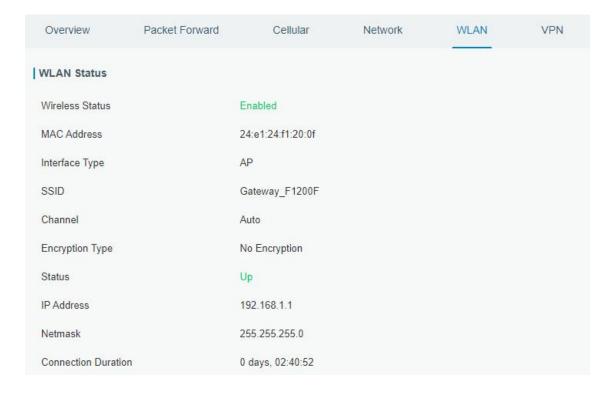

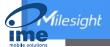

### 4.5.2 Client Mode

### **Application Example**

Configure UG67 as Wi-Fi client to connect to an access point to have Internet access.

# **Configuration Steps**

1. Go to "Network > Interface > WLAN" and click "Scan" to search for WiFi access point.

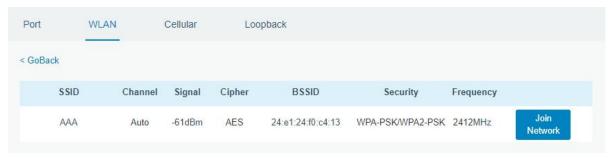

2. Select one access point and click "Join Network", then type the password of the access point.

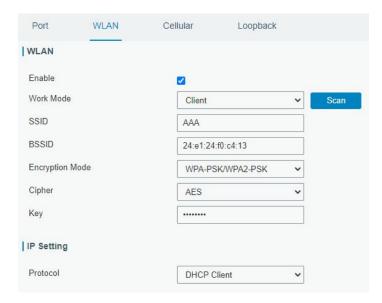

Click "Save" and "Apply" buttons after all configurations are done.

3. Go to "Status > WLAN", and you can check the connection status of the client.

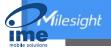

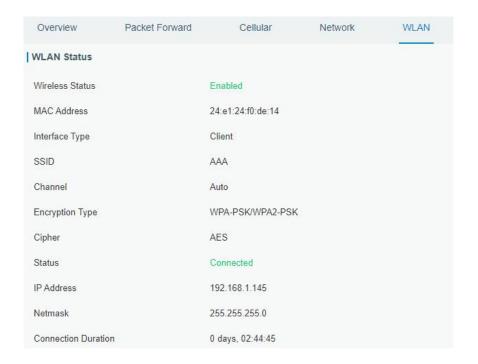

### **Related Topic**

**WLAN Setting** 

**WLAN Status** 

# 4.6 Packet Forwarder Configuration

UG67 gateway has installed multiple packet forwarders including Semtech, Basic station, Chirpstack-Generic MQTT broker, etc. Before connecting make sure the gateway has connected to network.

1. Go to "Packet Forwarder" > "General".

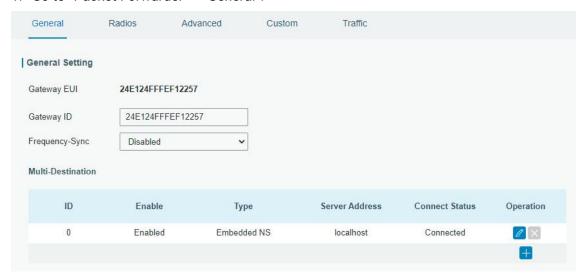

2. Click to add a new network server. Fill in the network server information and

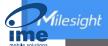

enable this server.

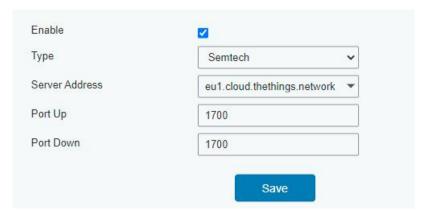

3. Go to "Packet Forwarder -> Radio" page to configure antenna type, center frequency and channels. The channels of the gateway and network server need to be the same.

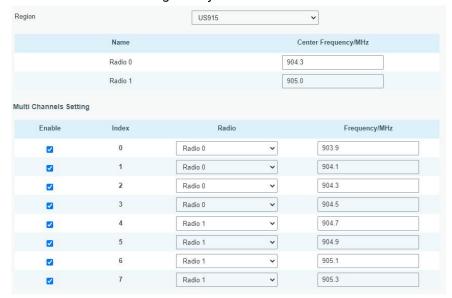

- 4. Add the gateway on network server page. For more details about the network server connection please refer to <u>Milesight IoT Support portal</u>.
- 5. Go to "Traffic" page to view the data communication of UG67.

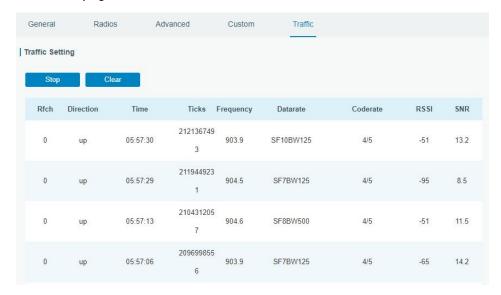

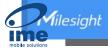

# 4.7 Connect UG67 to Milesight IoT Cloud

1. Go to "Packet Forwarder->General" page to enable the embedded network server.

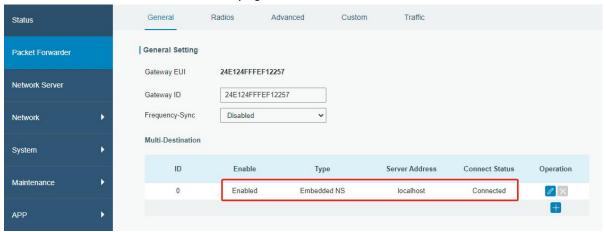

2. Go to "Packet Forwarder-> Radio" page to select the antenna type, center frequency and channels. The channels of the gateway and nodes need to be the same.

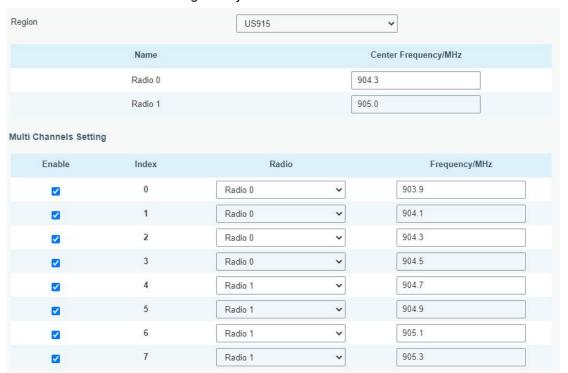

3. Go to "Network Server" → "General" page to enable the network server and "Cloud mode", then select "Milesight IoT Cloud" mode.

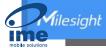

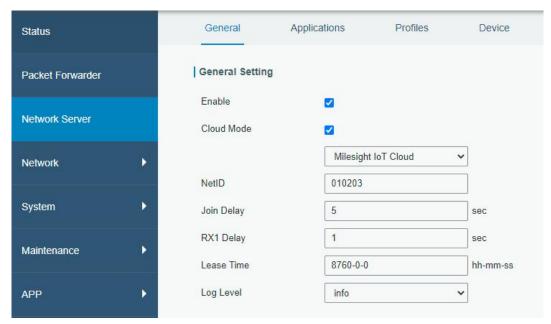

4. Log in the Milesight IoT Cloud. Then go to "My Devices" page and click "+New Devices" to add gateway to Milesight IoT Cloud via SN. Gateway will be added under "Gateways" menu.

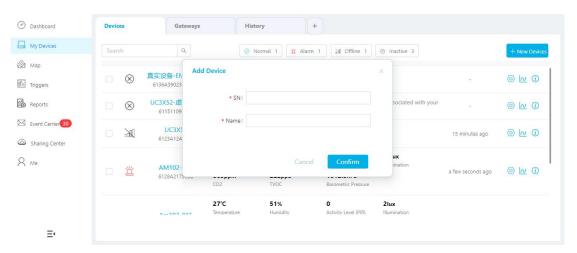

5. The gateway is online on Milesight IoT Cloud.

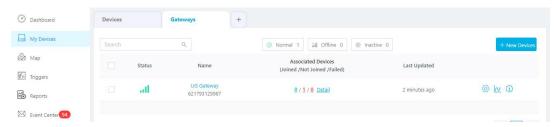

# 4.8 Application Configuration

You can create a new application on this page, which is mainly used to define the method of decoding the data sent from end-device and choosing the data transport protocol to send data to another server address. The data will be sent to your custom server address using MQTT, HTTP or HTTPS protocol.

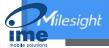

- 1. Go to "Network Server" > "Application".
- 2. Click to enter the configuration page, displayed as the following picture:

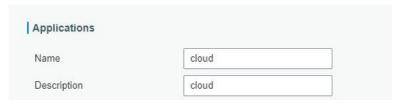

- 3. Click "Save" to create this application.
- 4. Click to add a data transmission type.

### **HTTP or HTTPS:**

Step 1: select HTTP or HTTPS as transmission protocol.

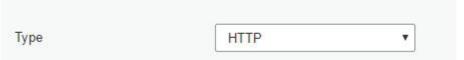

Step 2: Enter the destination URL. Different types of data can be sent to different URLs.

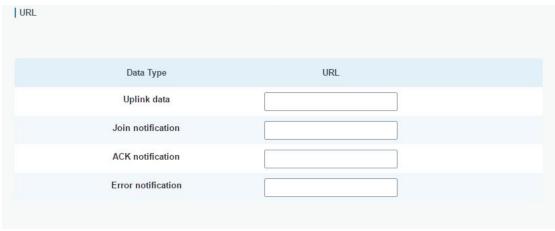

Enter the header name and header value if there is user credentials when accessing the HTTP(s) server.

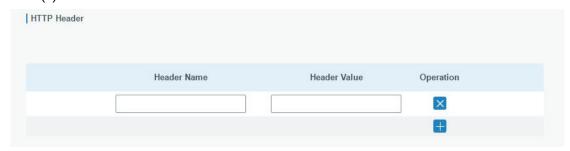

### MQTT:

Step 1: select the transmission protocol as MQTT.

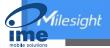

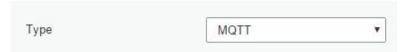

Step 2: Fill in MQTT broker general settings.

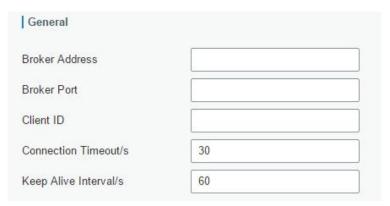

Step 3: Select the authentication method required by the server.

If you select user credentials for authentication, you need to enter the username and password for authentication.

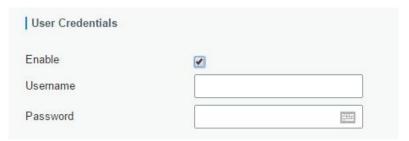

If certificate is necessary for verification, please select mode and import CA certificate, client certificate and client key file for authentication.

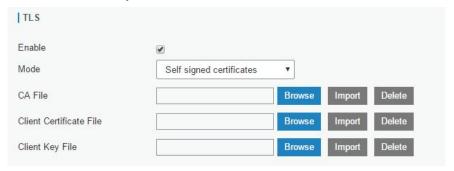

Step 4: Enter the topic to receive data and choose the QoS.

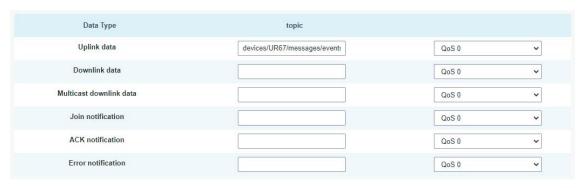

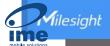

# 4.9 Device Configuration

Go to "Device" page and click "Add" to add LoRaWAN® node devices. Please select correct device profile according to device type.

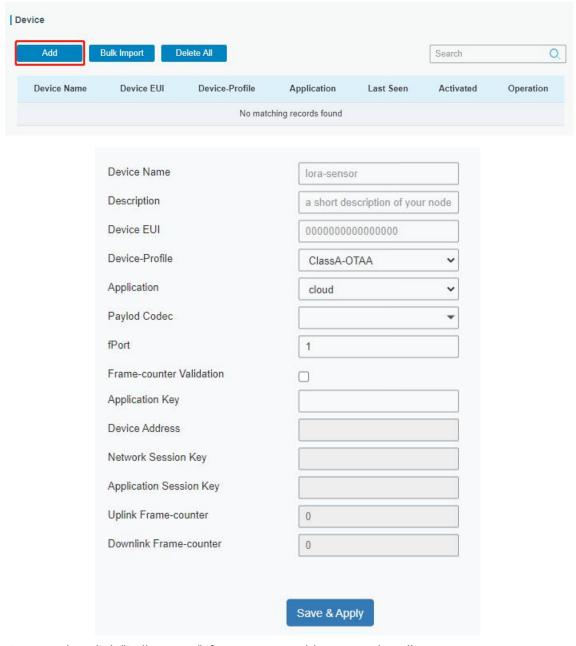

You can also click "Bulk Import" if you want to add many nodes all at once.

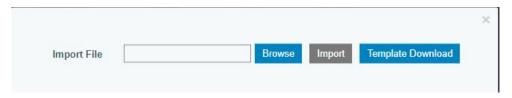

Click "Template Download" to download template file and add device information to this file. Application and device profile should be the same as you created on web page.

www.milesight-iot.com

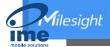

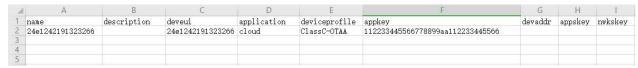

Import this file to add bulks of devices.

### 4.10 Send Data to Device

1. Go to "Network Server" > "Packets", check the packet in the network server list to make sure that the device has joined the network successful.

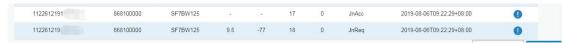

2. Fill in the device EUI or select the multicast group which you need to send downlinks. Then fill in the downlink commands, ports.

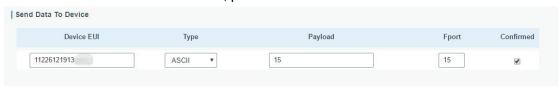

3. Click "Send".

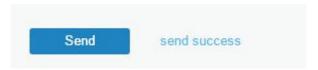

4. Check the packet in the network server list to make sure that the device has received this message successful. It's suggested to enable "Confirmed". Multicast feature does not support confirmed downlinks.

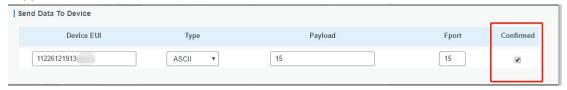

You can click "Refresh" to refresh the list or set automatic refreshing frequency for the list. If the device's class type is Class C, then the device will constantly receive packets.

This packet's type is DnCnf (Downlink Confirmed Packet) and if the packet's color is gray, then it means the packet cannot be transmitted now because at least one message has been in the queue. If the packet record is white, it means the packet has been delivered successfully.

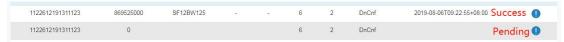

If the device receives this downlink confirmed packet, then the device will reply "ACK" when delivering next.

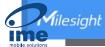

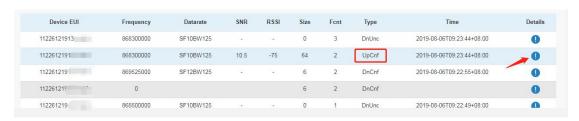

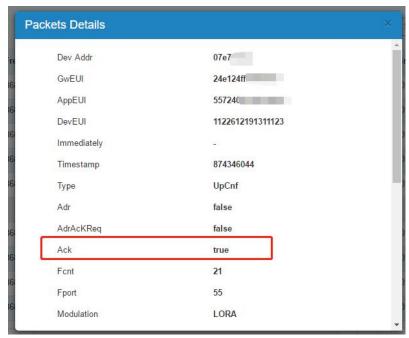

Ack is "true" means that the device has received this packet.

If the device's class type is Class A, only after the device sends out an uplink packet will the network server sends out data to the device.

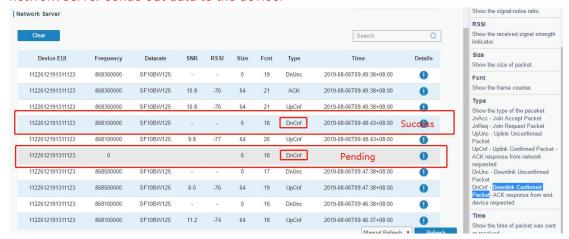

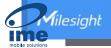

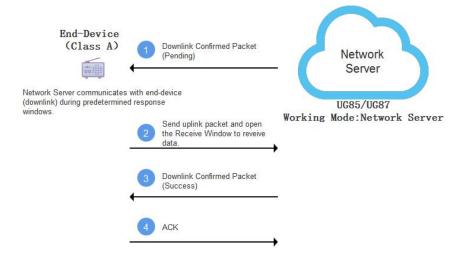

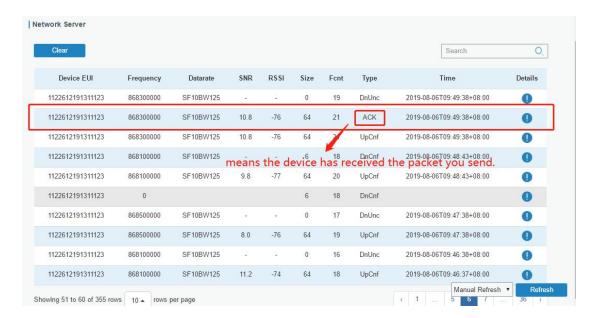

# **Related Topic**

#### **Packets**

### 4.11 Node-RED

### 4.11.1 Start the Node-RED

- 1. Go to "App > Node-RED" to enable the Node-RED feature.
- 2. After enabled, click "Launch" to go to the Node-RED web GUI and to log in with the same username and password as gateway.

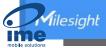

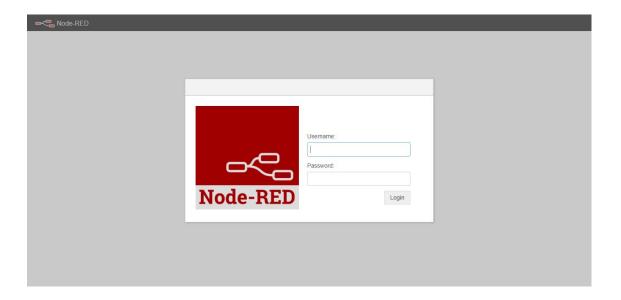

# 4.11.2 Send Data by Email

# **Application Example**

Send AM104 device data by Email.

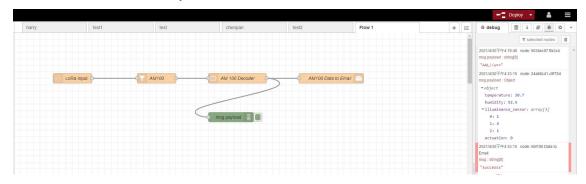

# **Configuration Steps**

- 1. Add a "LoRa Input" node. Before adding please ensure network server mode is enabled and LoRaWAN devices have joined the network.
- 2. If you add many devices and only need one device data, add "Device Filter" node behind the "LoRa Input" and type the device EUI.

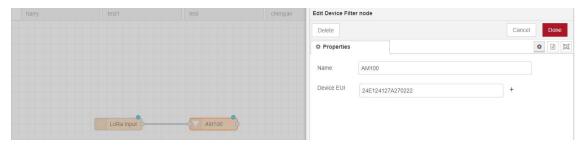

3. Add a "Decoder" node to decode the Milesight sensor data.

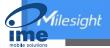

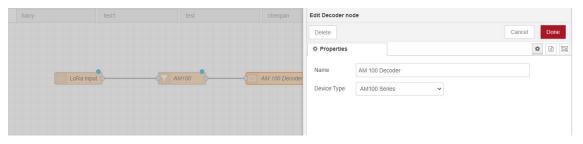

4. Add an "Email Output" and type the SMTP client settings, destination email address and contents. Example content:

The time is {{time}}

Deveui is {{deveui}}

Humidity is {{payload.humidity}}

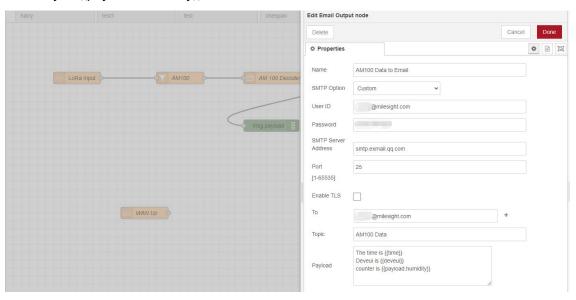

### Note:

- 1) When you select SMTP Option as "Same as Gateway", go to "System -> General Settings -> SMTP" to configure the SMTP clients.
- 2) Basic format to call LoRaWAN node data is *{{property name}}*, you can click "Help" page for more info about the Email or SMS payload format.
- 3) If you need to check the output content in every node, please add debug node.
- 5. After completing the configuration, click "Deploy" to save all your configuration.

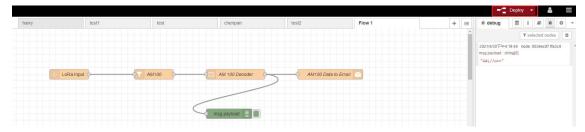

6. When AM104 sends data to gateway, gateway will transfer the data to email.

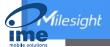

# 

# **Related Topic**

Node-RED

[END]